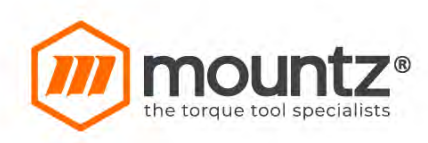

21st Aug, 2017

# **Operation Manual**

# **Smart Screw Driver SDC-24 / SDC-40**

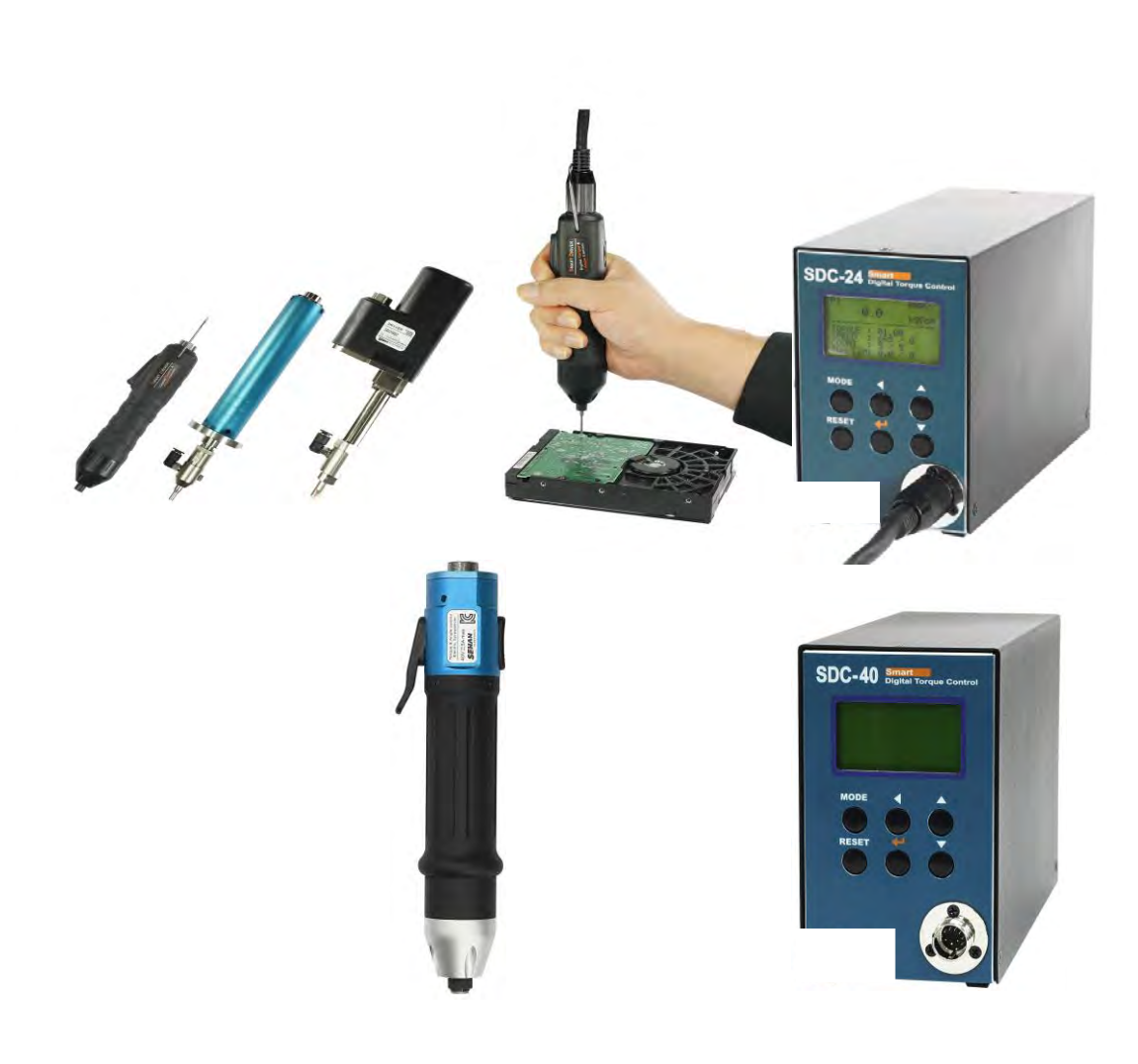

# **INDEX**

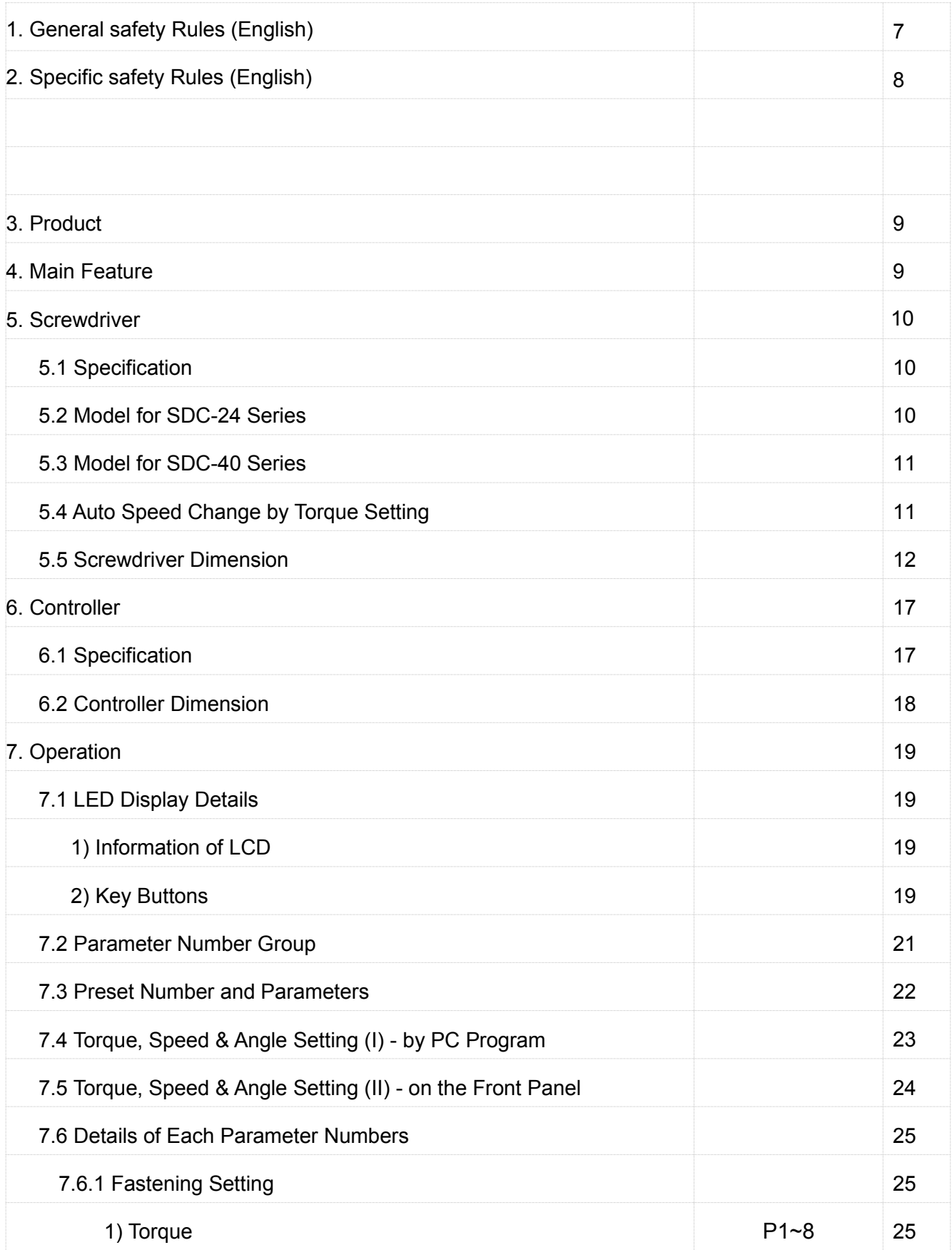

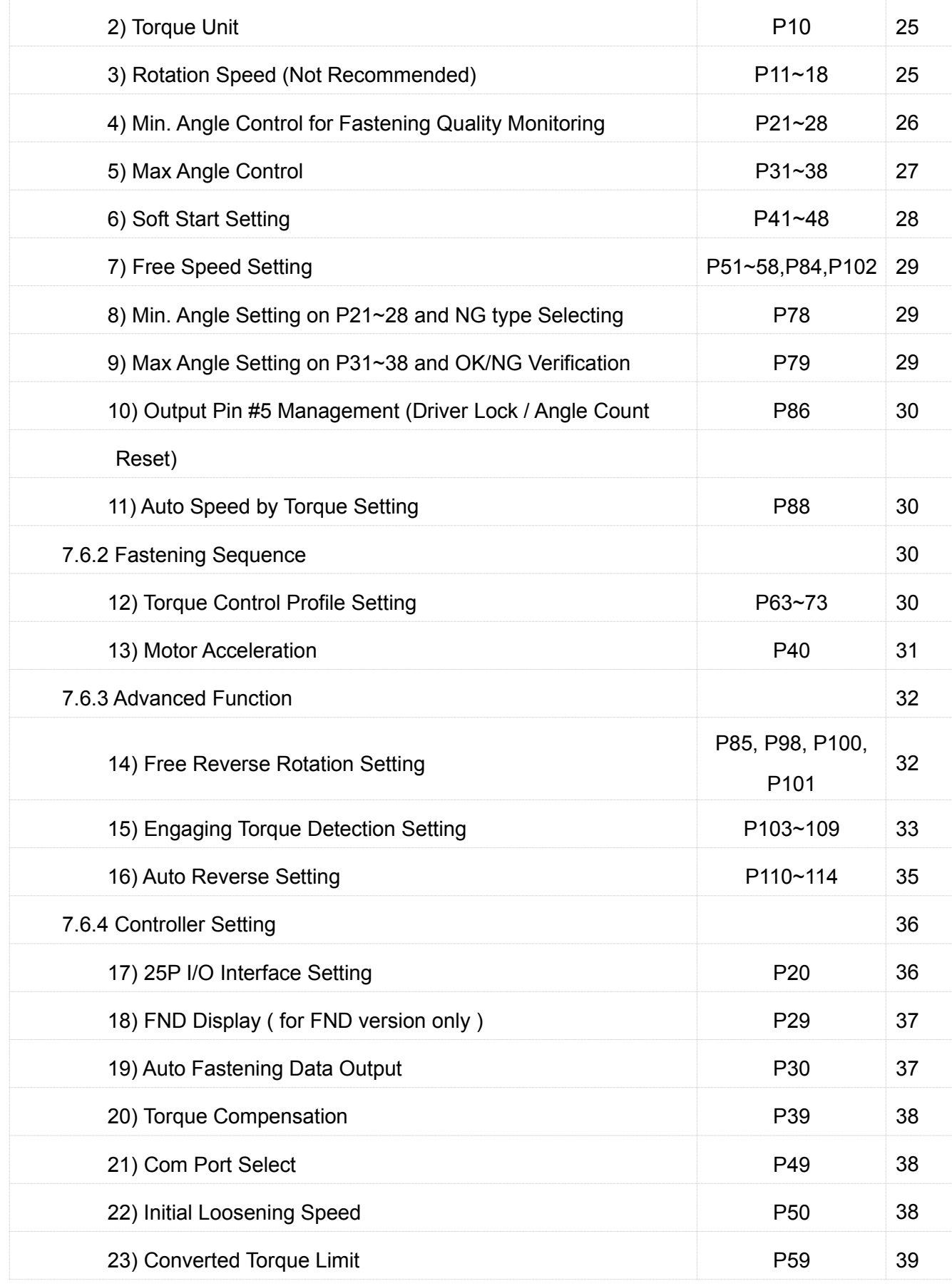

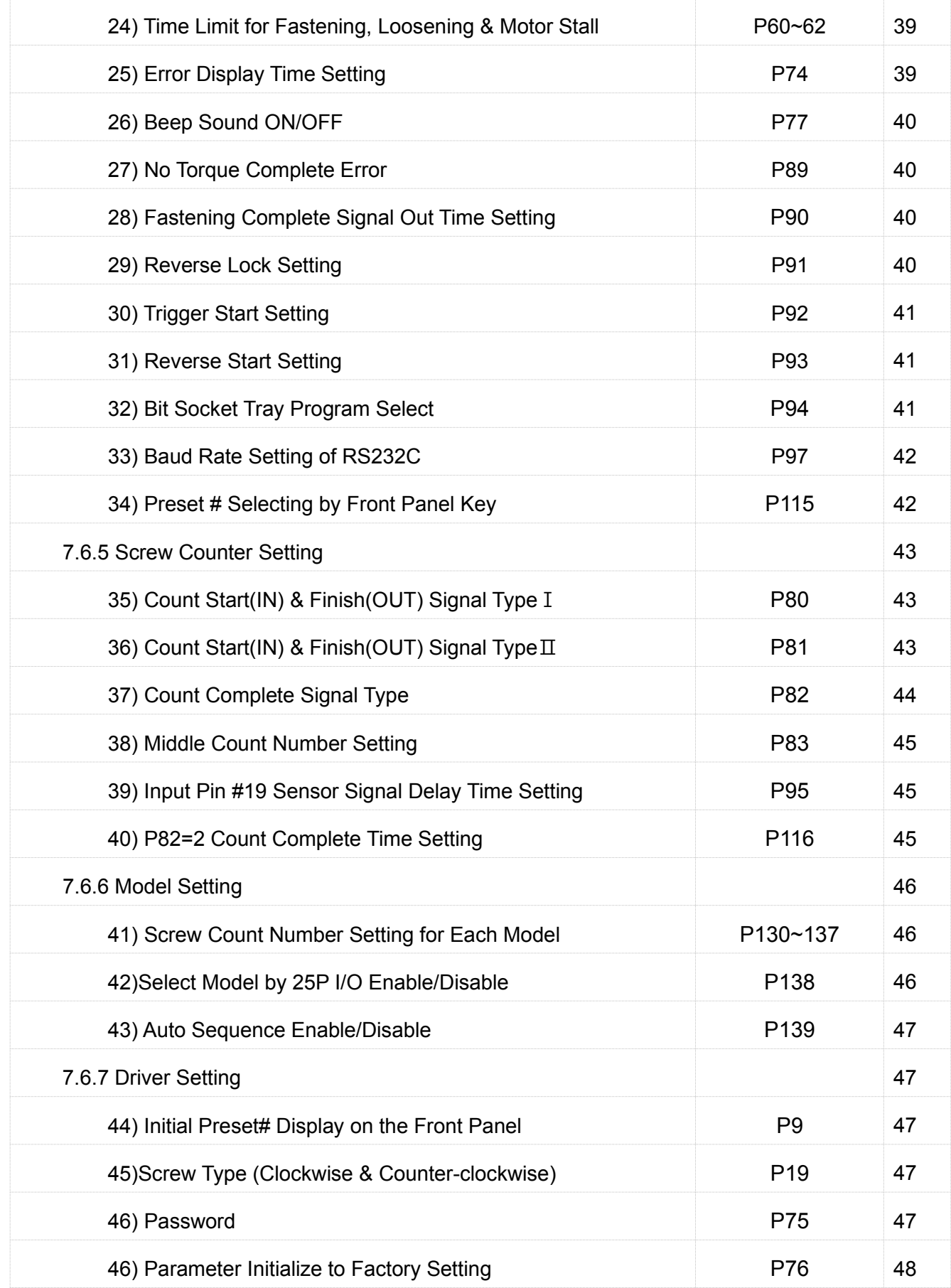

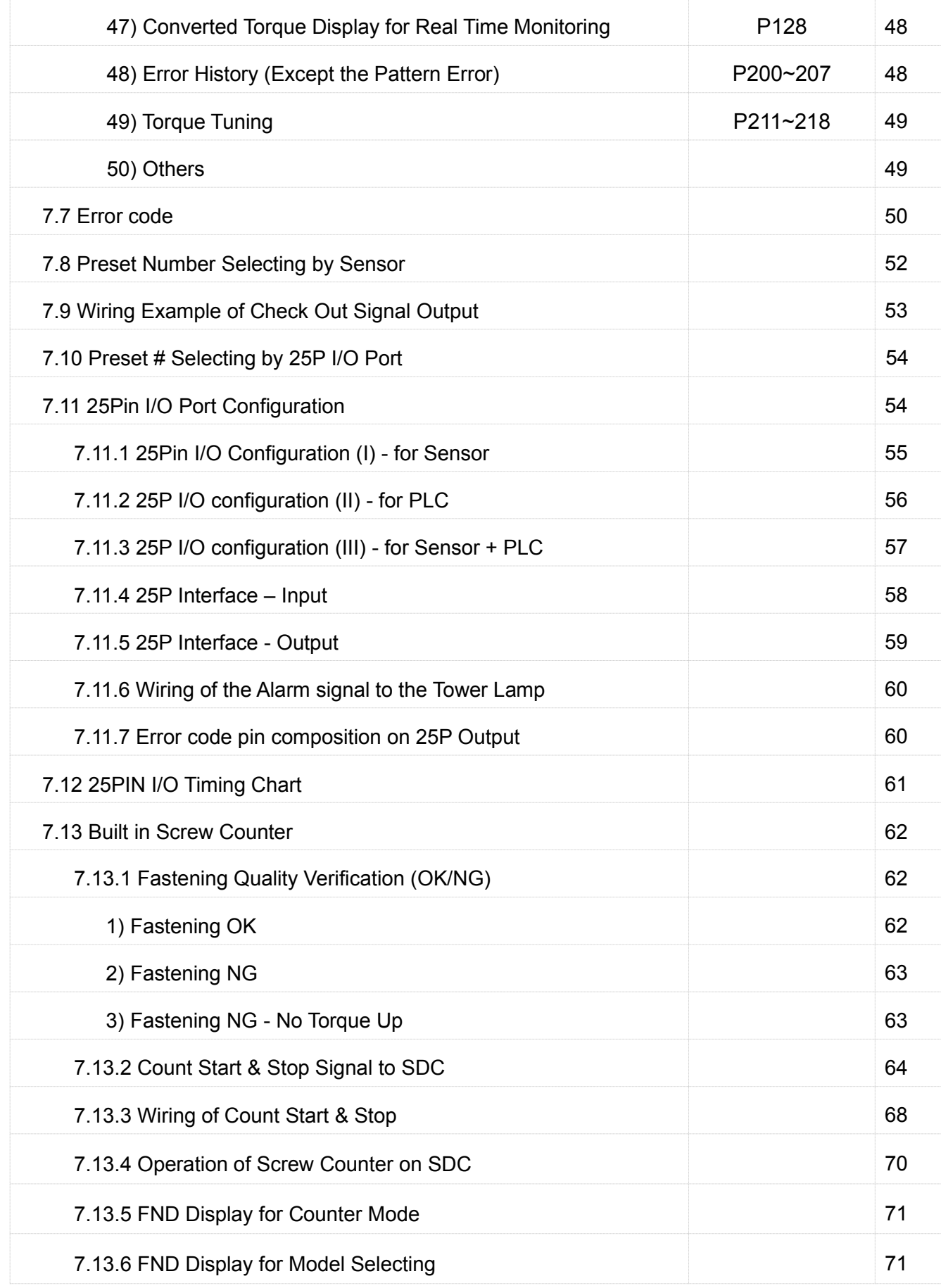

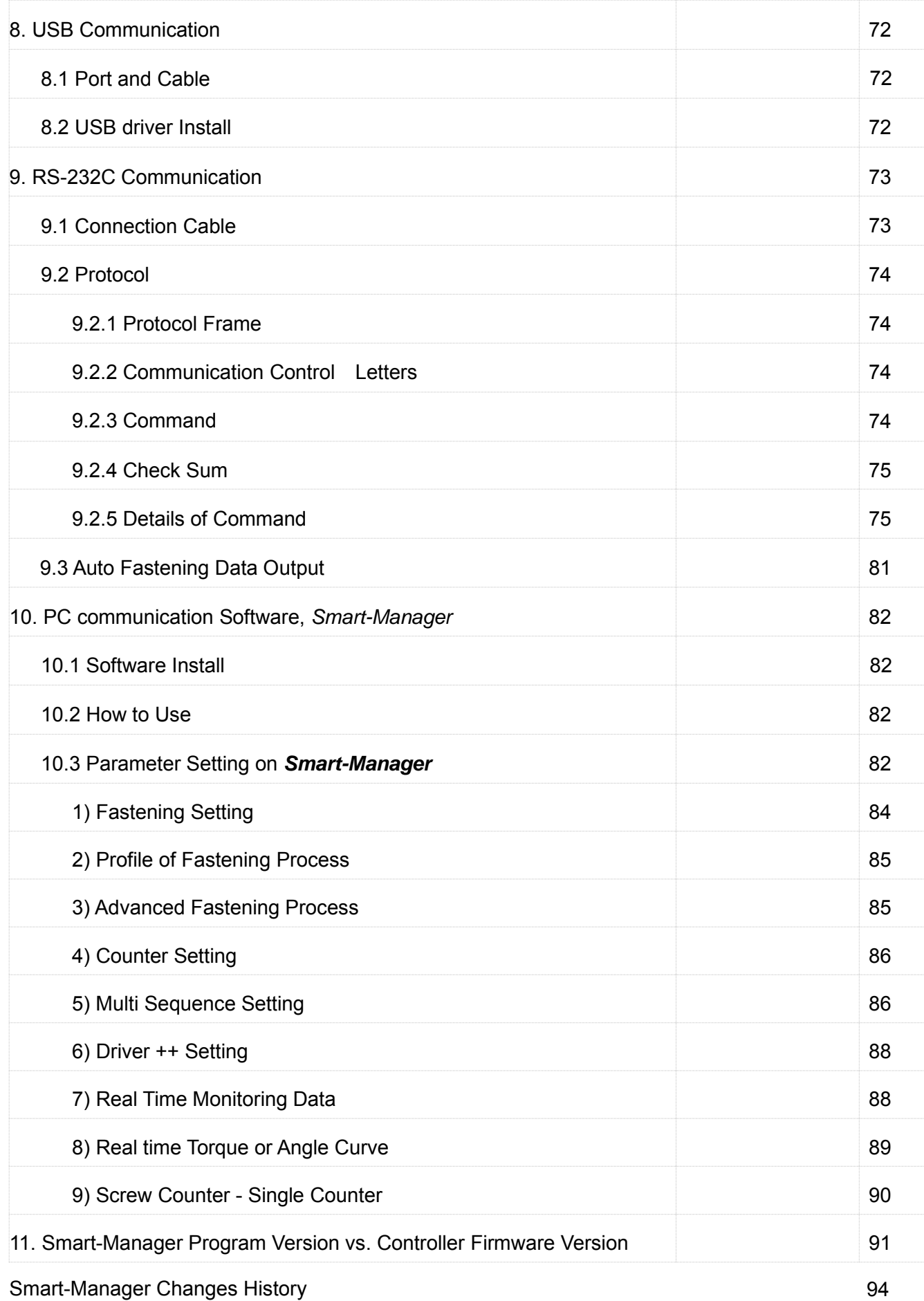

#### **1. GENERAL SAFETY RULES**

**WARNING! Read and understand all instructions.** Failure to follow all instructions listed below, may result in electric shock, fire and/or serious personal injury

#### **SAVE THIS INSTRUCTIONS**

#### **1.1 Work Area**

- **Keep your work area clean and well lit.** Cluttered benches and dark areas invite accidents.
- **Do not operate power tools in explosive atmospheres, such as in the presence of flammable liquids, gases, or dust.** Power tools create sparks which may ignite the dust or fumes.
- Keep bystanders, children, and visitors away while operating a power tool. Distractions can cause you to lose control.

#### **1.2 Electrical Safety**

- **Grounded tools must be plugged into an outlet properly installed and grounded in accordance with all codes and ordinances. Never remove the grounding prong or modify the plug in any way. Do not use any plugs. Check with a qualified electrician if you are in doubt as to whether the outlet is properly grounded.** If the tools should electrically malfunction or break down, grounding provides a low resistance path to carry electricity away from the user.
- **Avoid body contact with grounded surface ad pipes, radiators, ranges and refrigerators.** There is an increased risk of electric shock if your body is grounded.
- **Don't expose power tools to rain or wet conditions.** Water entering a power tool will increase the risk of electric shock
- **Do not abuse the cord. Never use the cord to carry the tools or pull the plug from an outlet. Keep cord away from heat, oil, sharp edges or moving parts. Replace damaged cords immediately.** Damaged cords increase the risk of electric shock.
- **When operating a power tool outside, use an outdoor extension cord marked W-A or W.** These cords are rated for outdoor use and reduce the risk of electric shock.

#### **1.3 Personal Safety**

- **Stay alert, watch what you are doing and use common sense when operating a power tool. Do not use tool while tired or under the influence of drugs, alcohol, or medication.** A moment of inflation while operating power tools may result in serious personal injury.
- **Dress properly. Do not wear loose clothing or jewelry. Contain long hair. Keep your hair, clothing, and gloves away from moving parts.** Loose clothes, jewelry, or long hair can be caught in moving parts.
- **Avoid accidental starting. Be sure switch is off before plugging in.** Carrying tools with

your finger on the switch or plugging in tools may result in personal injury.

- **Remove adjusting keys or switches before turning the tool on.** A wrench or a key that is left attached to a rotating part of the tool may result in personal injury.
- **Do not overreach. Keep proper footing and balance at all times.** Proper footing and balance enables better control of the tool in unexpected situations.
- **Use safety equipment. Always wear eye protection.** Dust mask, non-skid safety shoes, hard hat, or hearing protection must be used for appropriate conditions.

#### **1.4 Tool use and Care**

- Use clamps or other practical way to secure and support the workplace to a stable **platform.** Holding the work by hand or against your body is unstable and may lead to loss of control.
- **Do not force tool. Use the correct tool for your application.** The correct tool will do the job better and safer at the rate for which it is designed.
- **Do not use tool if switch does not turn it on or off.** Any tool that cannot be controlled with the switch is dangerous and must be repaired.
- **Disconnect the plug from the power source before making any adjustments, changing accessories, or storing the tool.** Such preventive safety
- **Store idle tools out of reach of children and other untrained persons.** Tools are dangerous in the hands of untrained users.
- **Maintain tools with care**. **Keep cutting tools sharp and clean.** Properly maintained tools, with sharp cutting edges are less likely to bind and are easier to control.
- **Check for misalignment or binding of moving parts, breakage of parts, and any other condition that may affect the tools operation. If damaged, have the tool serviced before using.** Many accidents are caused by poorly maintained tools.
- **Use only accessories that are recommended by the manufacturer for your model.** Accessories that may be suitable for one tool, may become hazardous when used on another tool.

#### **1.5 SERVICE**

- **Tool service must be performed only by qualified personnel.** Service or maintenance performed by unqualified personnel could result in a risk of injury
- **When servicing a tool, use only identical replacement parts. Follow instructions in the Maintenance section of this manual.** Use of unauthorized parts or failure to follow Maintenance instructions may create a risk of electric shock or injury.

#### **2. SPECIFIC SAFETY RULES**

- **2.1 Hold tool by insulated gripping surfaces when performing an operation where the cutting tool may contact hidden wiring or its own cord.** Contact with a "live" wire will make exposed metal parts of the tool "live" and shock the operator.
- **2.2 Never lubricate aerosol oil on to the electrical part.**

## **3. Product**

It consists of DC Servo screwdriver and controller as a complete system.

## **1) Standard Item**

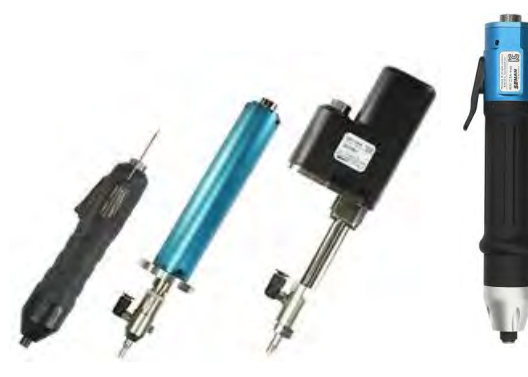

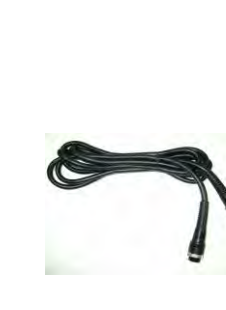

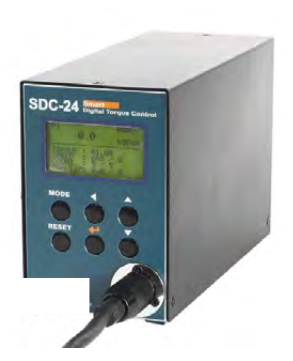

Screwdriver Cable\_10P (2m) SDC-24, SDC-40 controller

## **2) Option Accessories**

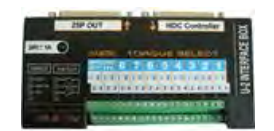

U-2 Interface converter AC adapter USB cable

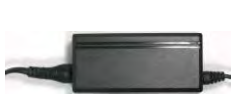

(DC24V,1A)

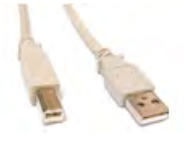

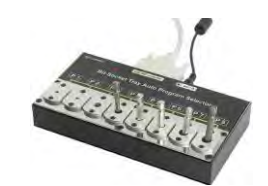

Bit socket Tray

## **4. Main Feature**

- 1) Digital torque set and save 8 memories
- 2) Long endurance, less noise and heat, and light weight screwdriver
- 3) Auto speed setting by torque setting
- 4) Monitoring fastening quality and count of screw numbers
- 5) Error information by code display
- 6) Easy parameter setting by Smart-Manager (PC software)
- 7) Real time torque data and curve display
- 8) Real time fastening data output (USB, RS-232C)
- 9) Maintenance information and history memory
- 10) Firmware upgrade by Com port

## **5. Screwdriver**

# **5.1 Specification**

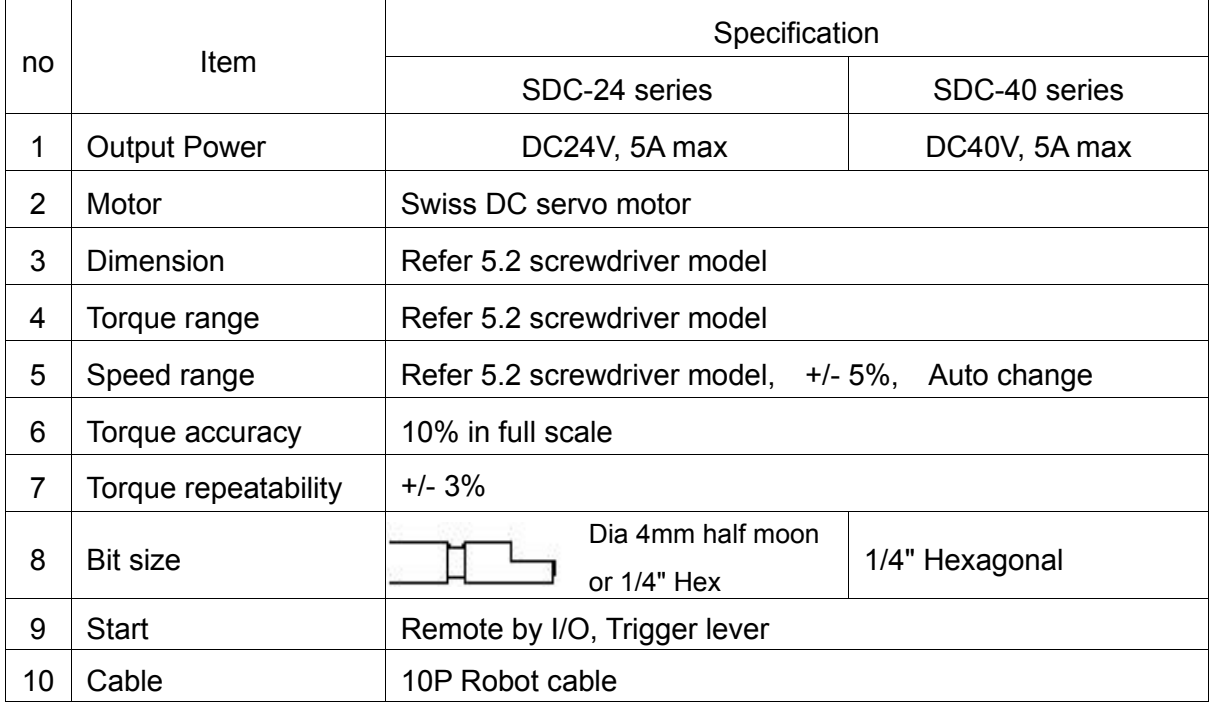

# **5.2 Model for SDC-24 Series**

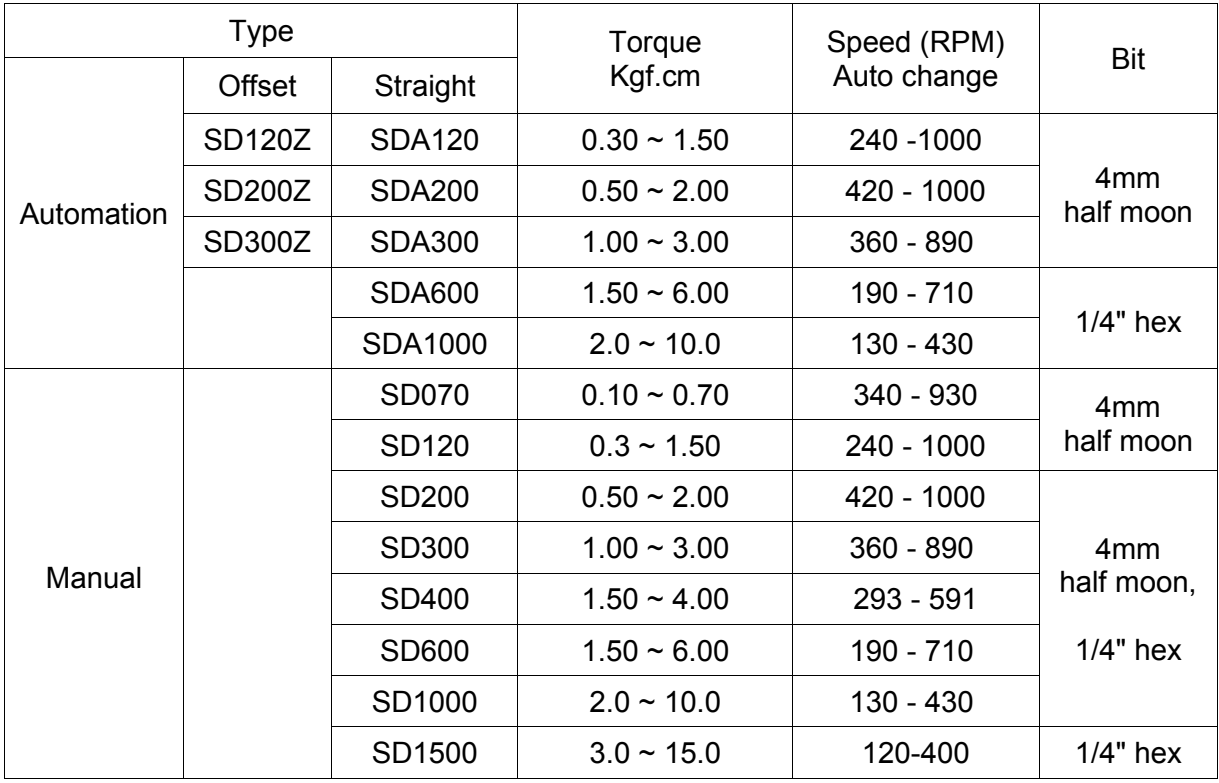

※ Automation type has 4mm bit cushion. / pressure 4 KG

## **5.3 Model for SDC-40 Series**

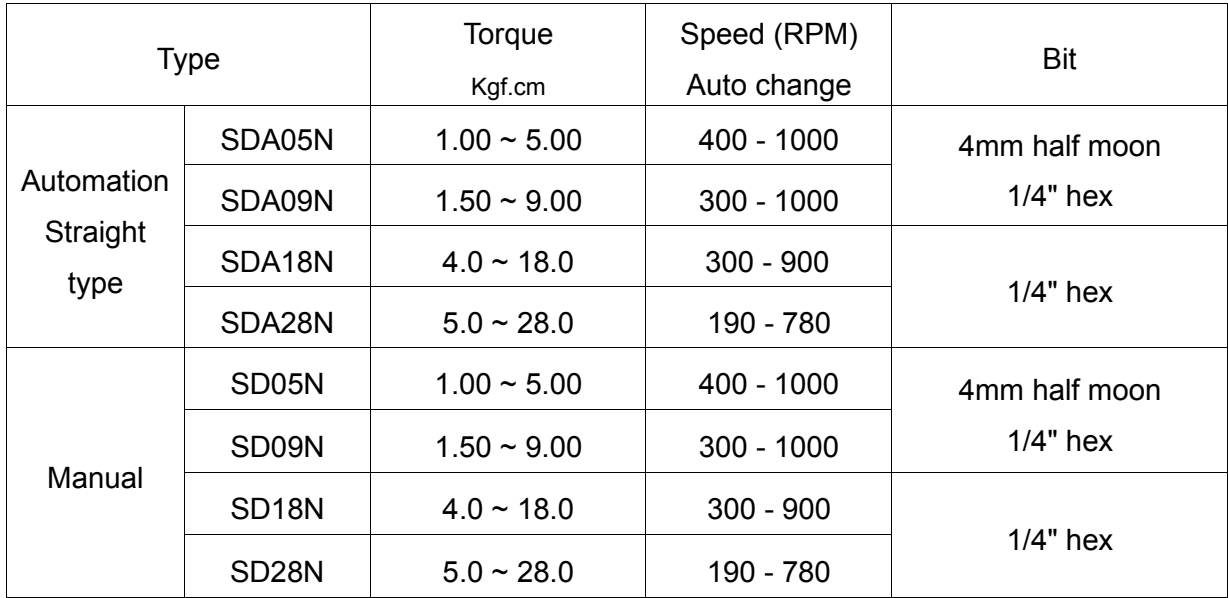

# **5.4 Auto Speed Change by Torque Setting**

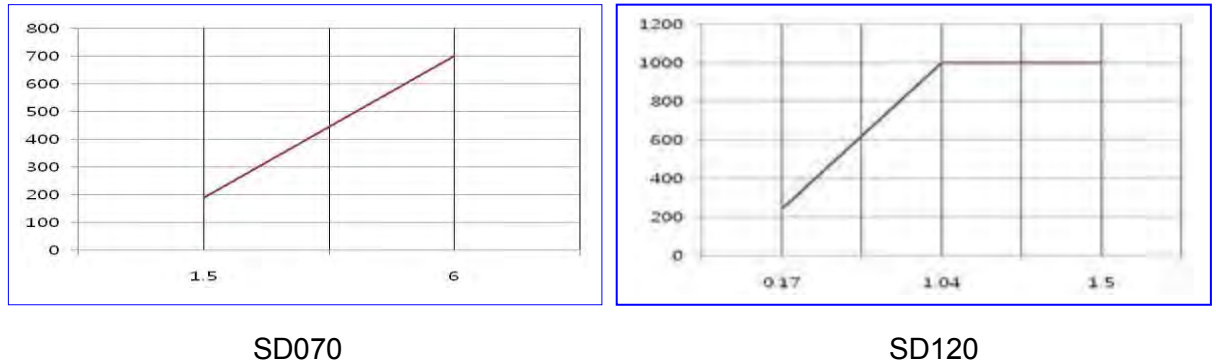

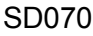

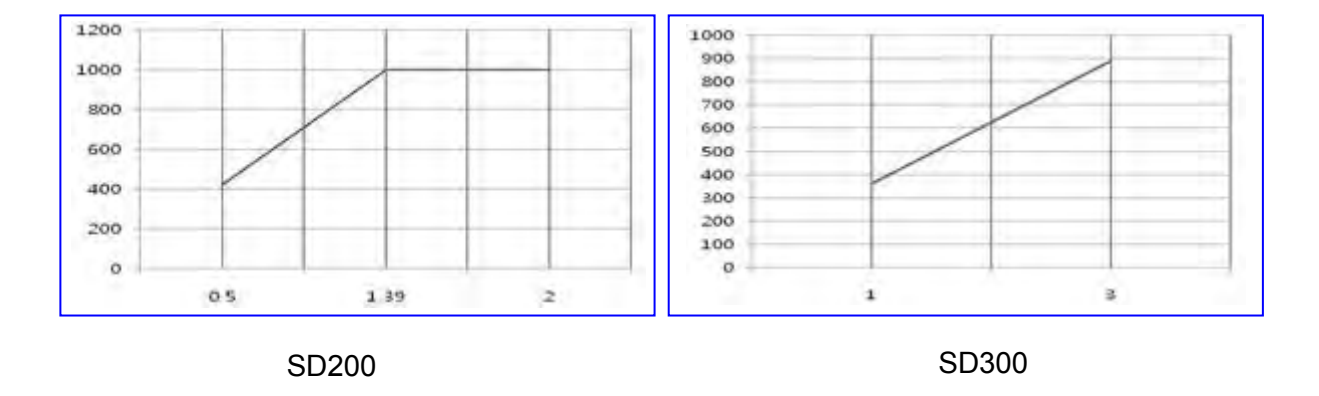

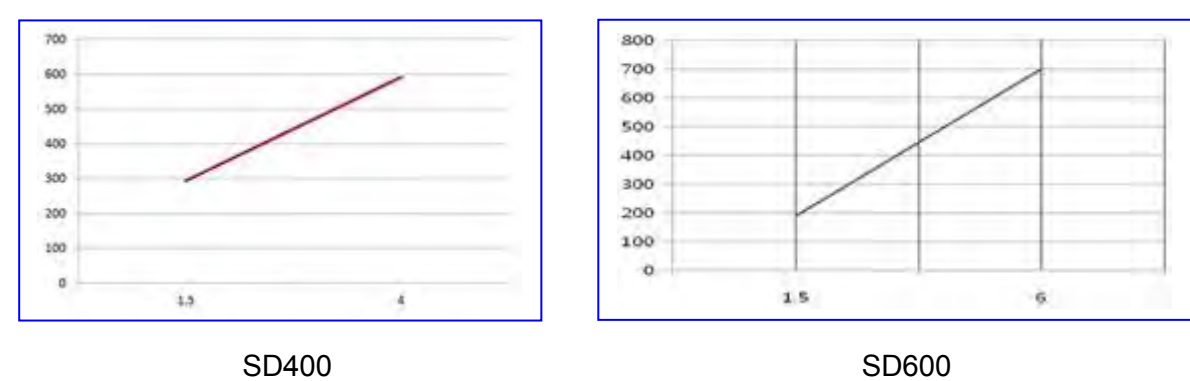

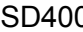

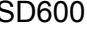

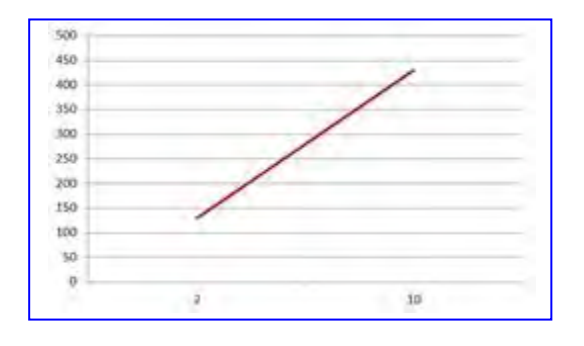

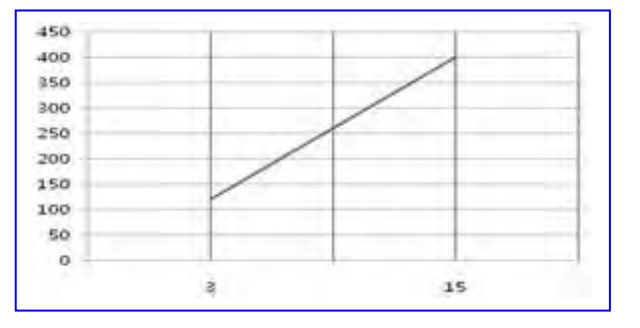

SD1000 SD1500

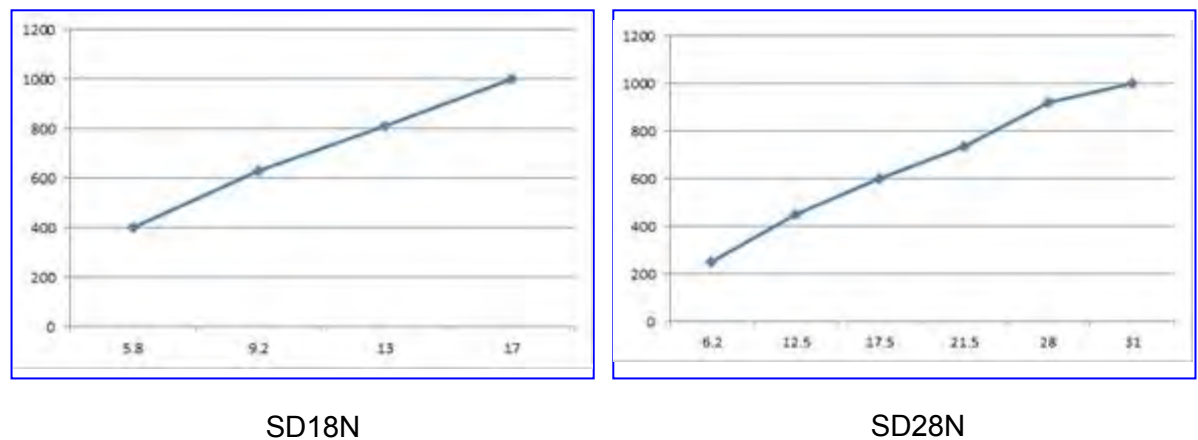

## **5.5 Screwdriver Dimension**

■ **Offset Type ( SD120Z, SD200Z, SD300Z )**

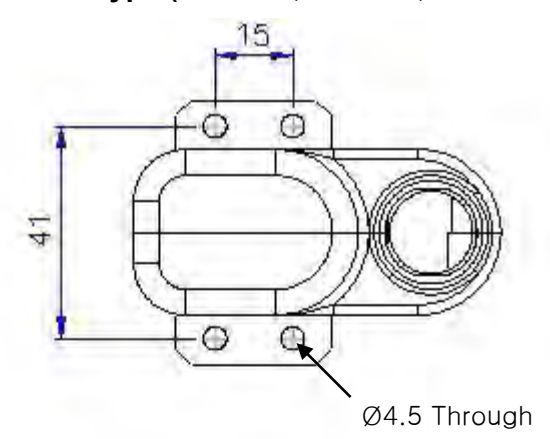

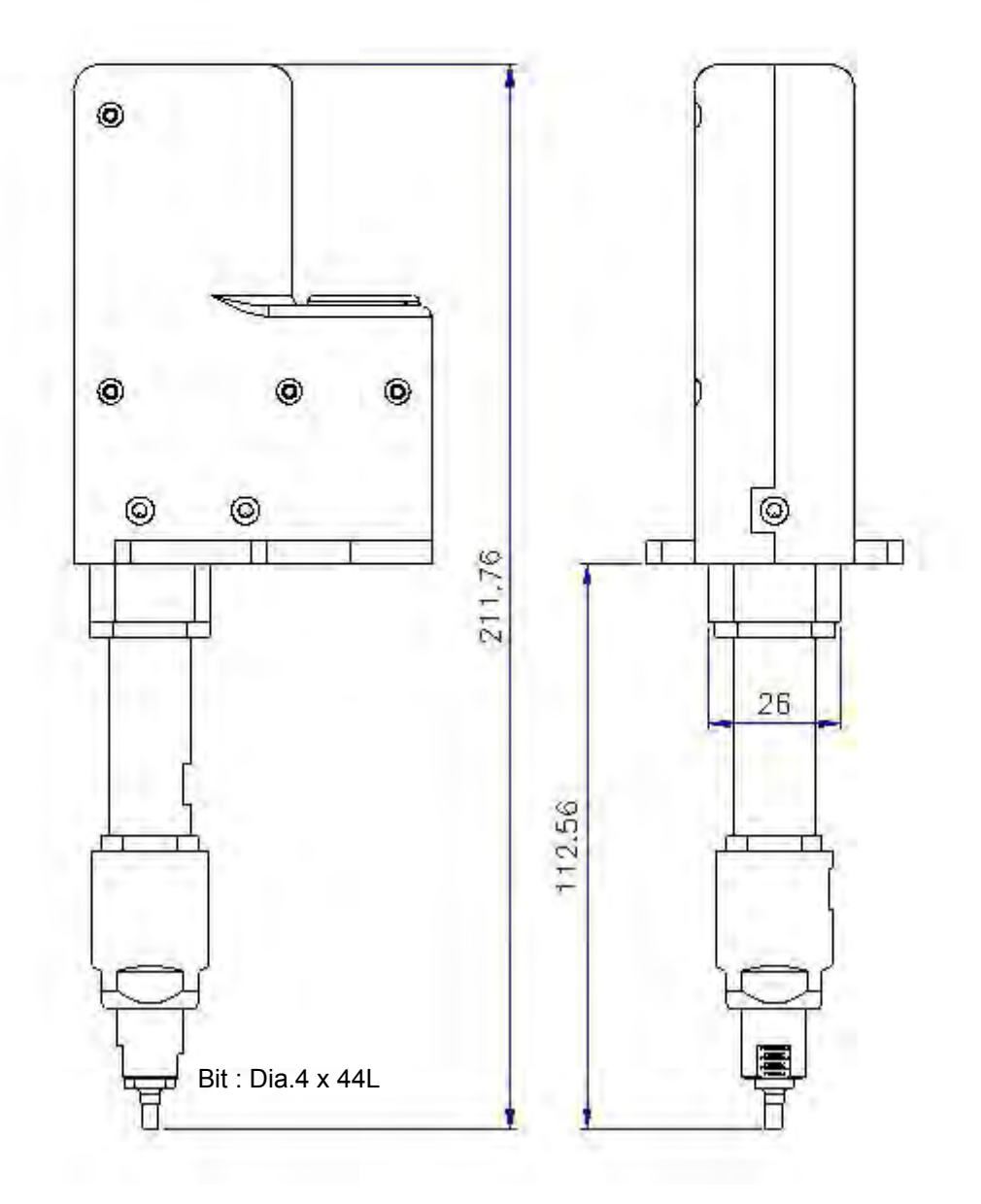

■ **Straight Type ( SDA120-FV, SDA200-FV, SDA300-FV)**

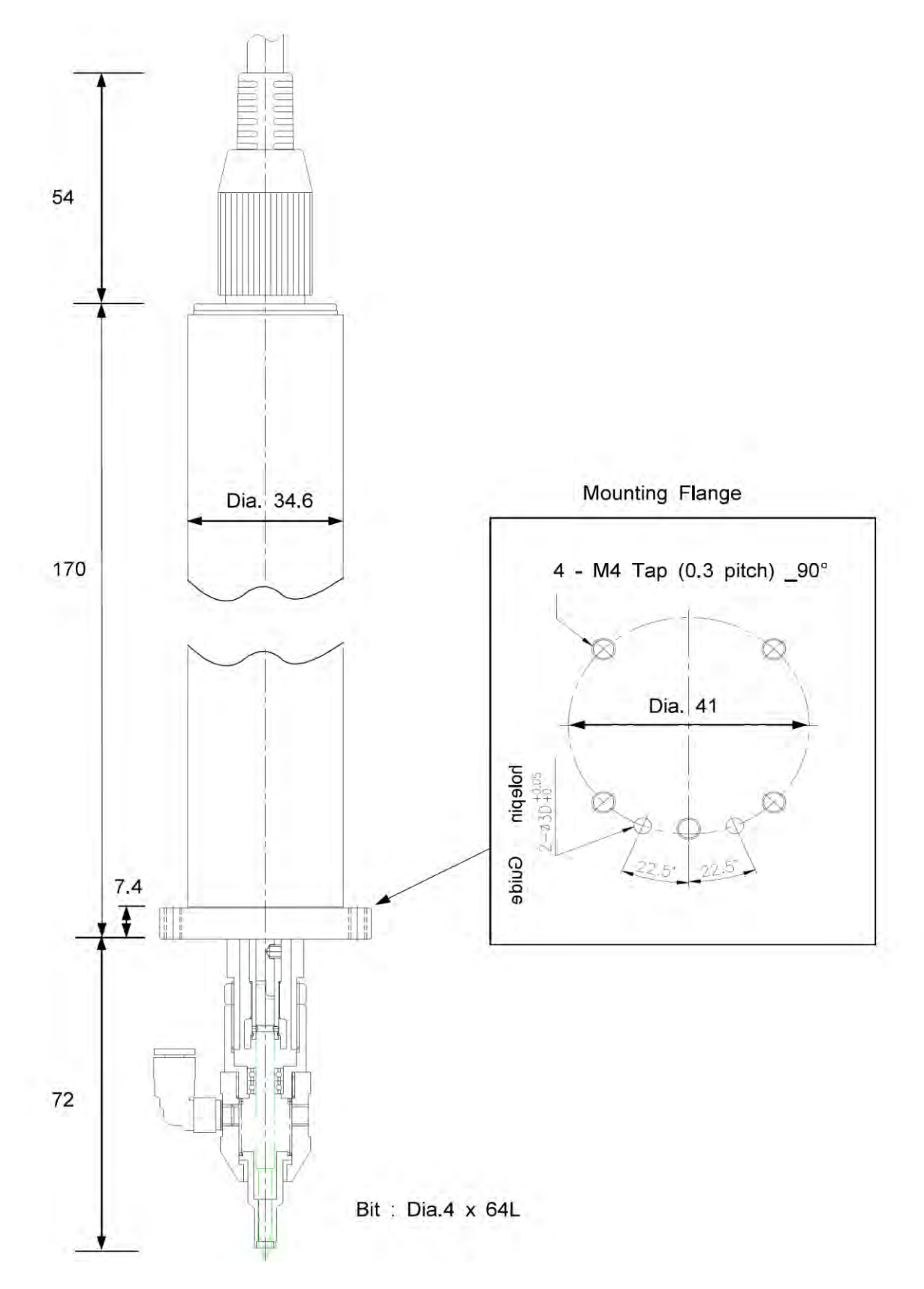

## ■ **Manual Hand Held Type**

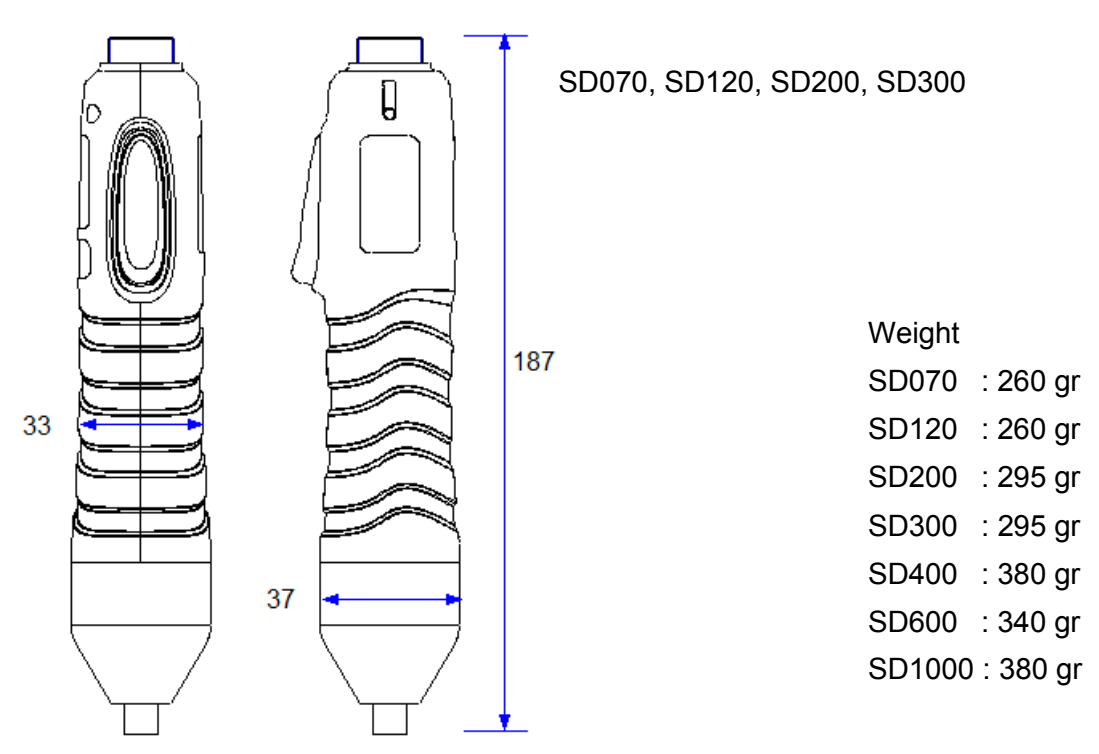

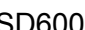

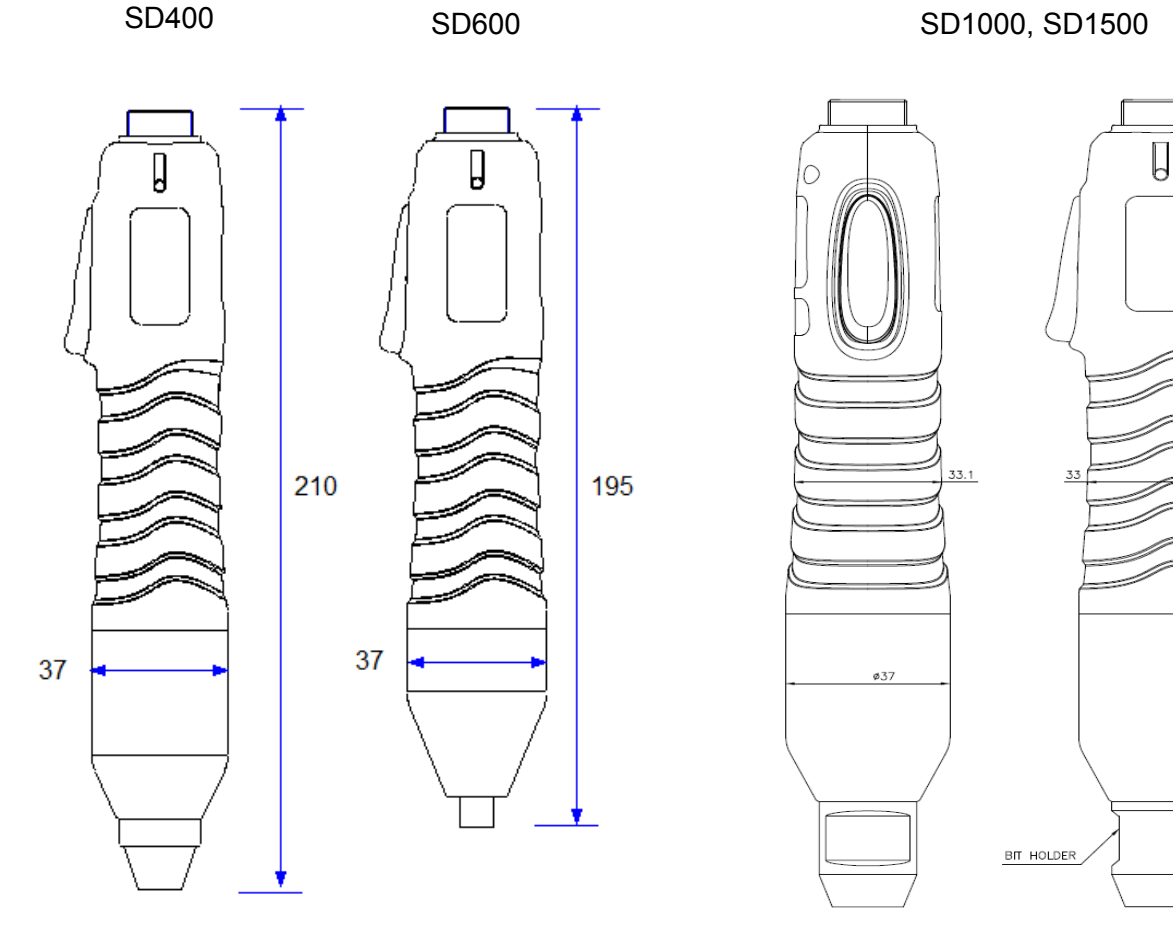

220.7

■ Manual Hand Held Type ( SD05N, SD09N, SD18N, SD28N )

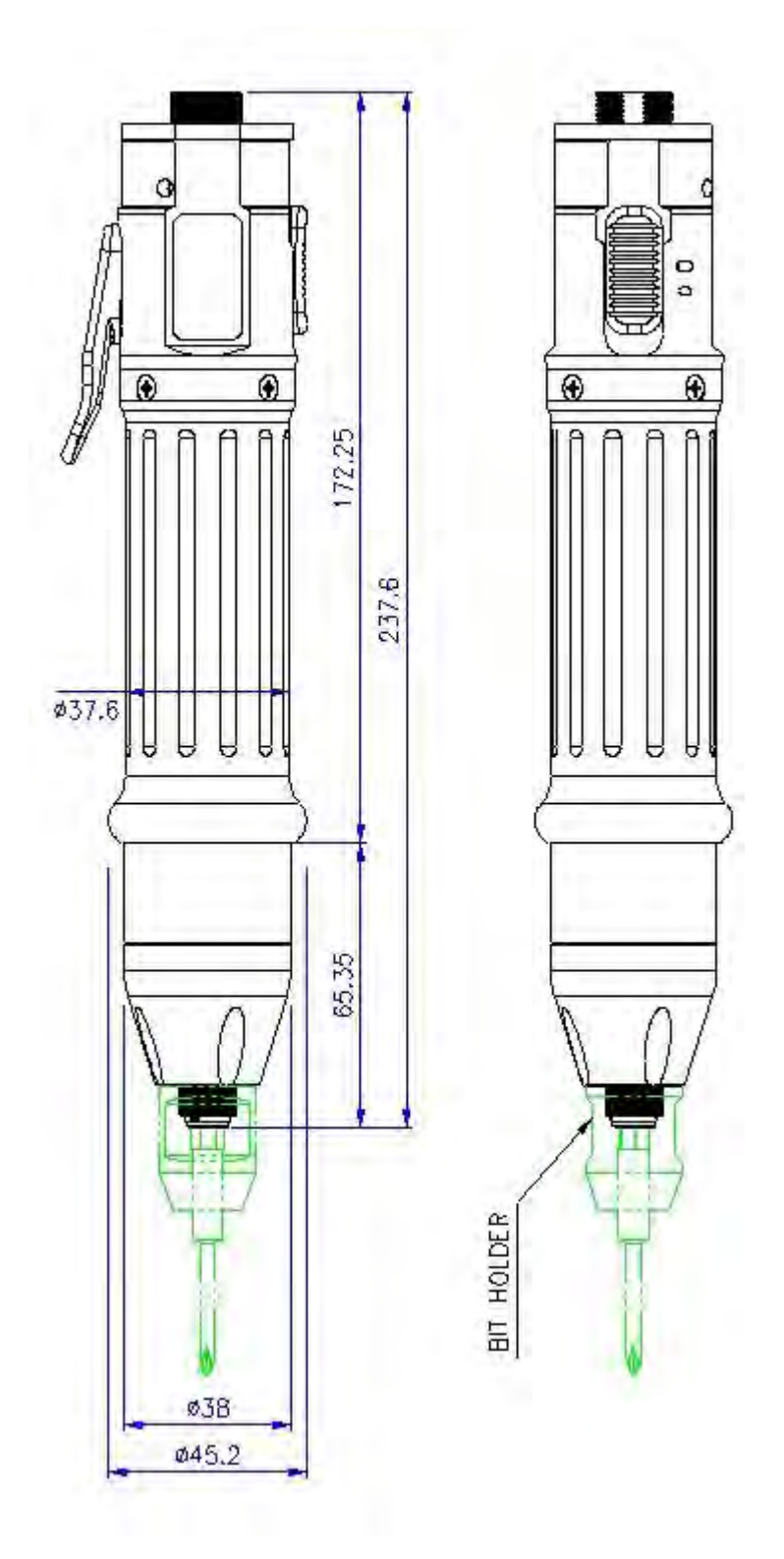

# **6. Controller**

# **6.1 Specification**

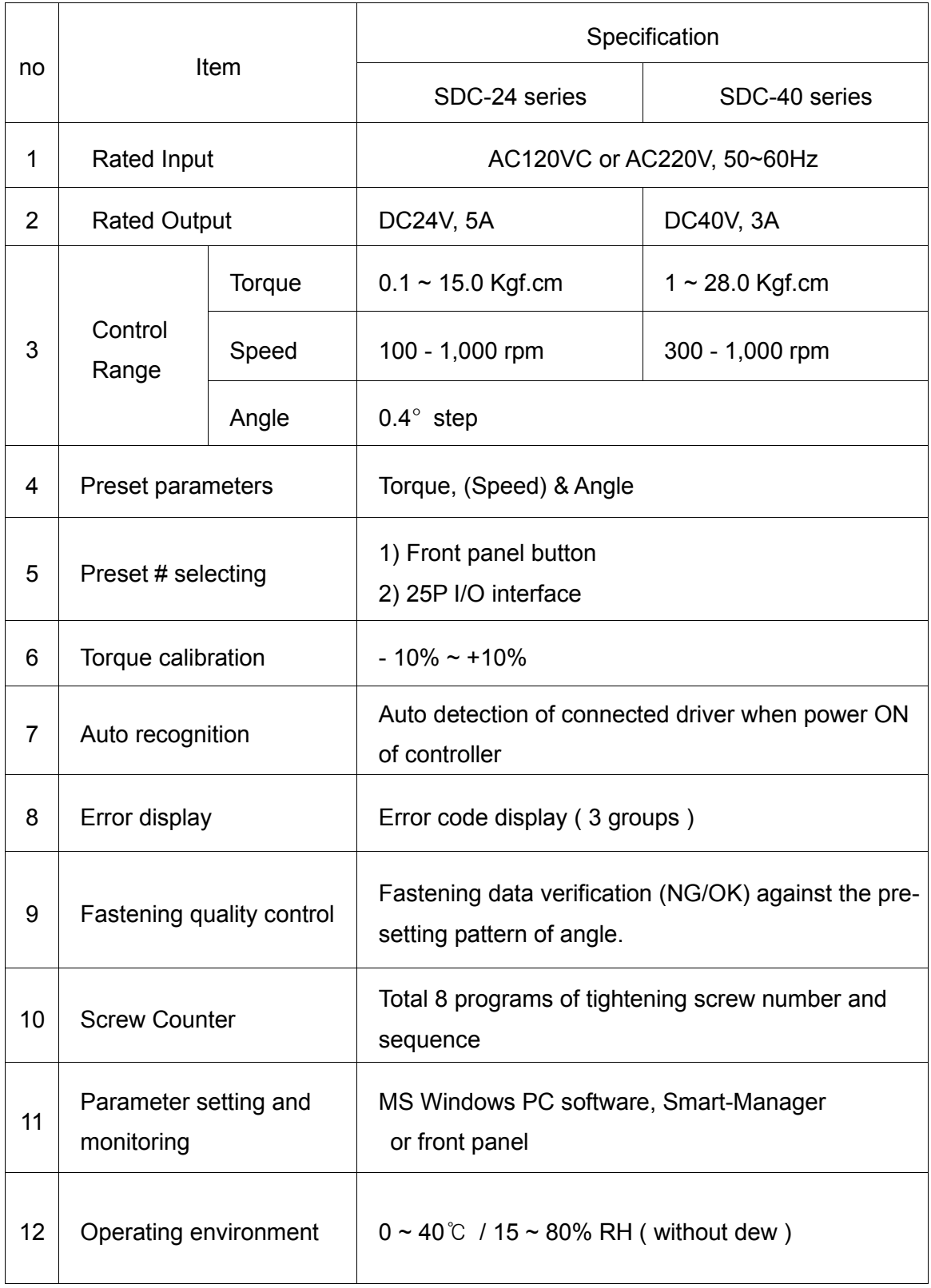

## **6.2 Controller Dimension**

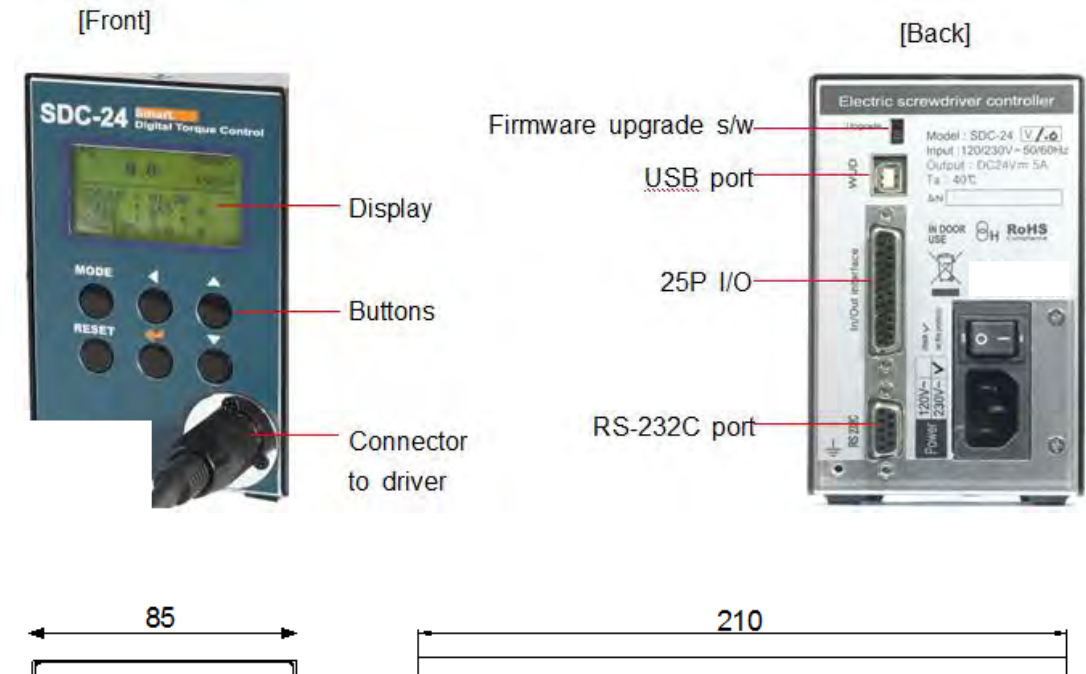

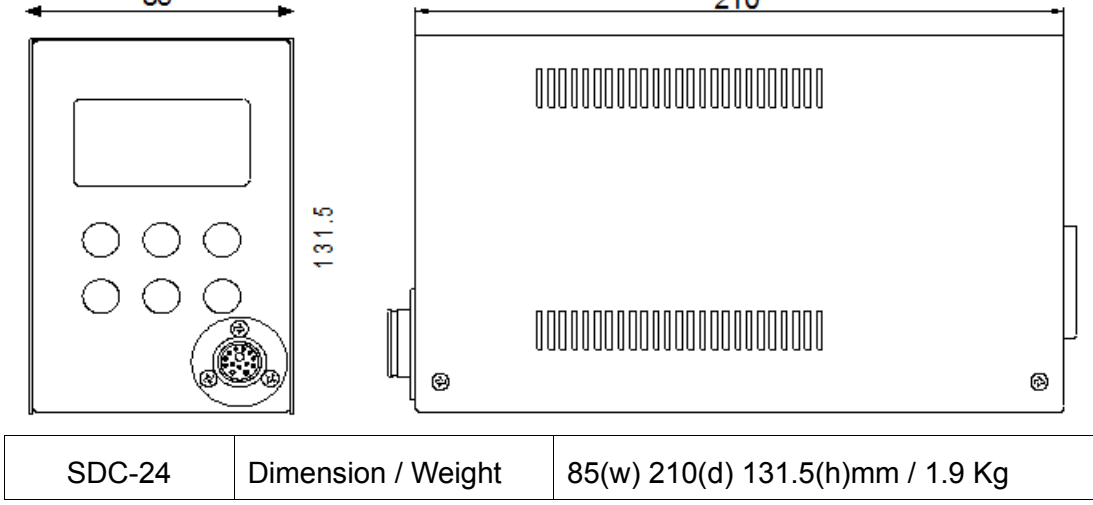

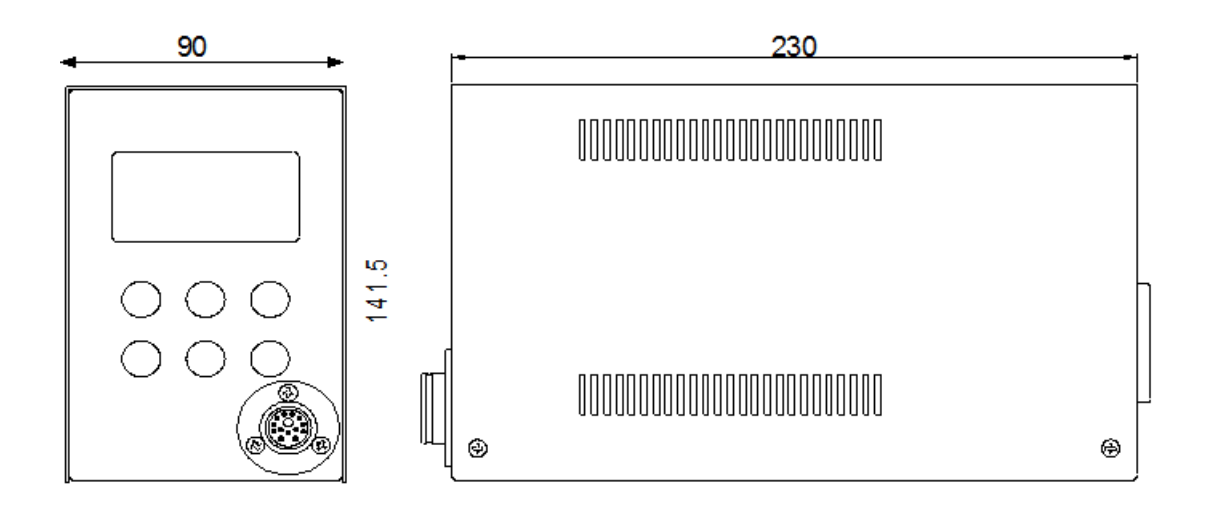

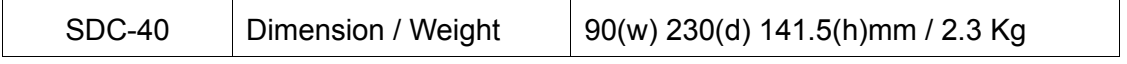

## **7. Operation**

## **7.1 LCD Display Details**

## **1) Information of LCD**

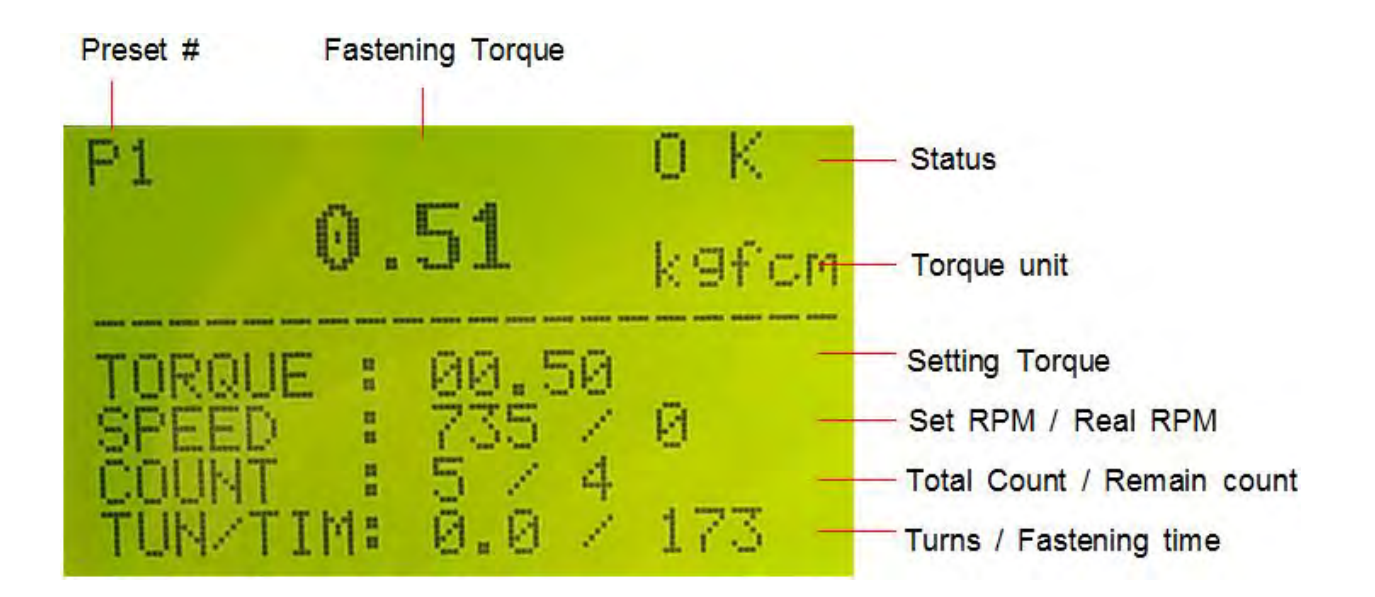

#### **2) Key Buttons**

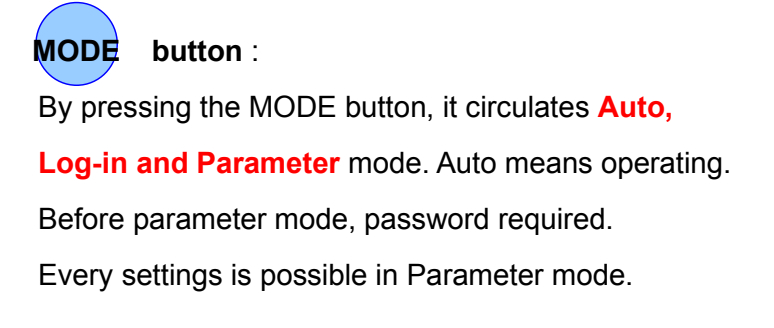

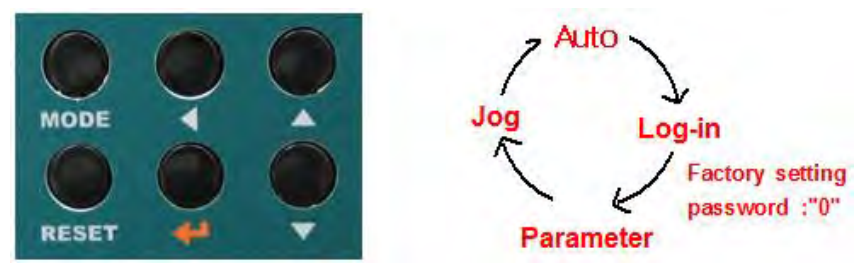

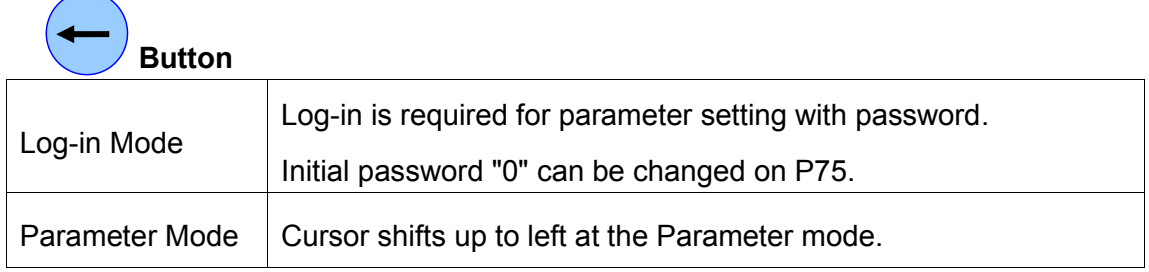

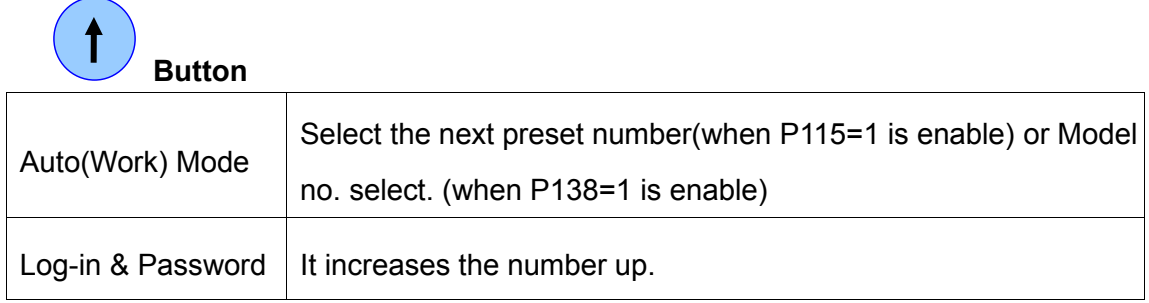

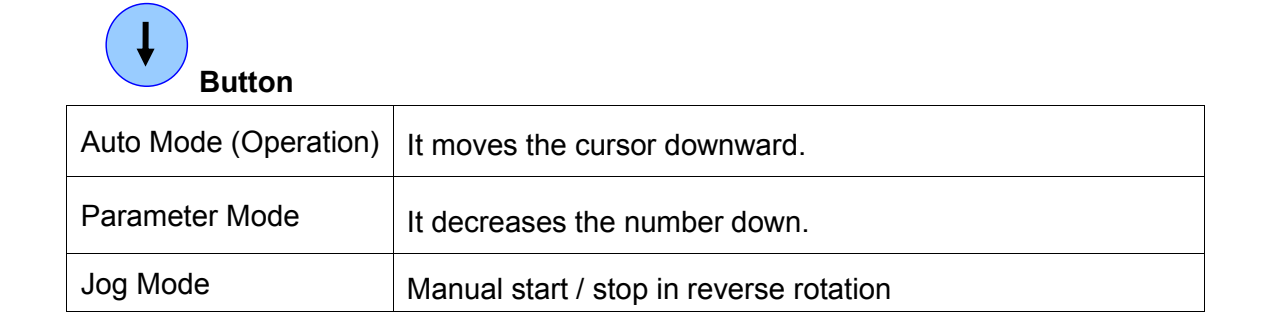

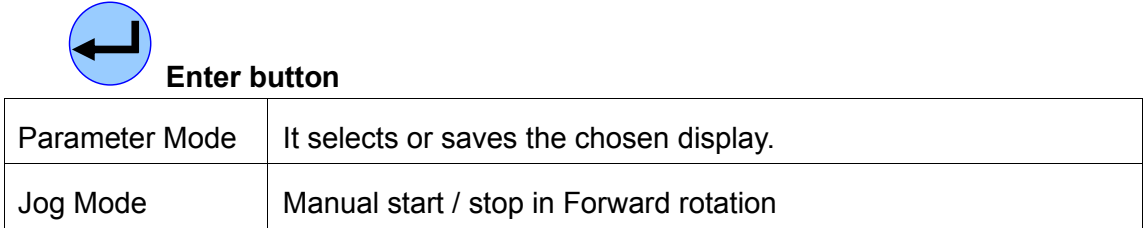

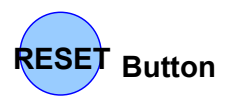

It returns to the previous mode. Also it resets the error.

## **7.2 Parameter Number Group**

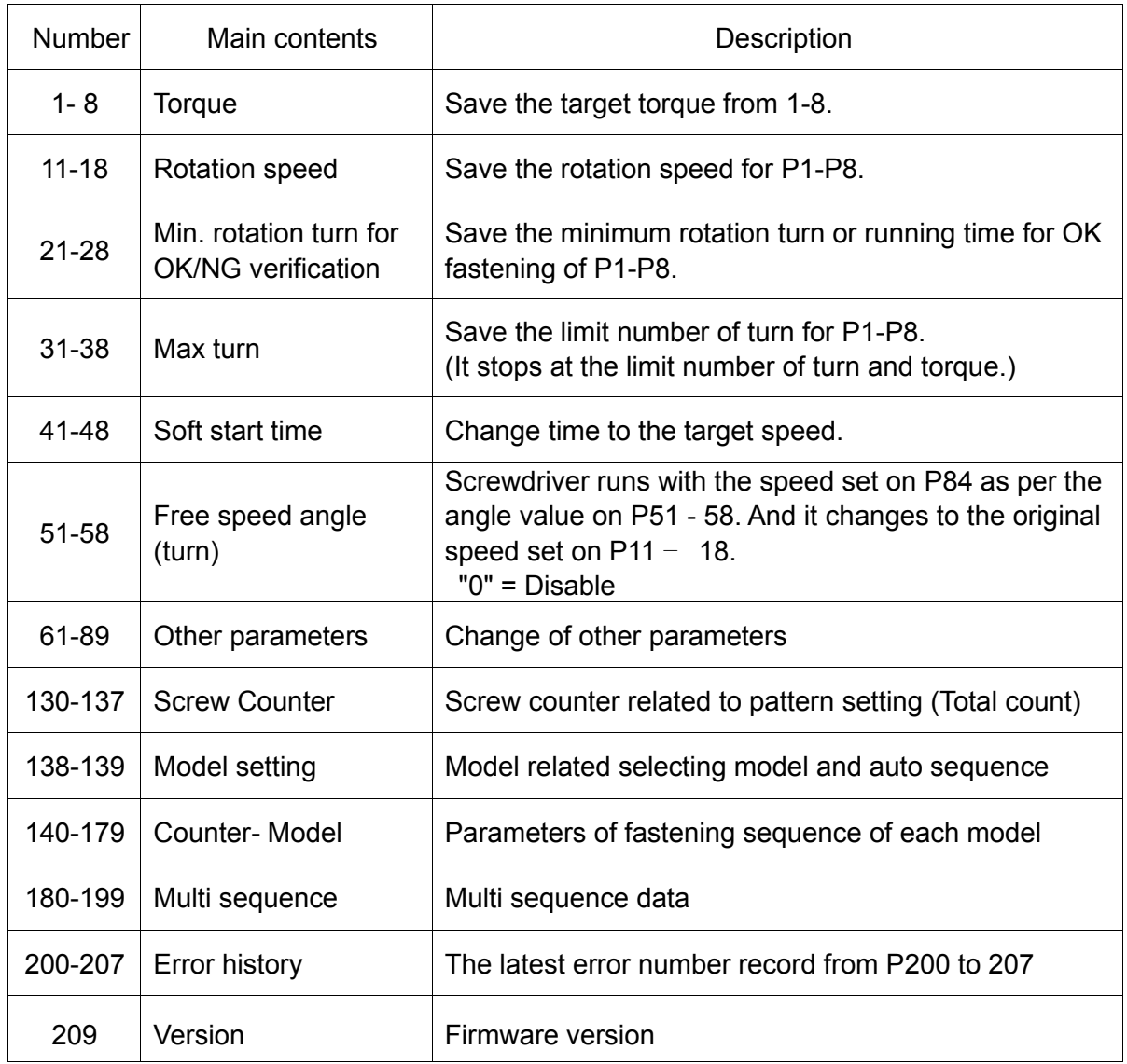

## **7.3 Preset Number and Parameters**

The preset numbers from 1 to 8 are effected together with parameter 1~8 for torque, parameter 11~18 for speed, parameter 21~28 for min. angle, parameter 31~38 for max**.** angle, parameter 41~48 for soft start.

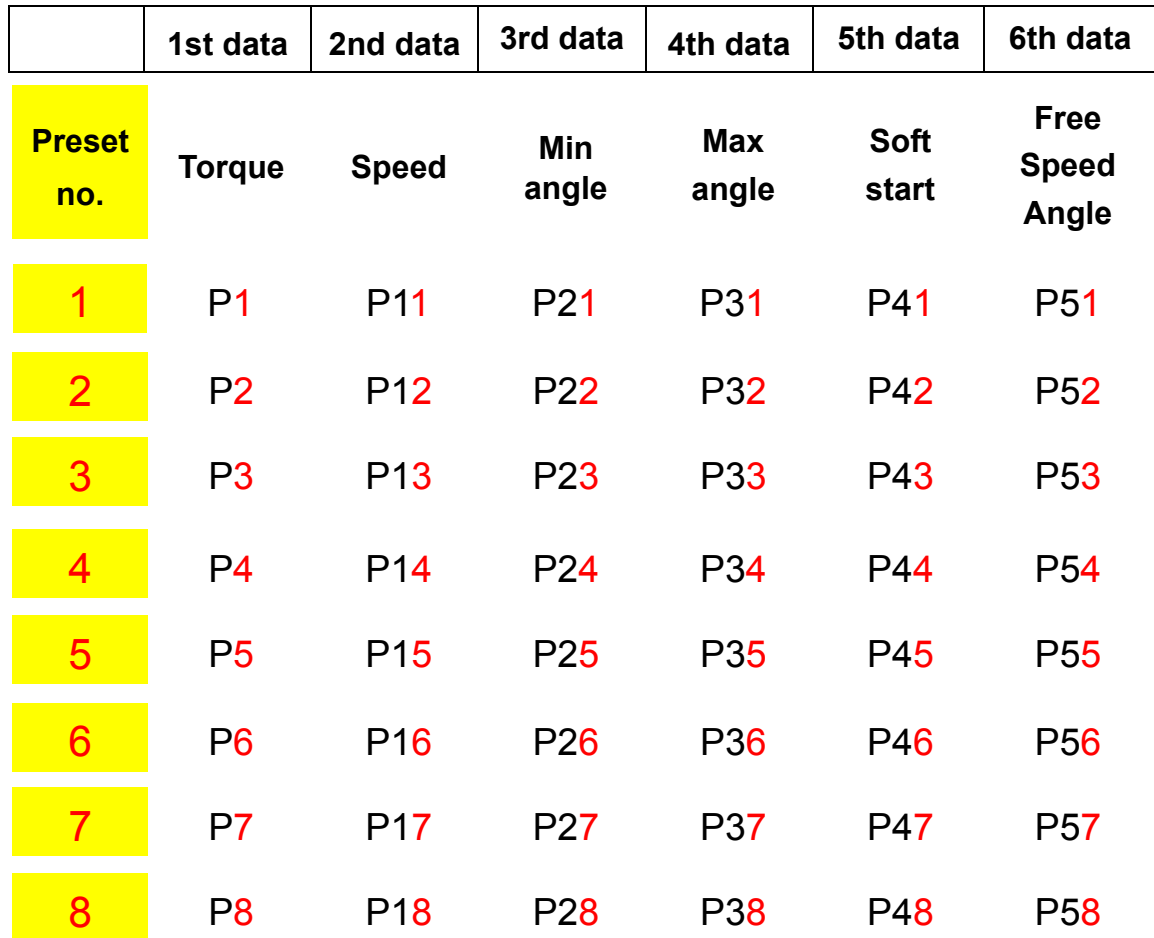

 **The data from 3rd to 4th are optional.**

**The 3rd and 4th data can be used for monitoring fastening quality. They can be used or not.** 

## **7.4 Torque, Speed & Angle Setting (I) - by PC Program**

Set torque, speed & angle on the PC program and upload to the SDC controller, then parameters will be provided to the controller.

Please refer the details to the article 10.3 PC program, Smart-Manager..

## [ PC program : Smart Manager ]

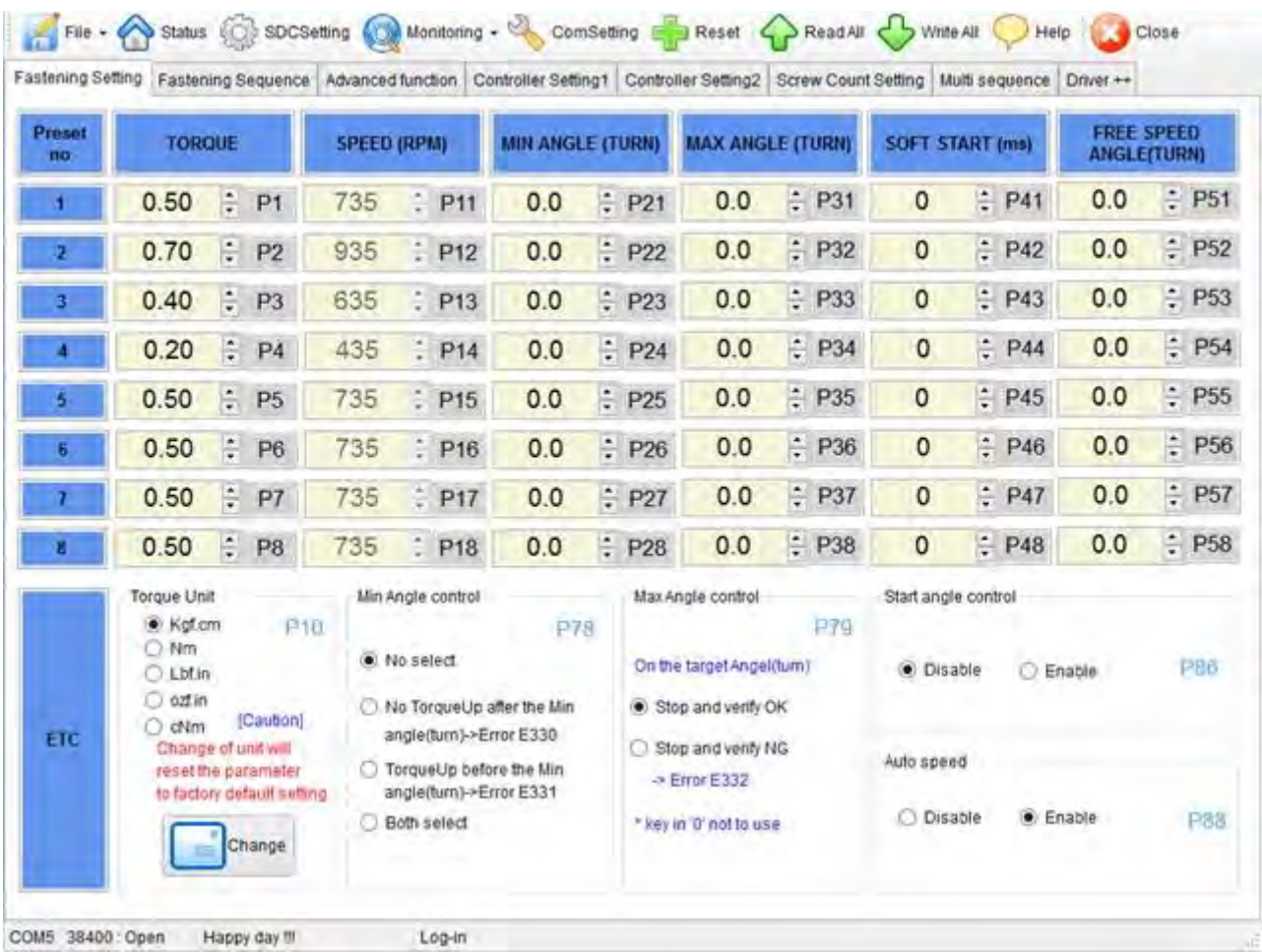

## **7.5 Torque, Speed and Angle Setting (II) - on the Front Panel**

Log-in is required whenever controller power is OFF and ON for choosing parameter mode. Once log-in with password, it displays Log-IN on mode circulation.

Password can be changed on P75.

All parameters including torque, speed are changed or set in Parameter mode.

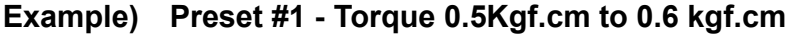

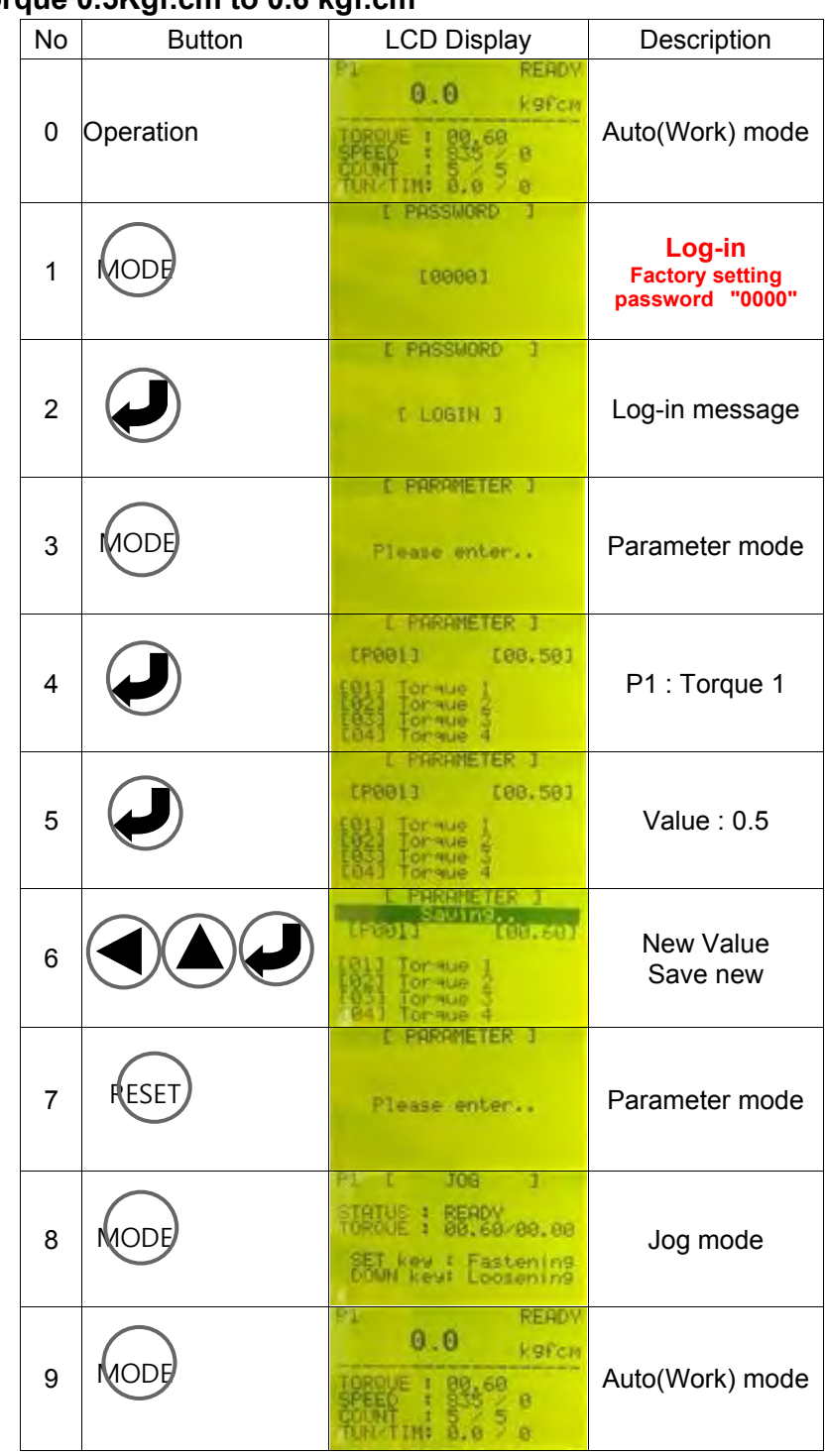

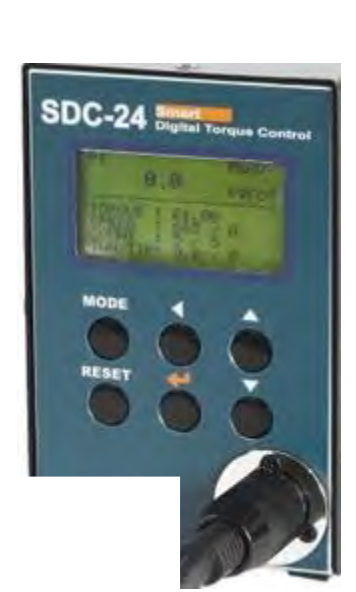

# **7.6 Details of Each Parameter Numbers**

# **7.6.1 Fastening Setting**

# **1) Torque**

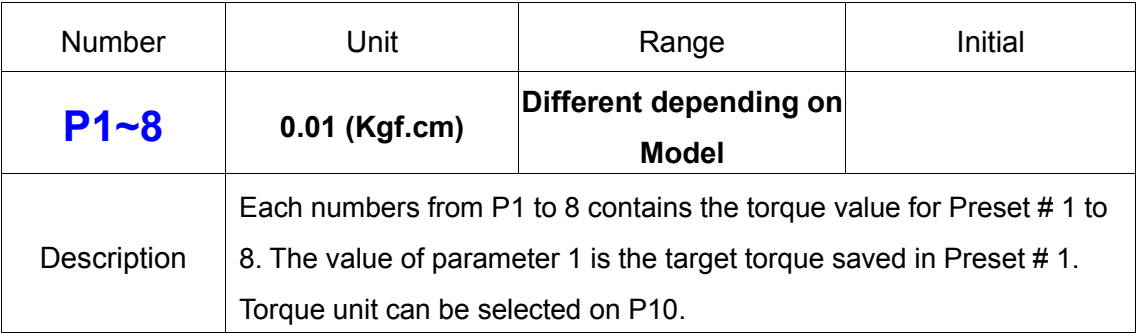

# **2)Torque Unit**

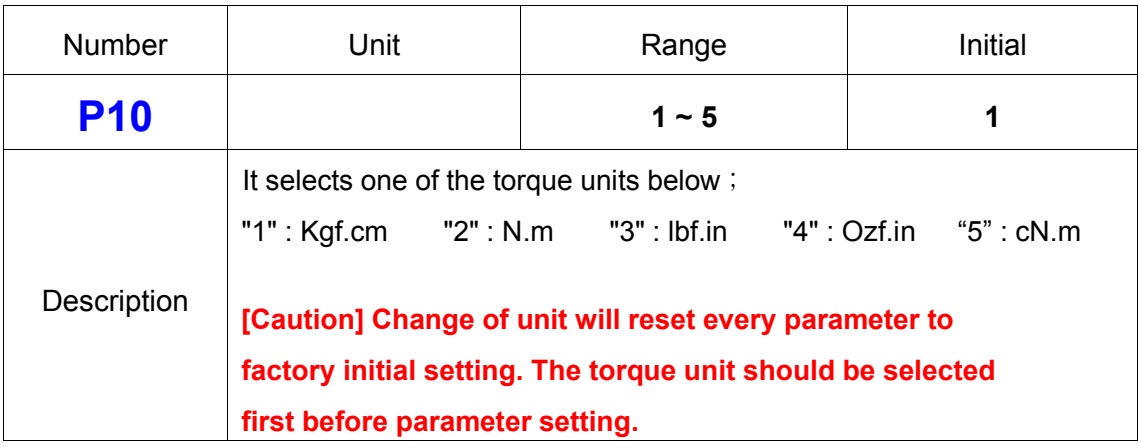

# **3) Rotation Speed ( Not recommended )**

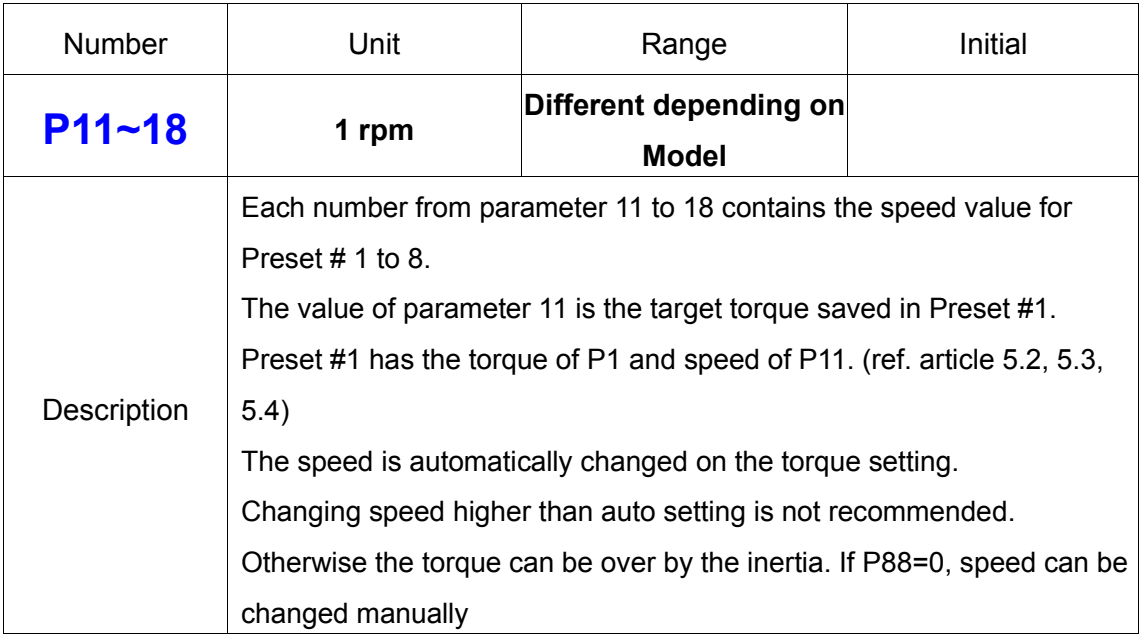

# **4) Min. Angle Control for Fastening Quality monitorin**g

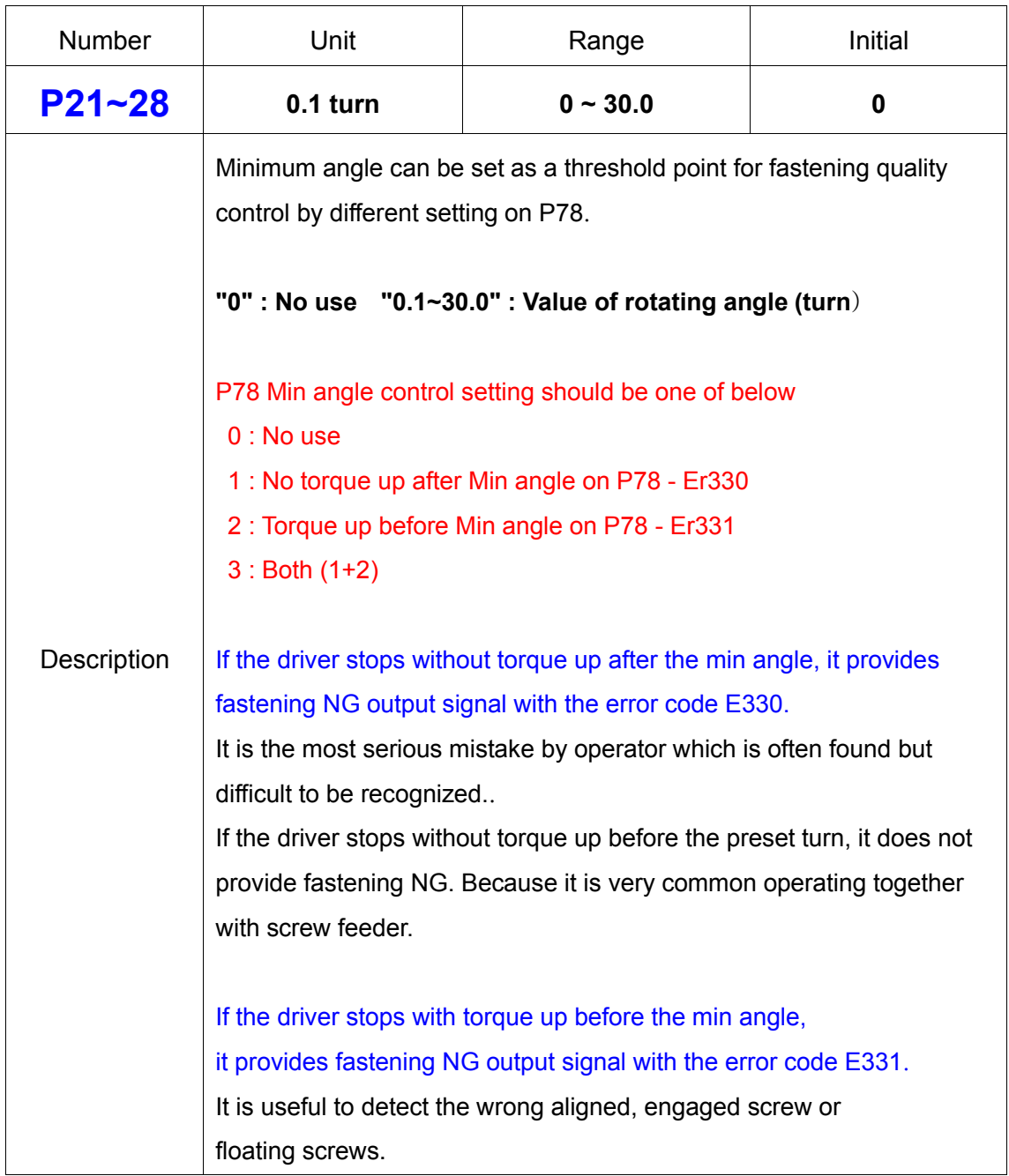

# **5) Max Angle Control**

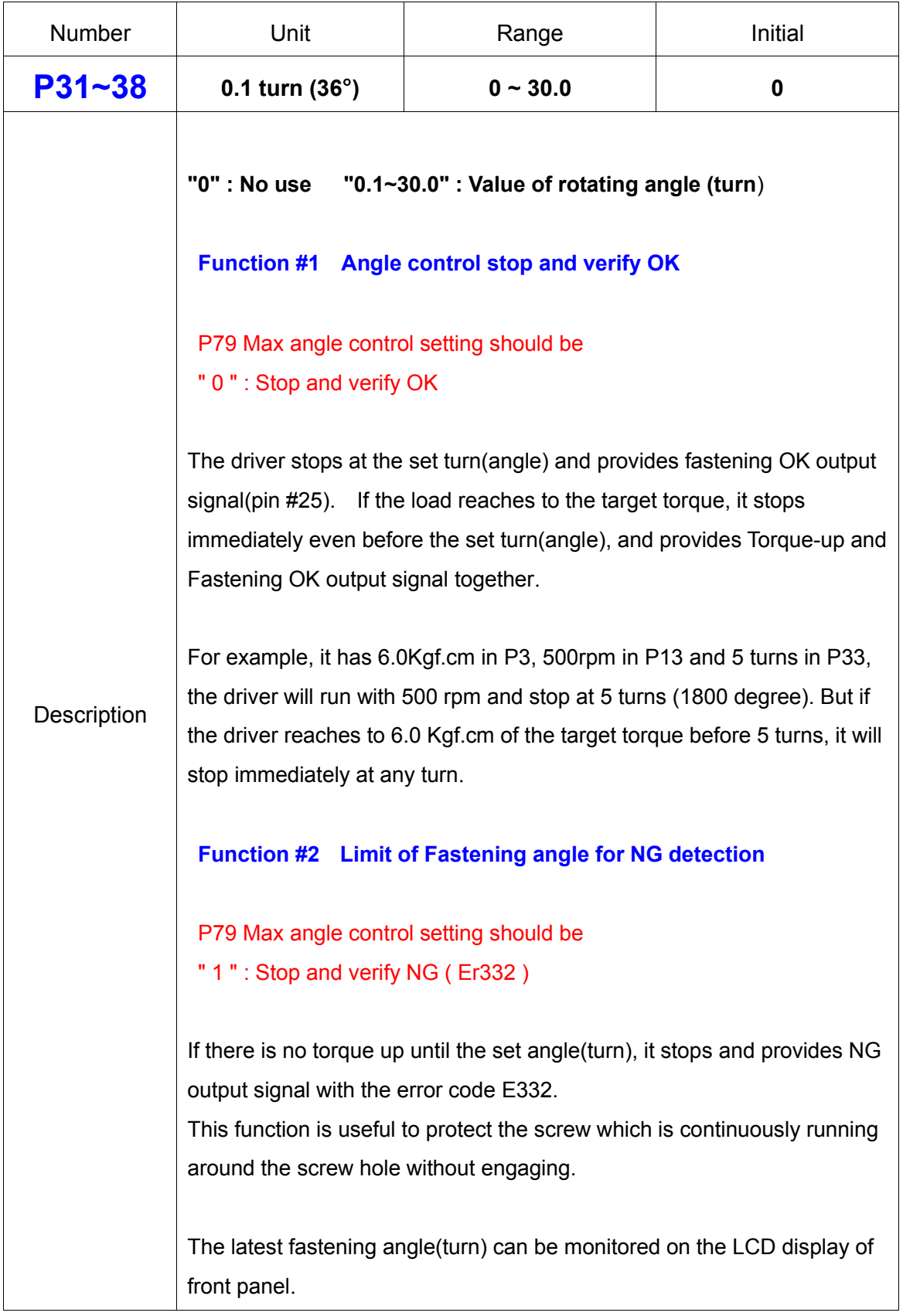

# **6) Soft Start Setting**

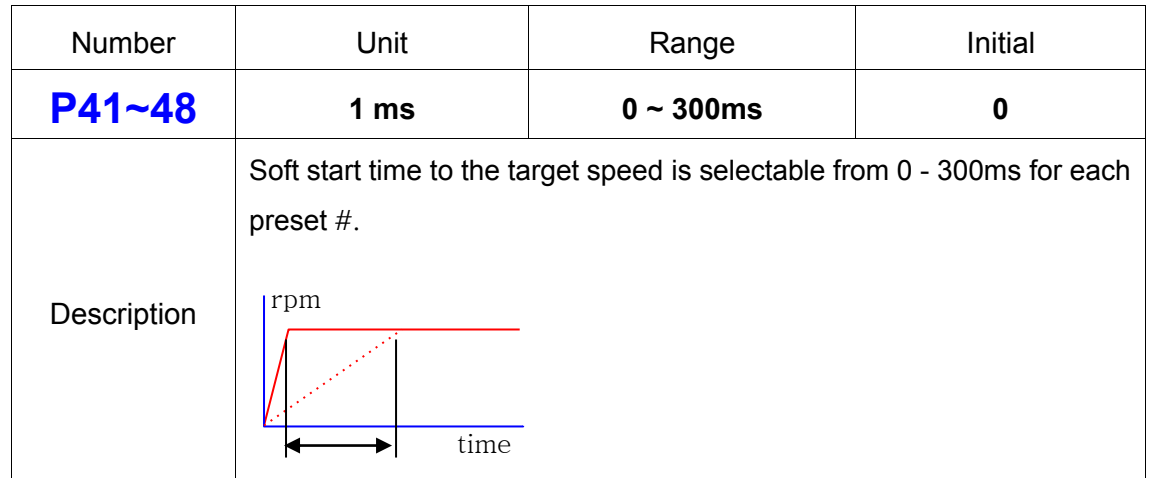

## **7) Free Speed Angle Setting**

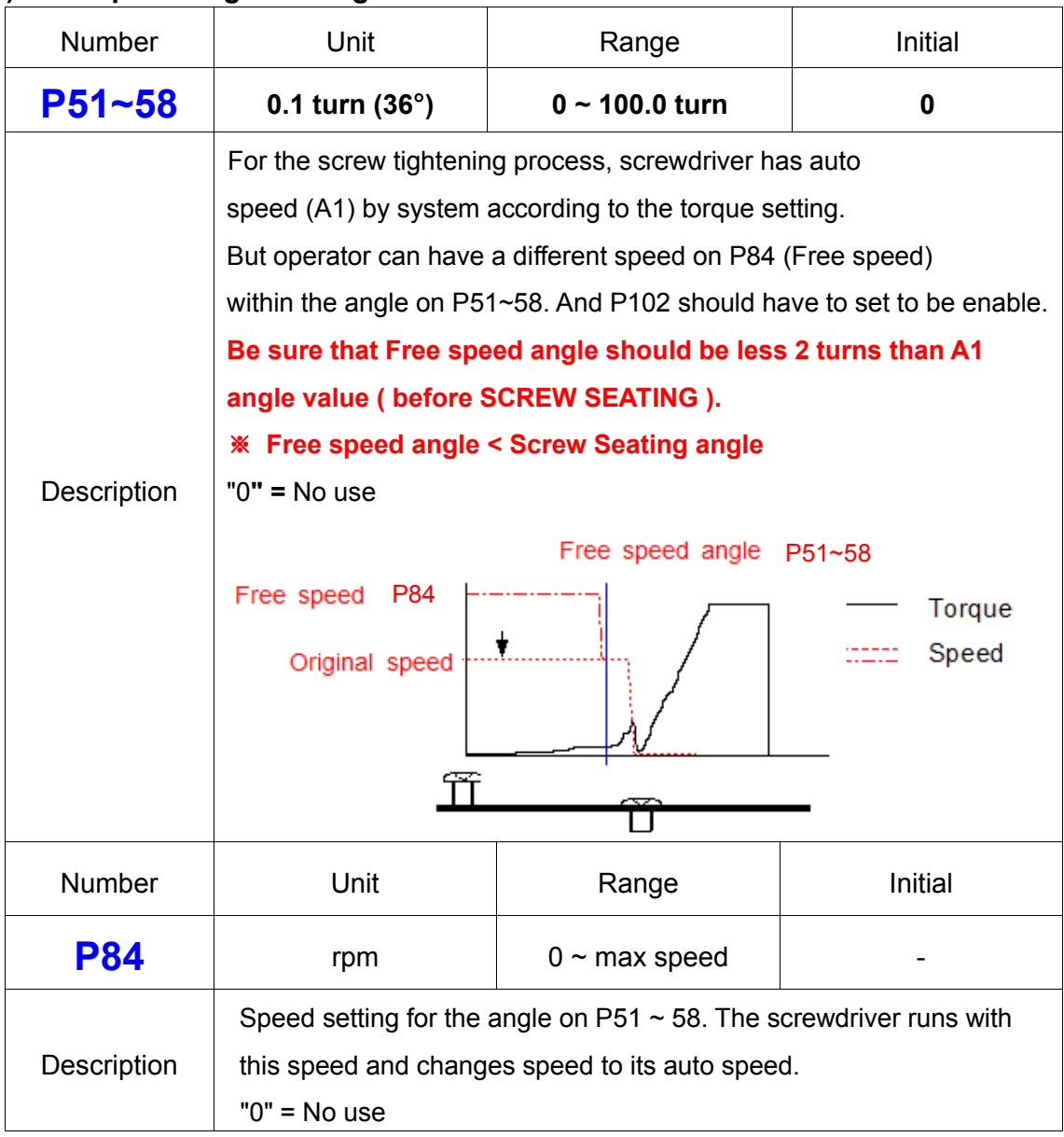

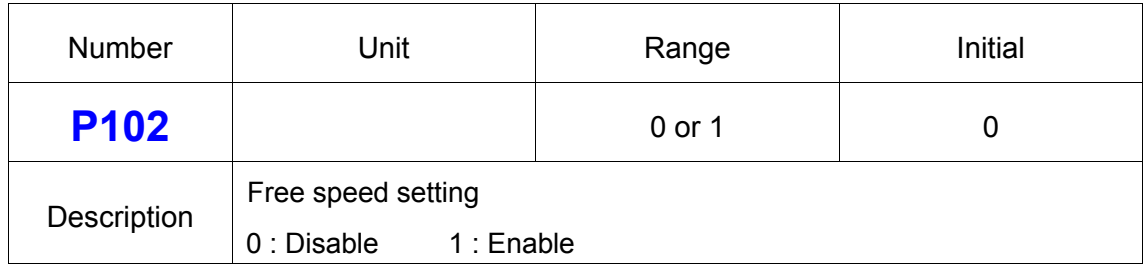

# **8) Min. Angle Setting on P21~28 and NG type Selecting**

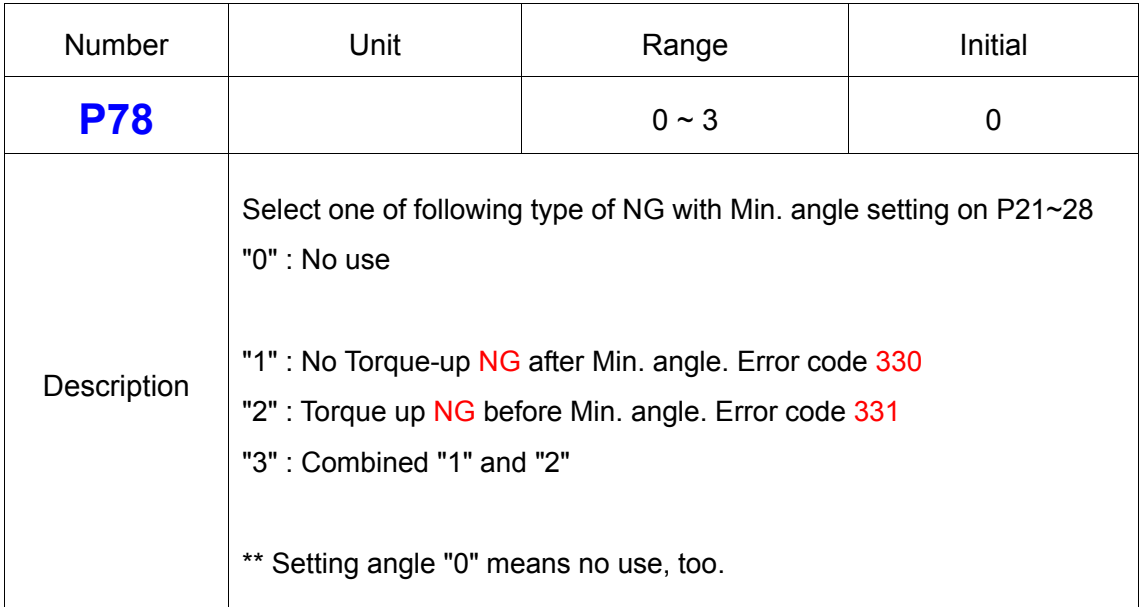

# **9) Max Angle Setting on P31~38 and OK/NG Verification**

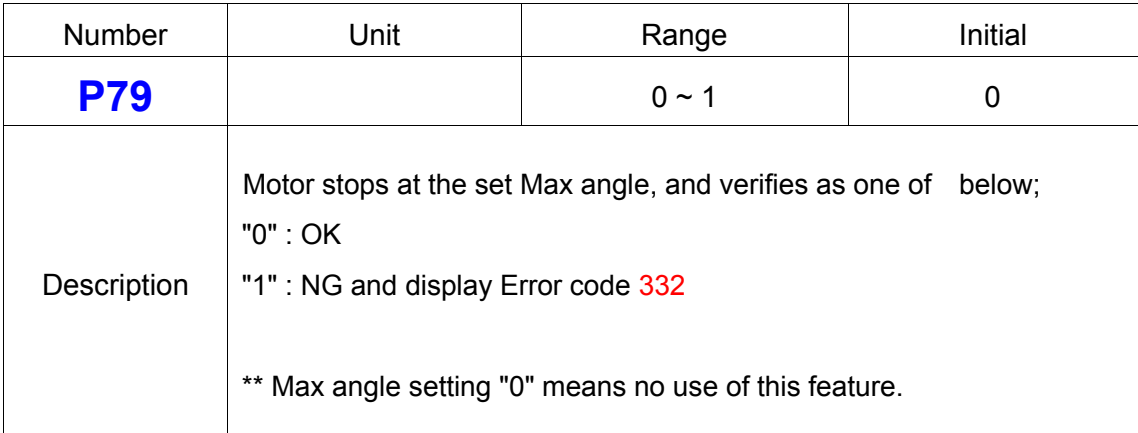

## **10) Output Pin #5 Management ( Driver Lock / Angle count reset )**

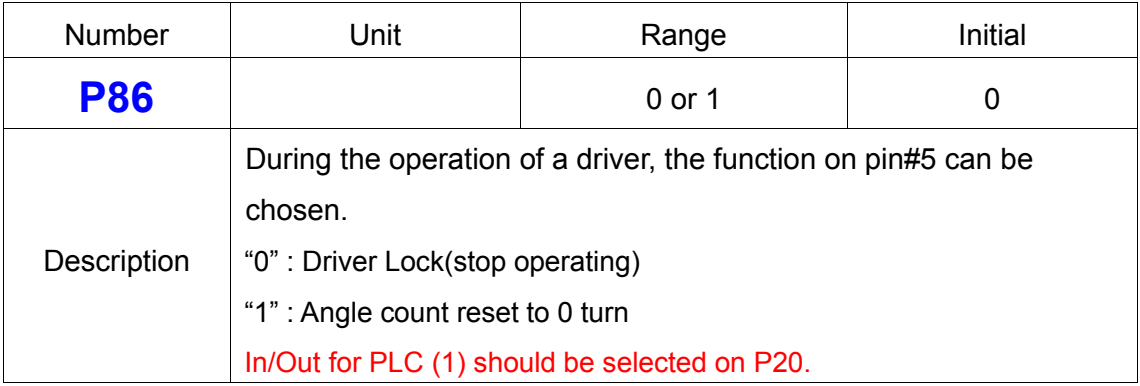

## **11) Auto Speed by Torque Setting**

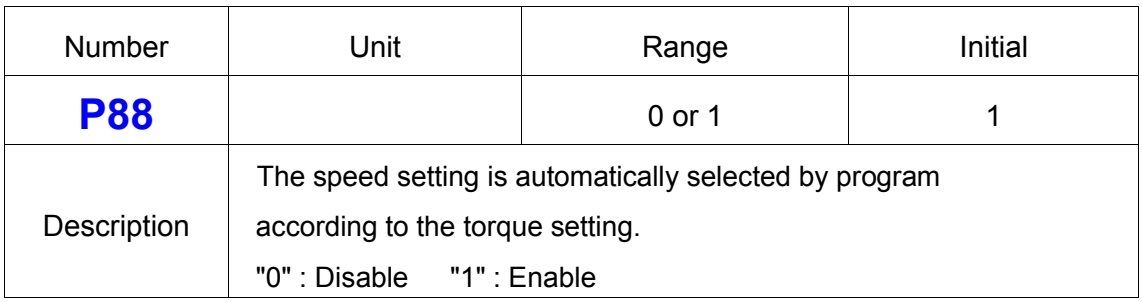

## **7.6.2 Fastening Sequence**

## **12) Torque Control Profile Setting (P63~73)**

The graph below is divided to two sections related to torque control profile as below;

- **A1 (Speed primary)** : Speed is controlled with the target setting and torque is monitored until the monitored torque reaches to the set torque. (percentage setting on P63) - Screw Seating Point
- **A2 (Torque primary)** : Motor stops at Screw seating Point, and controls motor current to target setting (target torque) with limited speed.

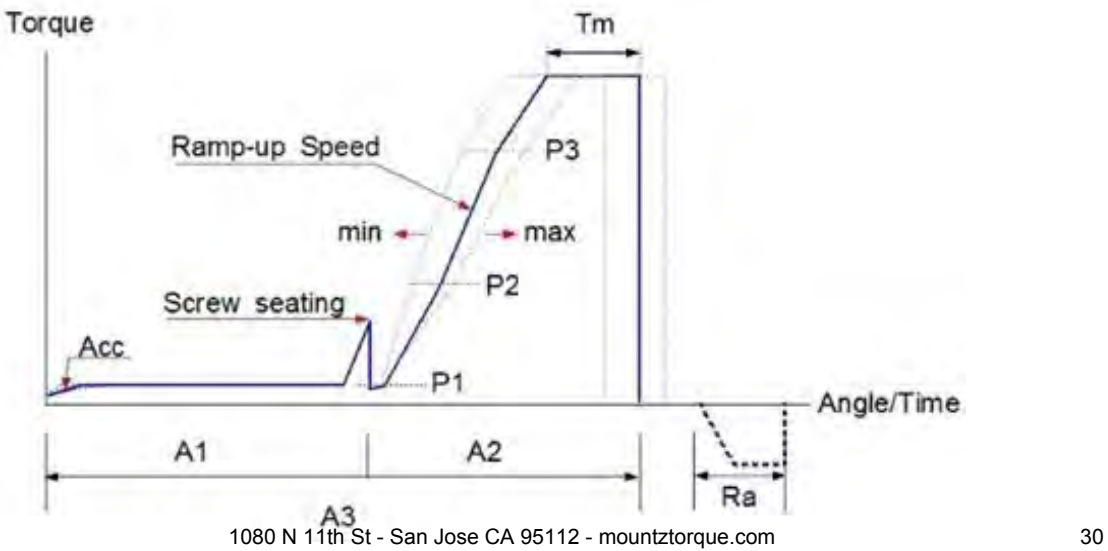

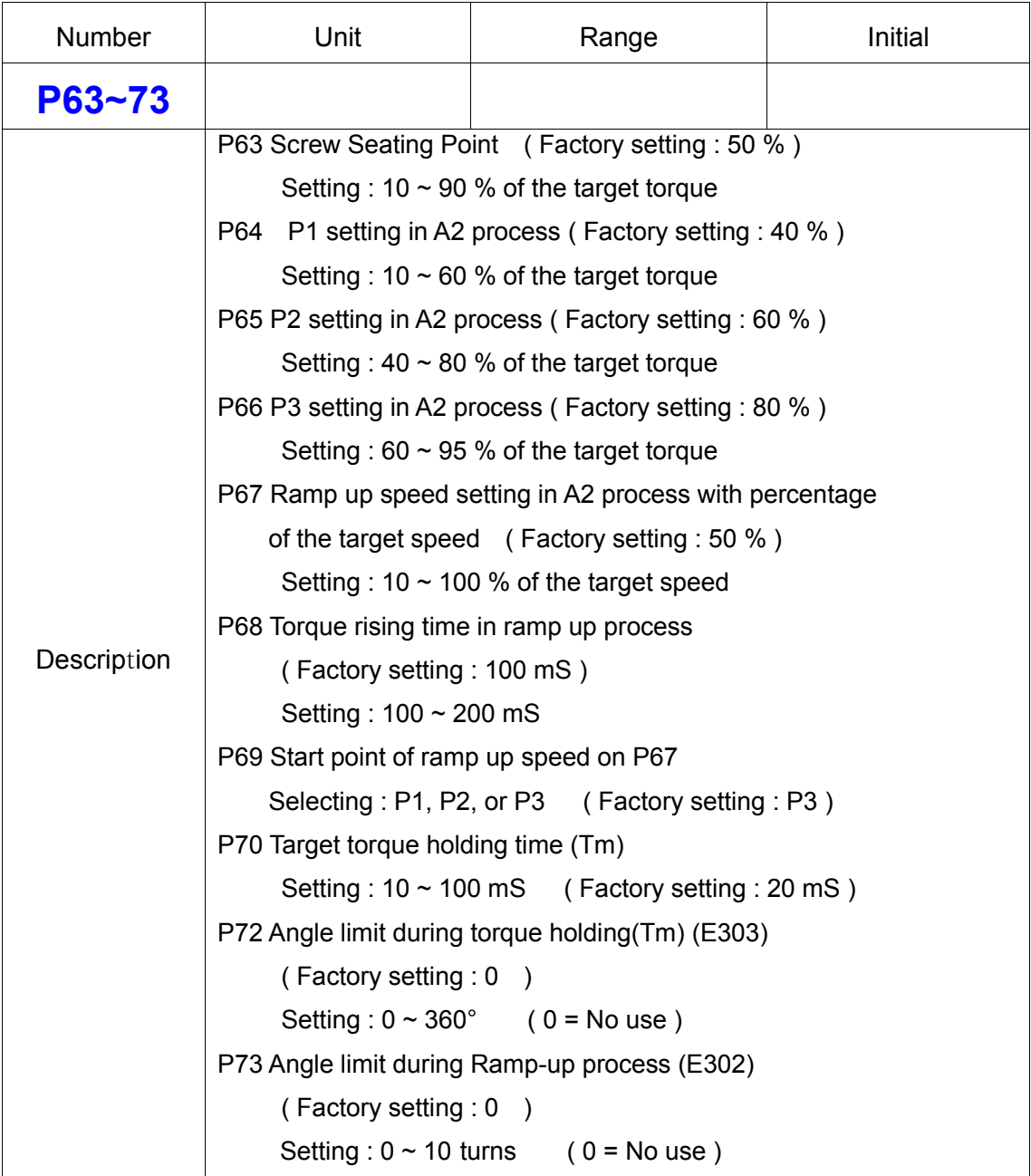

# **13) Motor Acceleration**

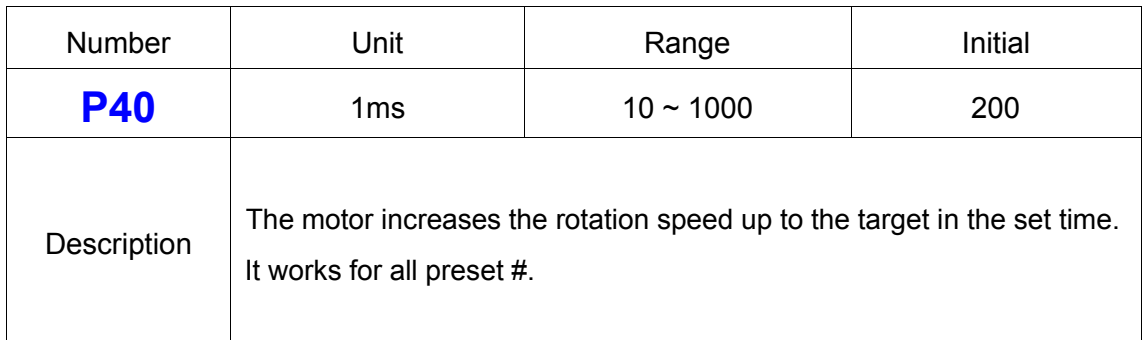

# **7.6.3 Advanced Function**

# **14) Free Reverse Rotation**

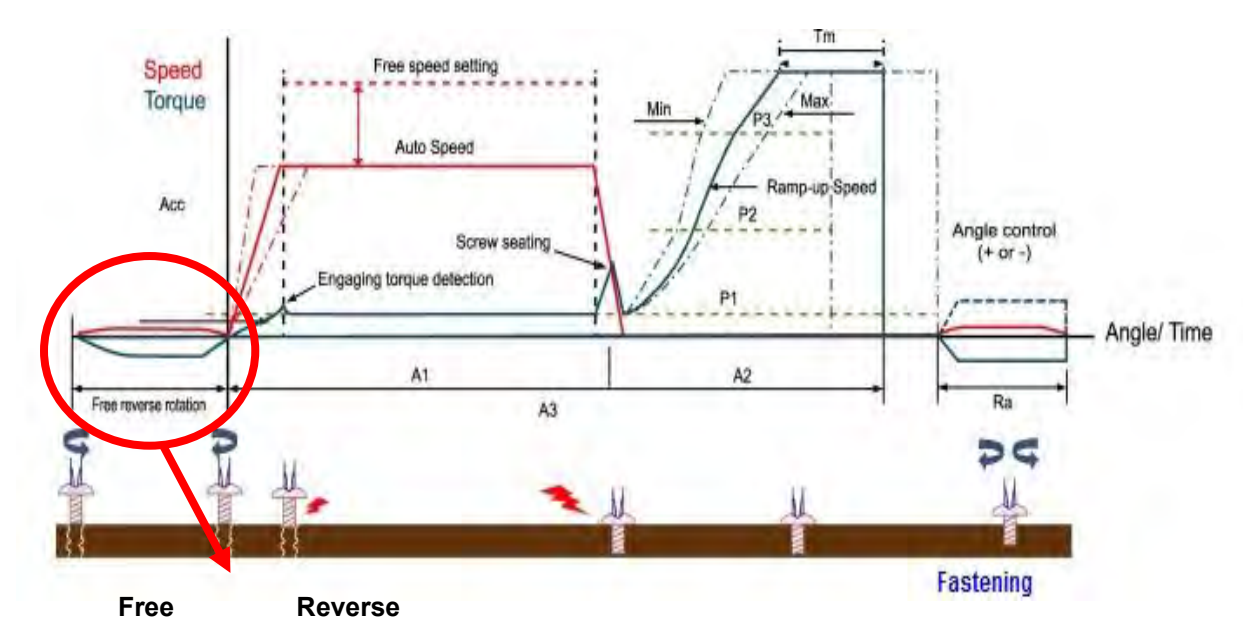

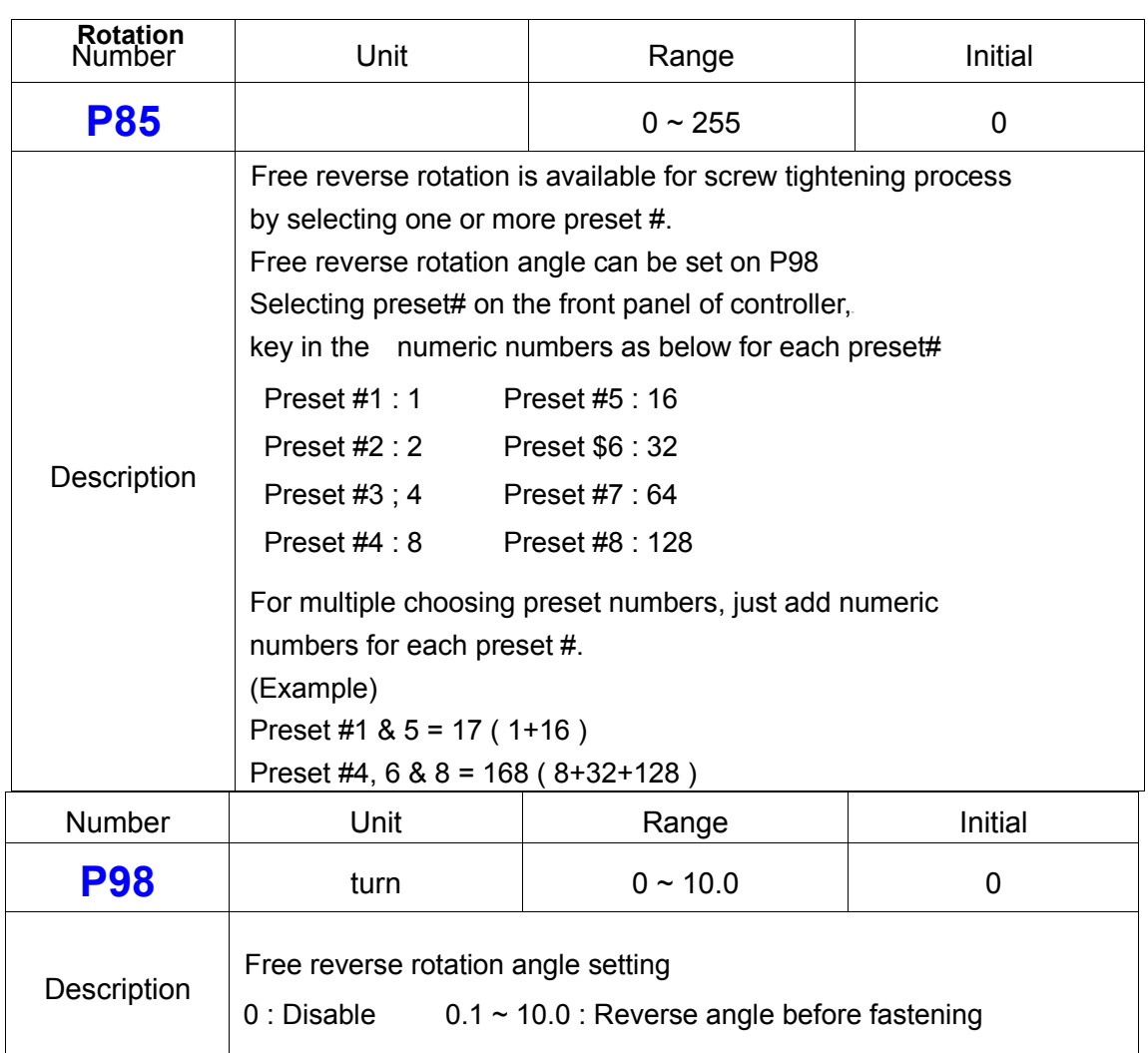

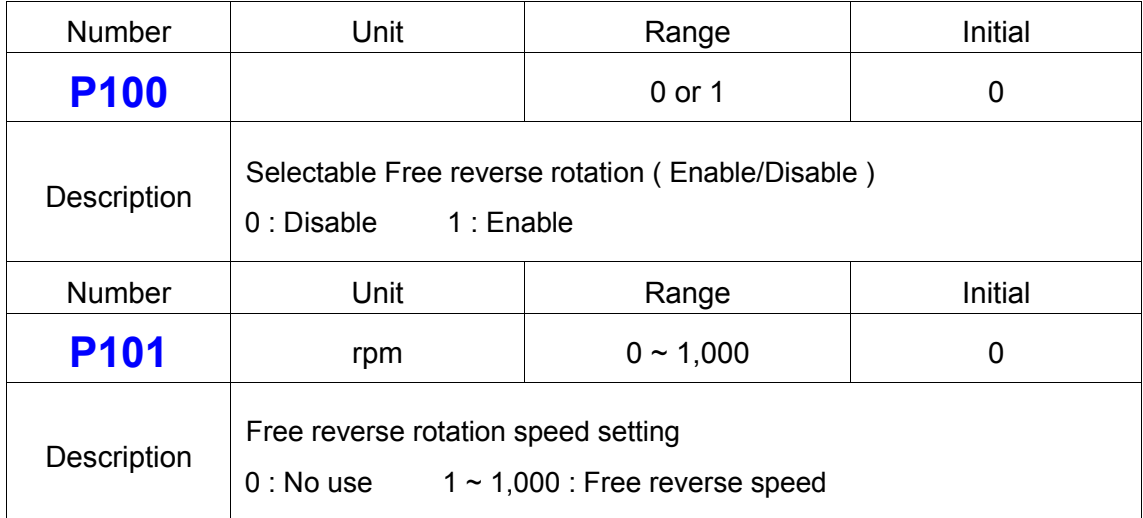

# **15) Engaging Torque Detection Setting**

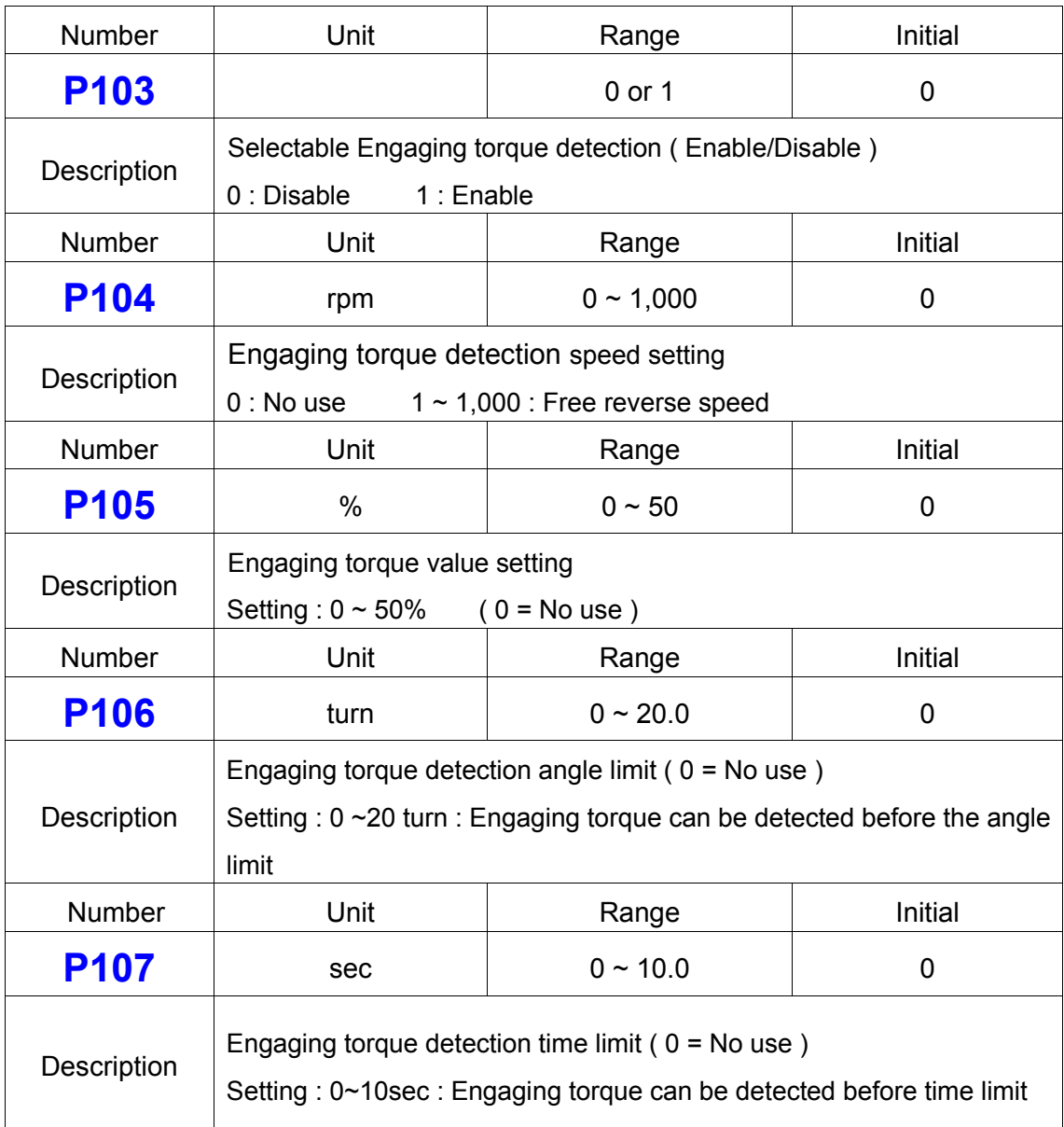

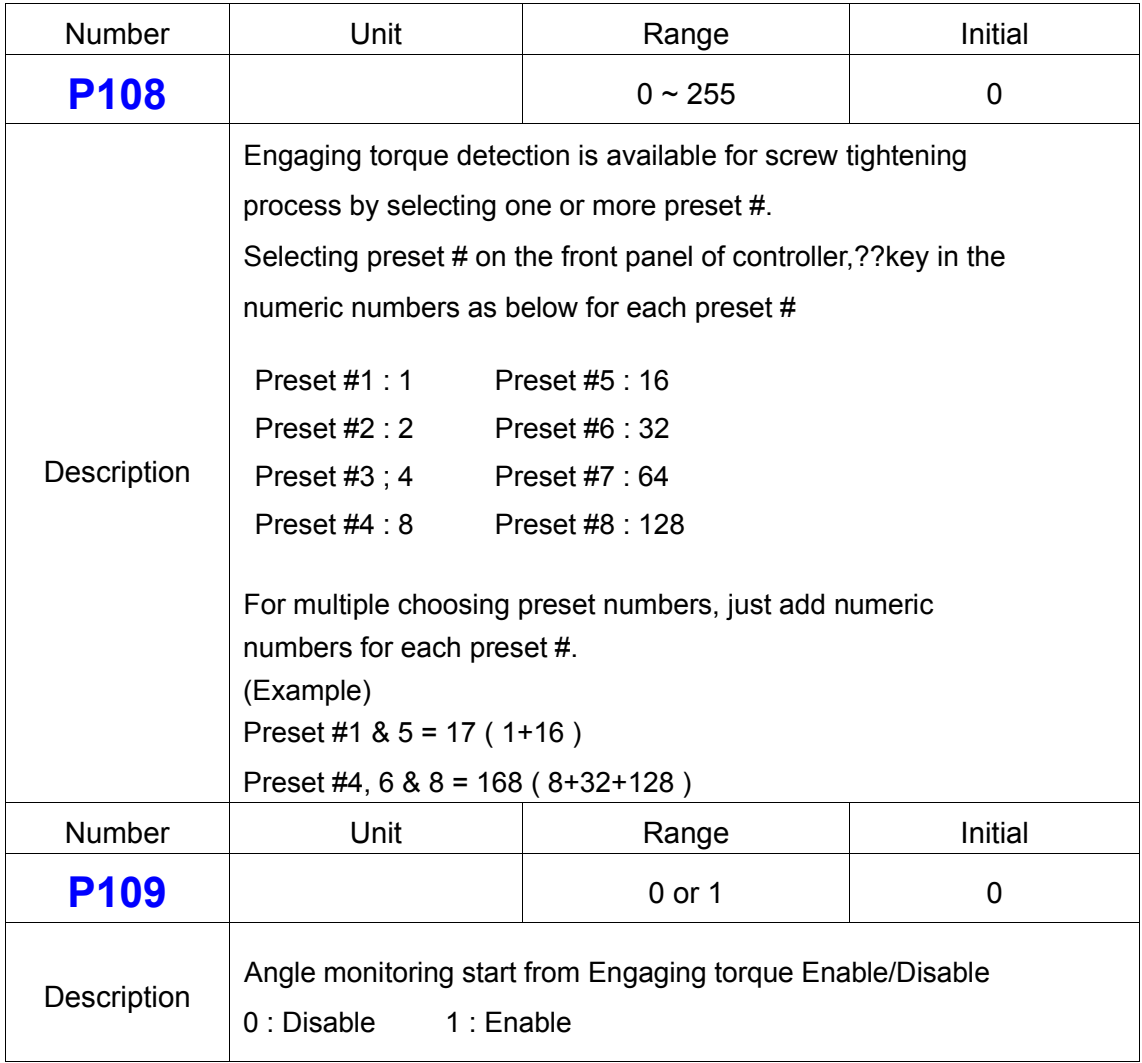

## **16) Auto Reverse Setting**

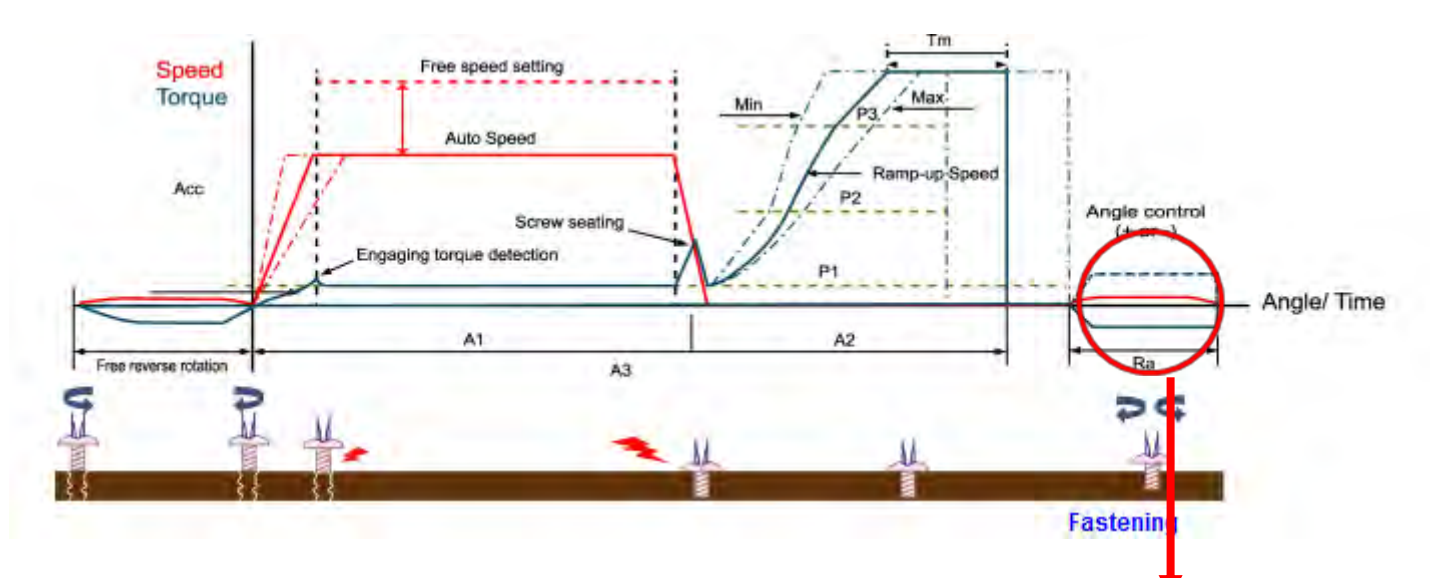

**Extra rotation section after turn complete**

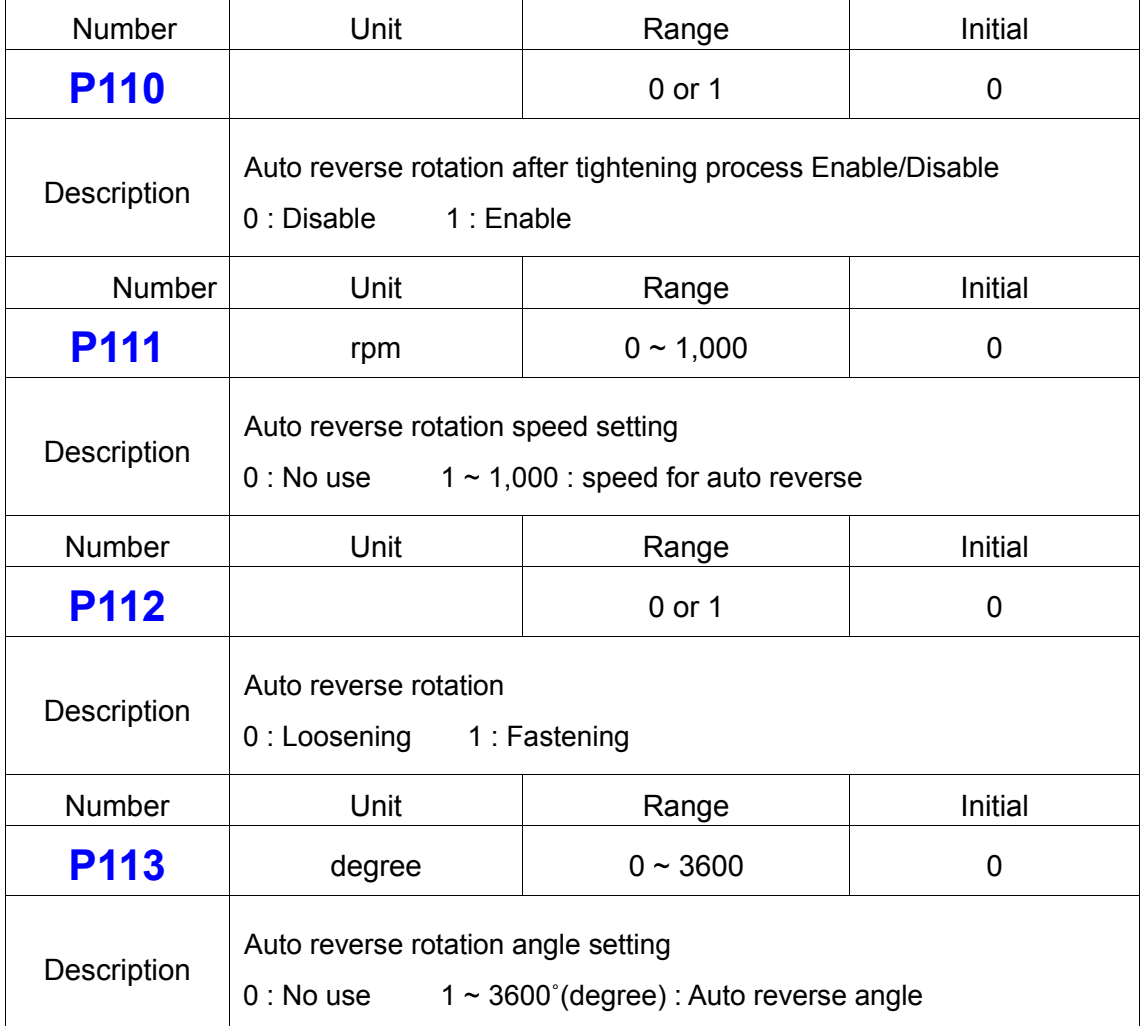

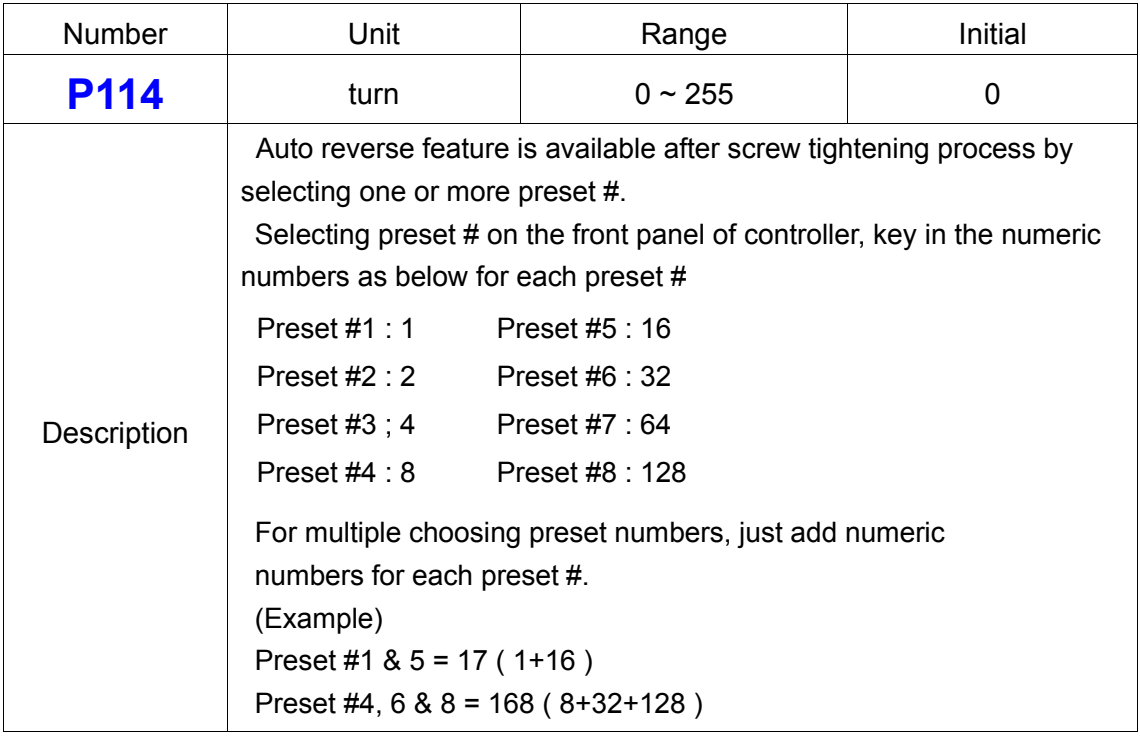

# **7.6.4 Controller Setting**

# **17) 25P I/O Interface Setting**

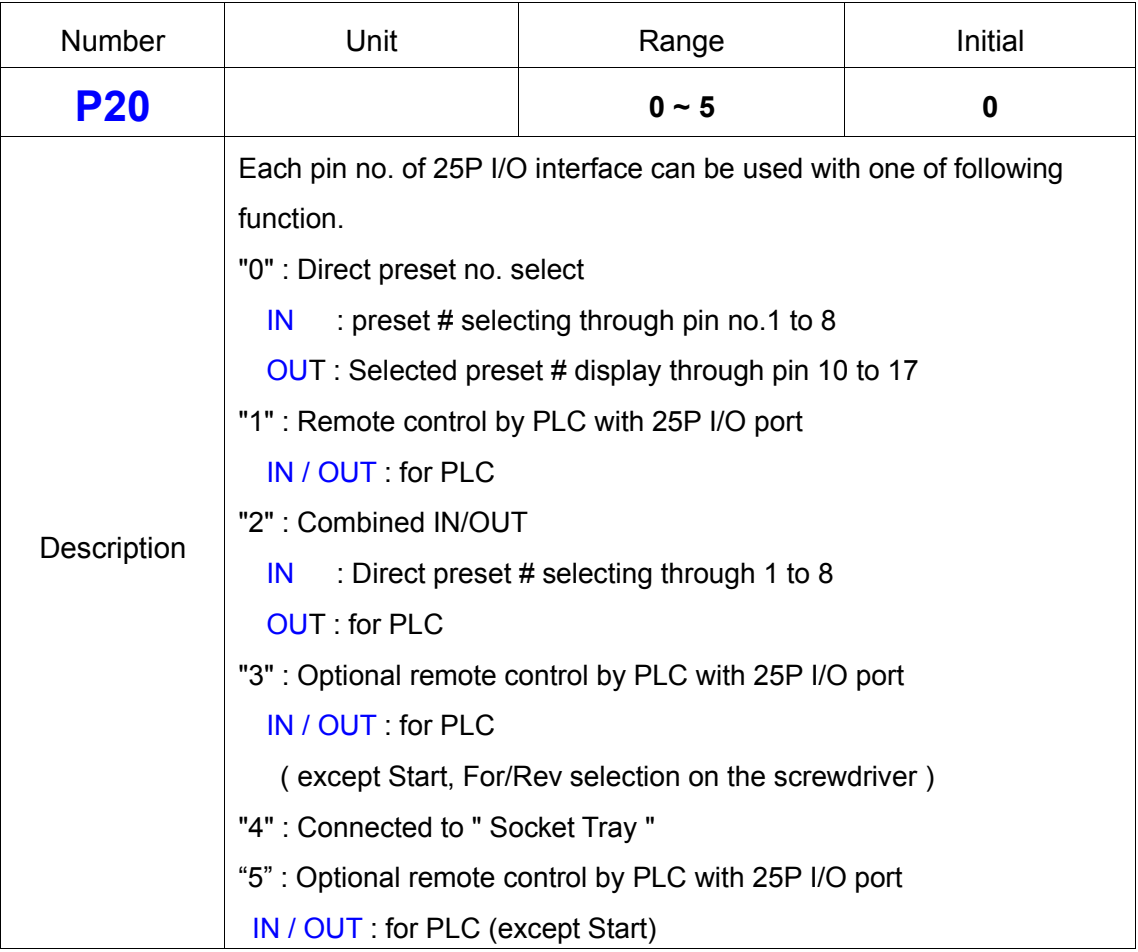
## **18) FND Display ( for FND version-produced before march, 2014 only )**

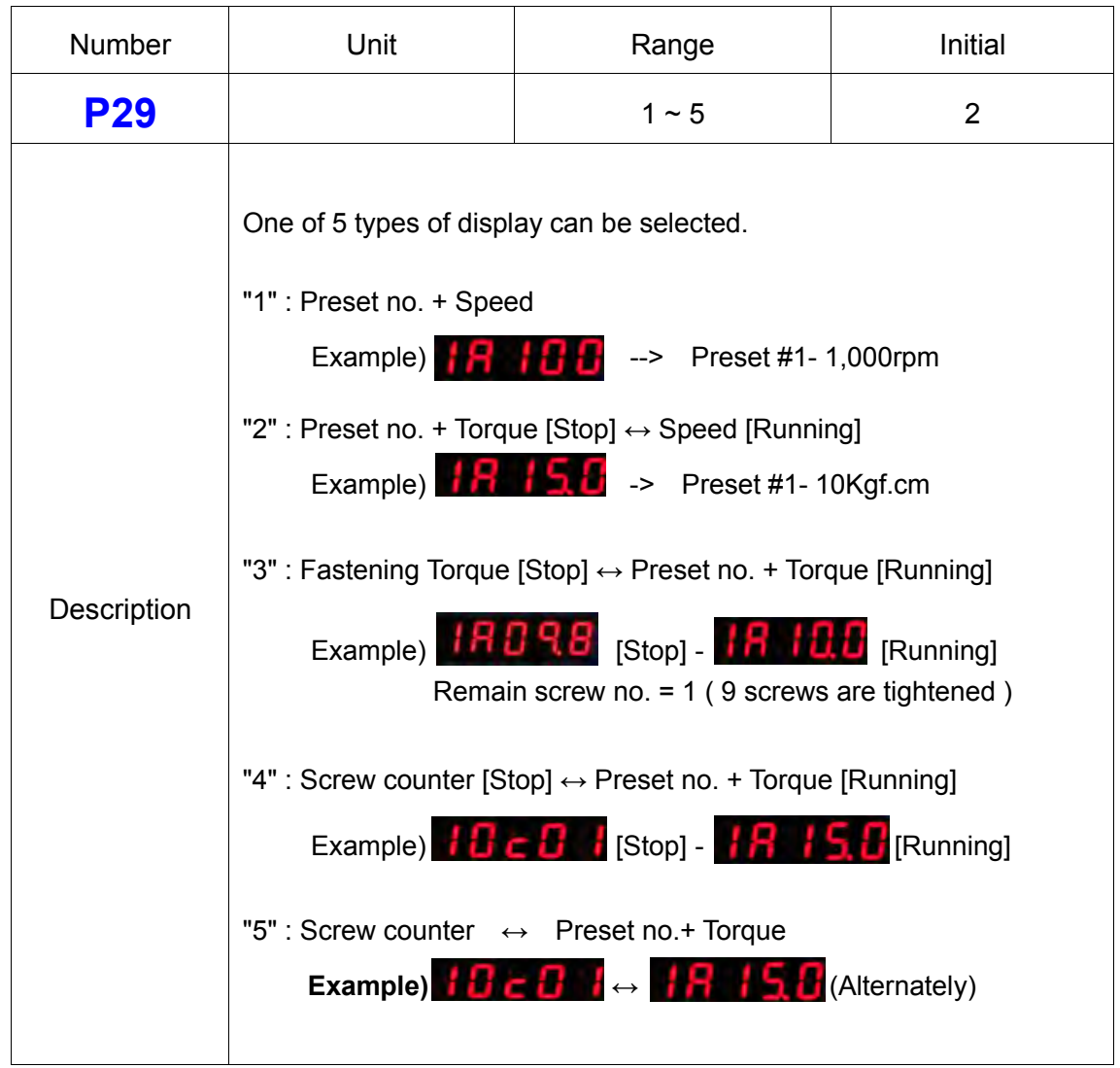

## **19) Auto Fastening Data Output**

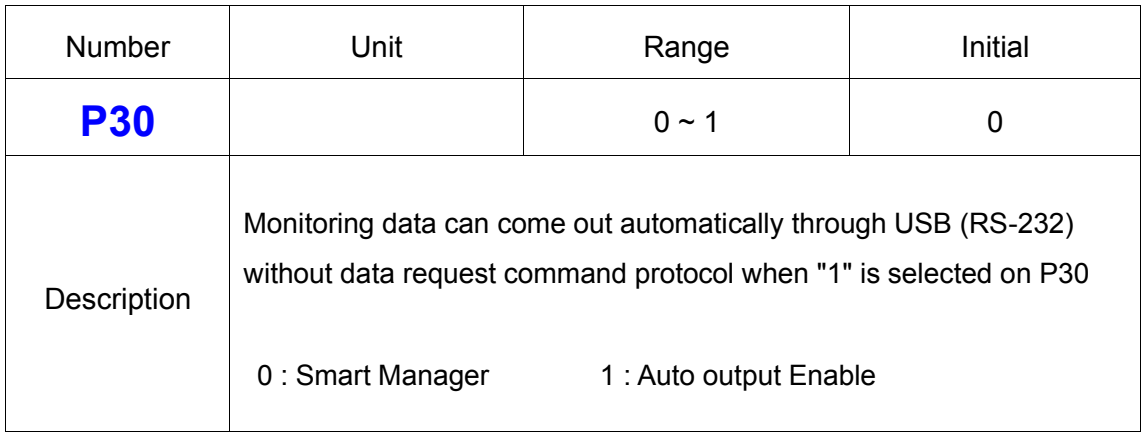

## **20) Torque Compensation**

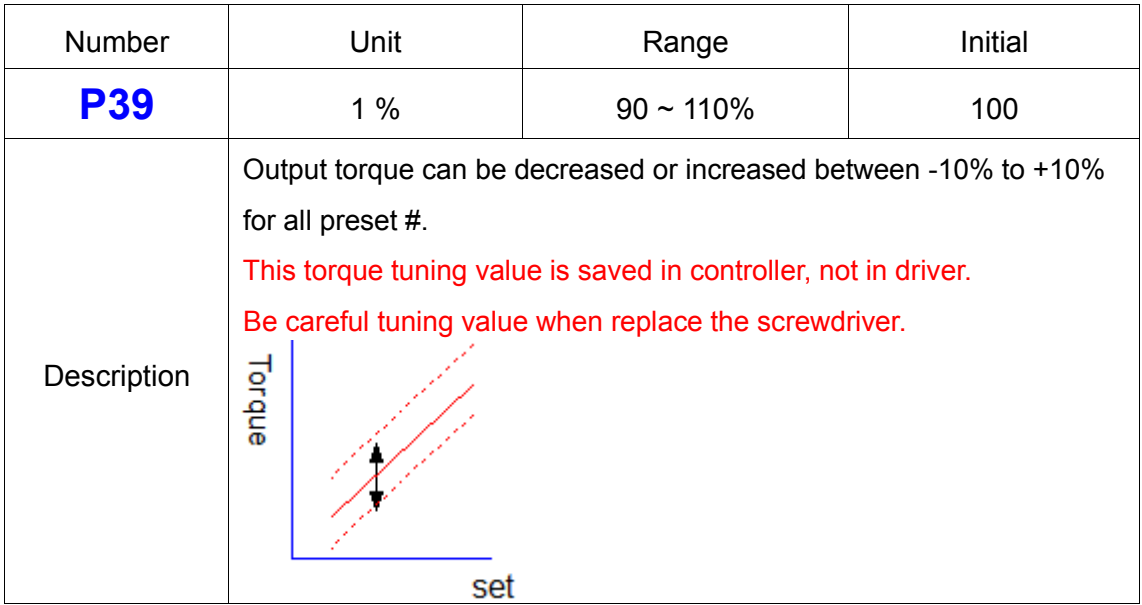

## **21) COM port select**

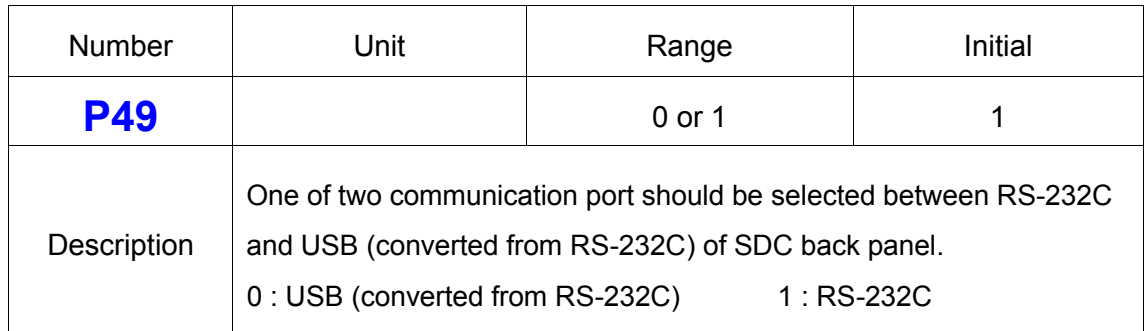

## **22) Initial Loosening Speed**

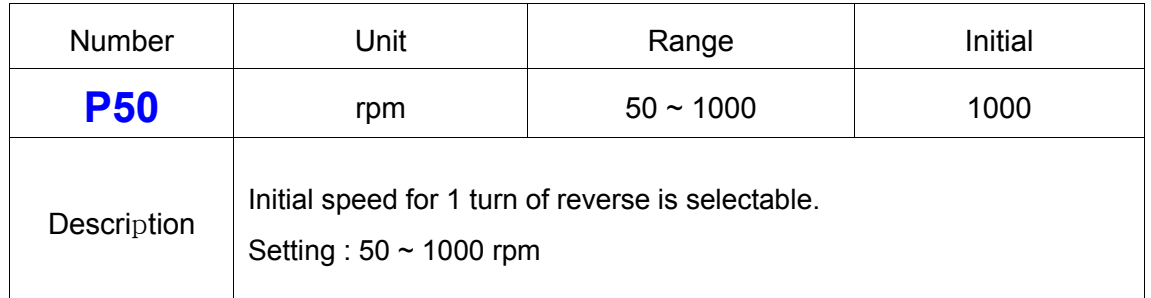

## **23) Converted Torque Limit**

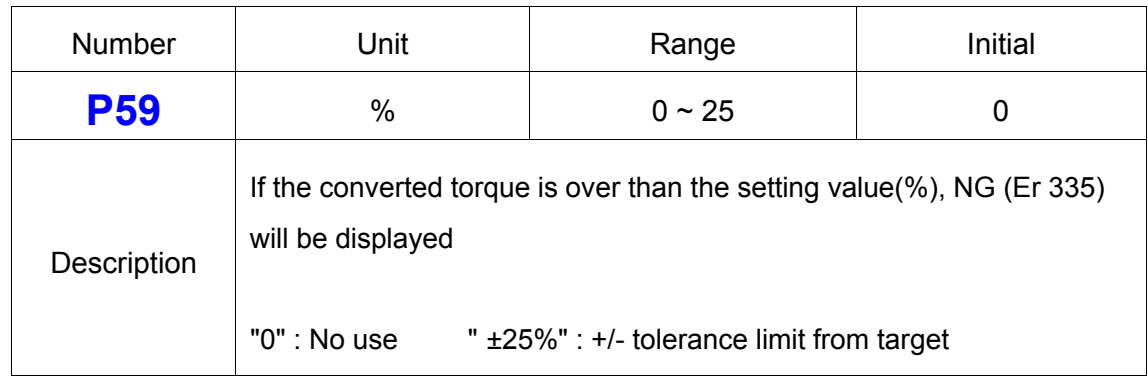

#### **24) Time Limit for Fastening, Loosening and Motor Stall**

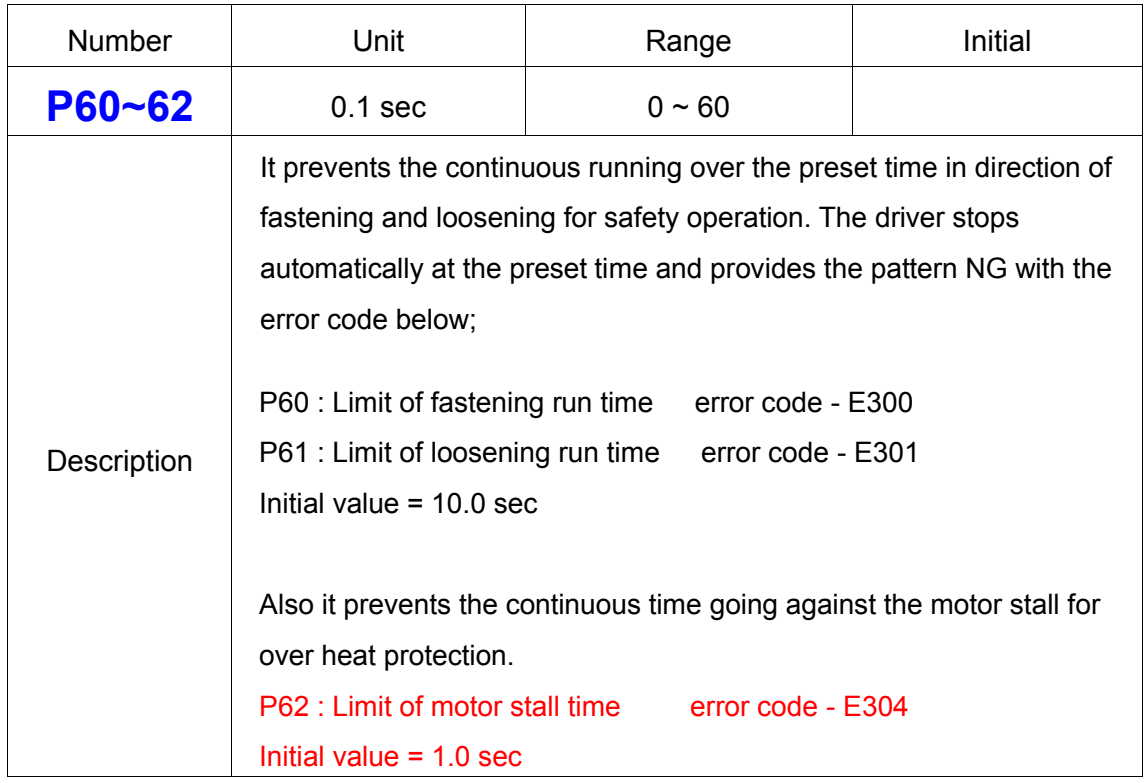

## **25) Error Display Time Setting**

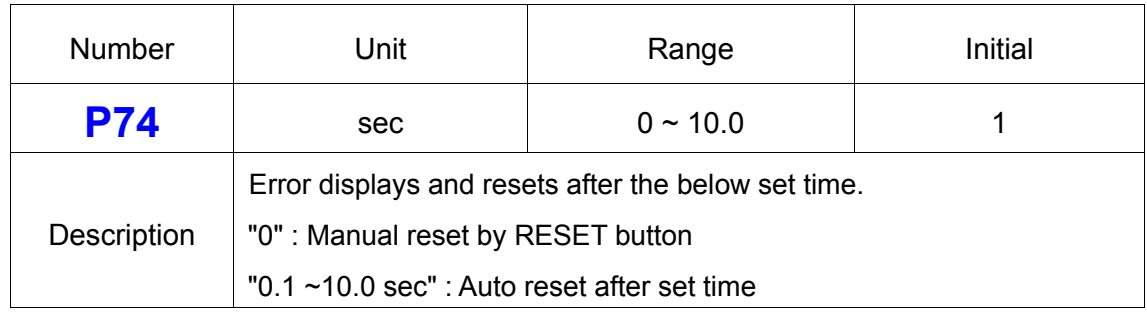

#### **26) Beep Sound ON/OFF**

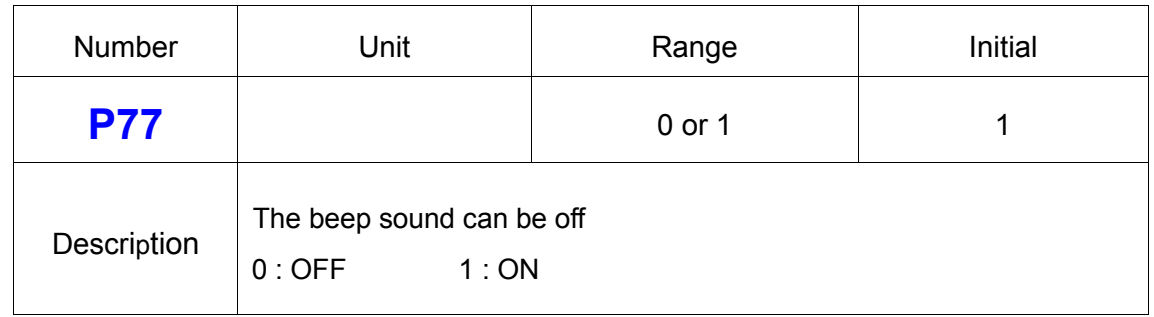

## **27) No Torque Complete Error**

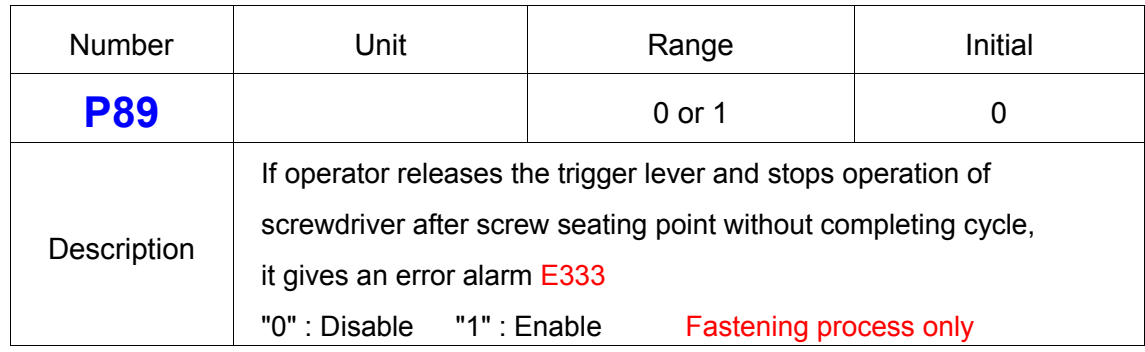

## **28) Fastening Complete Signal Out Time Setting**

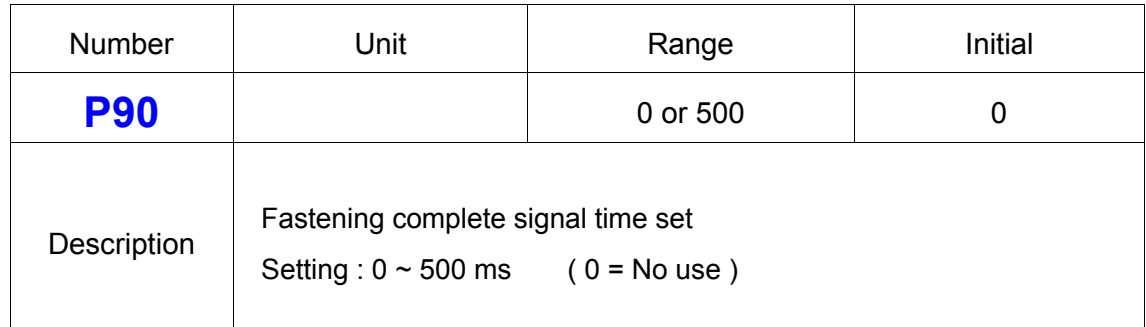

#### **29) Reverse Lock Setting (Hand held driver only)**

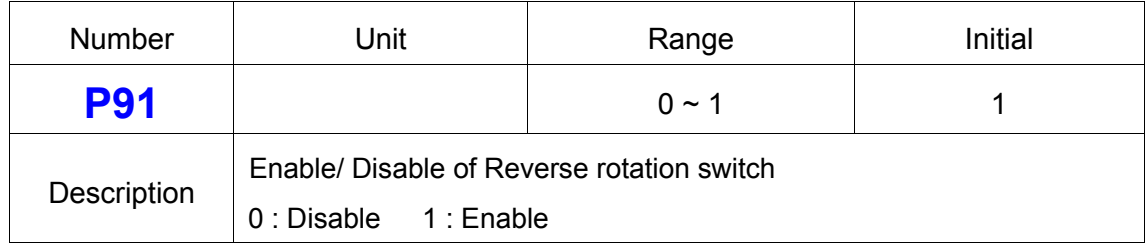

## **30) Trigger Start Setting (Hand held driver only)**

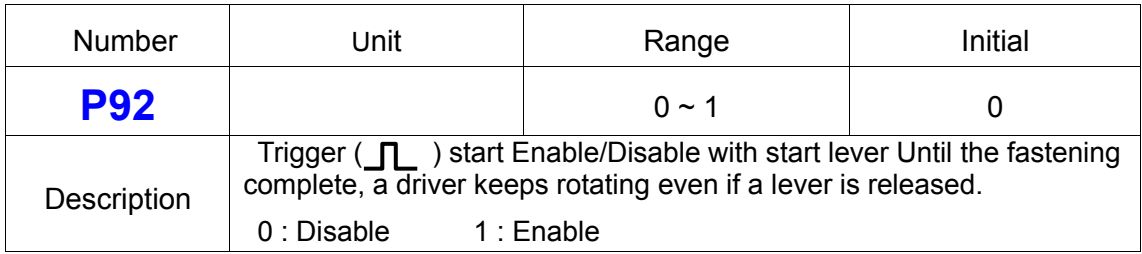

## **31) Reverse Start Setting (Hand held driver only)**

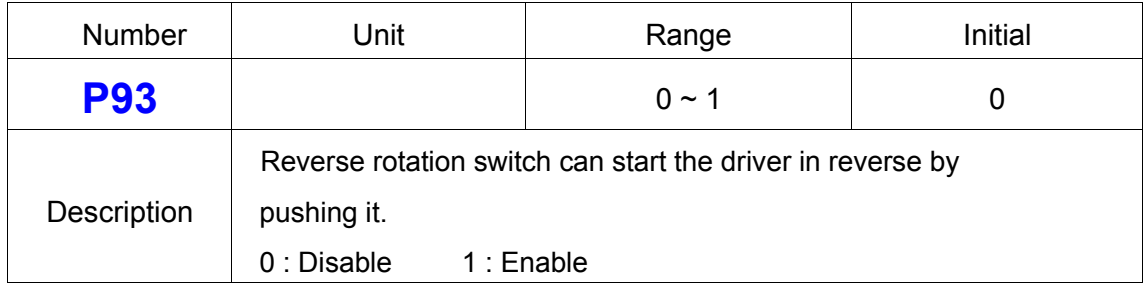

## **32) Bit socket Tray Program Select**

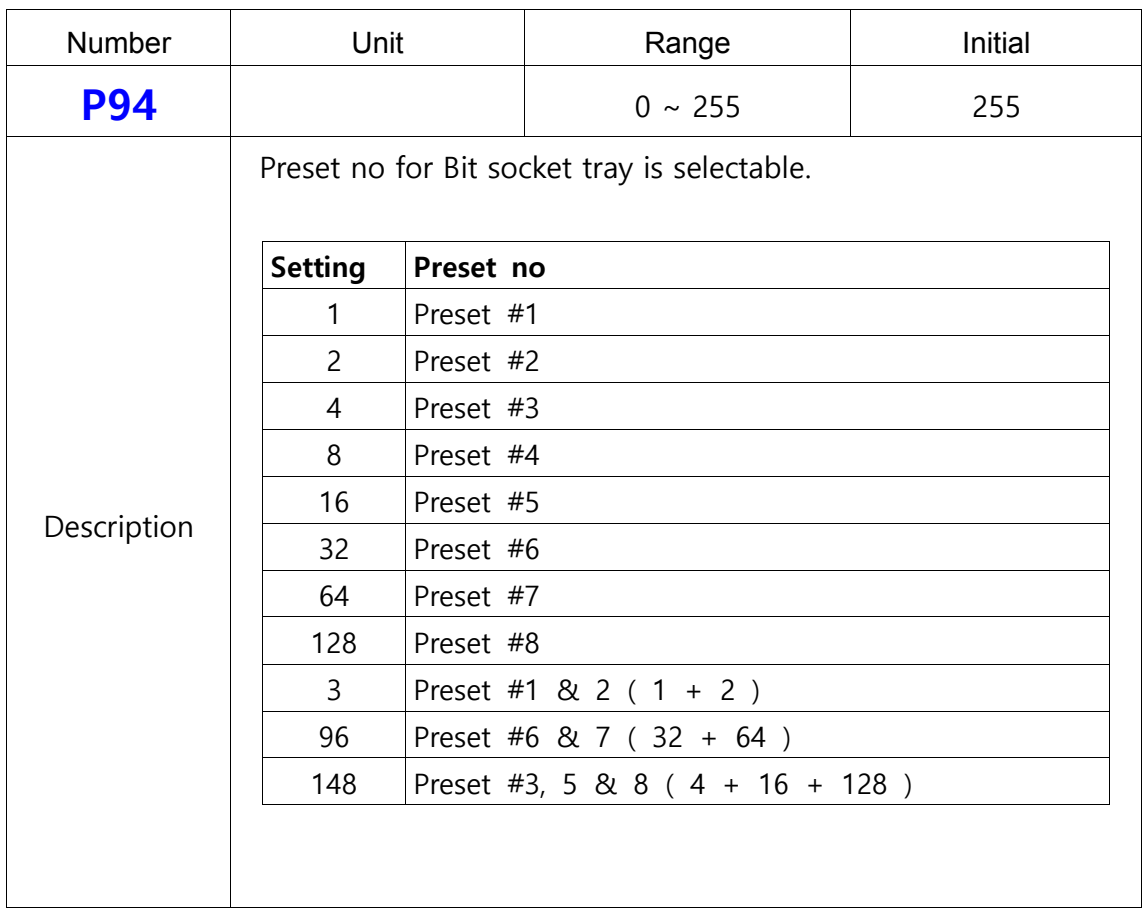

## **33) Baud Rate Setting of RS232C**

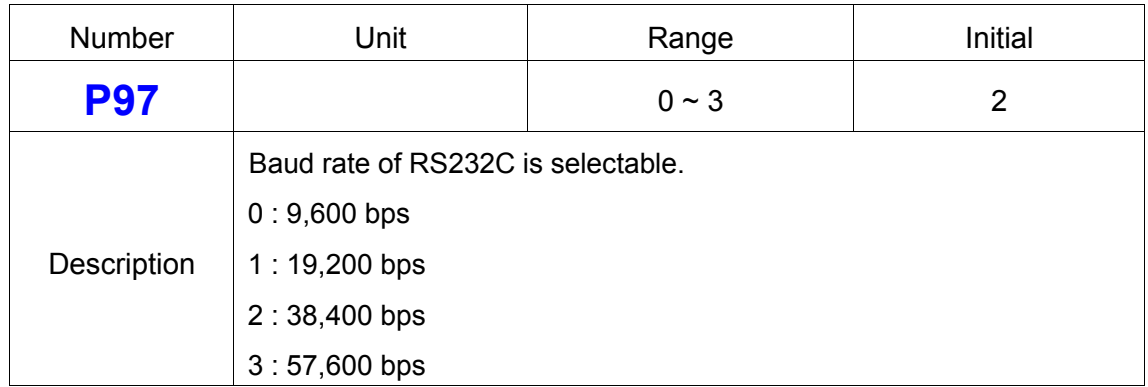

#### **34) Preset # Selecting by Front Panel Key**  $\mathbf{f}$

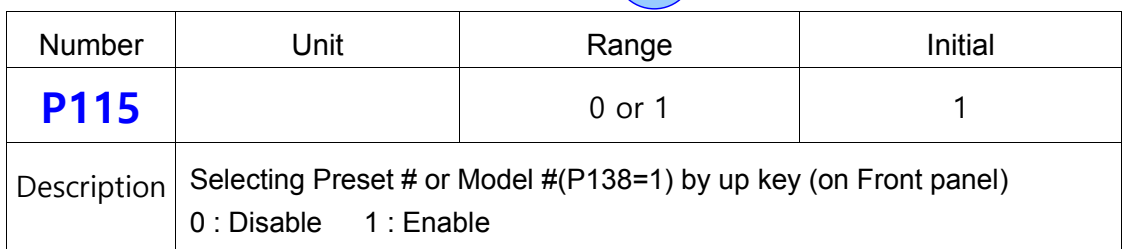

## **7.6.5 Screw Counter Setting**

## **35) Count Start(IN) & Finish(OUT) Signal Type I**

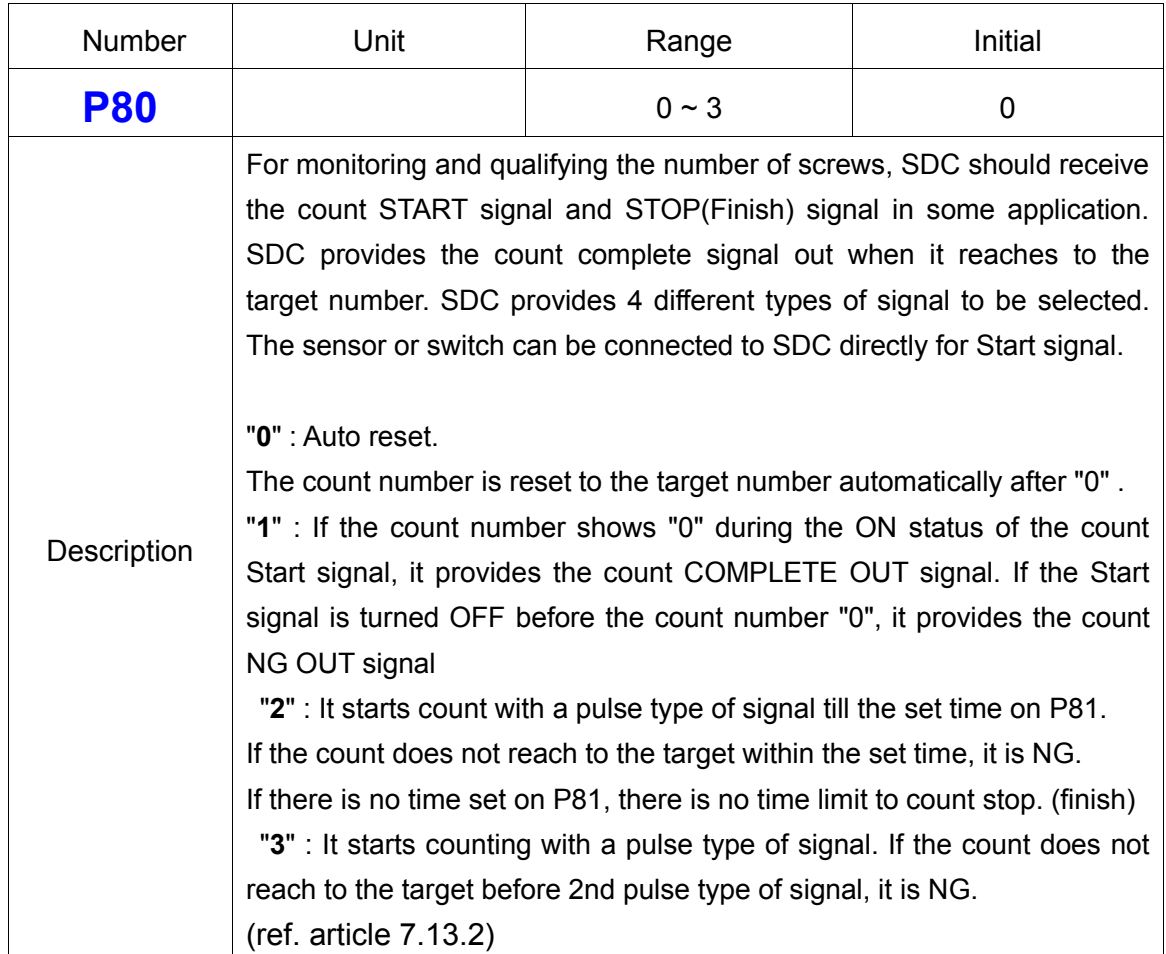

## **36) Count Start(IN) & Finish(OUT) Signal Type II**

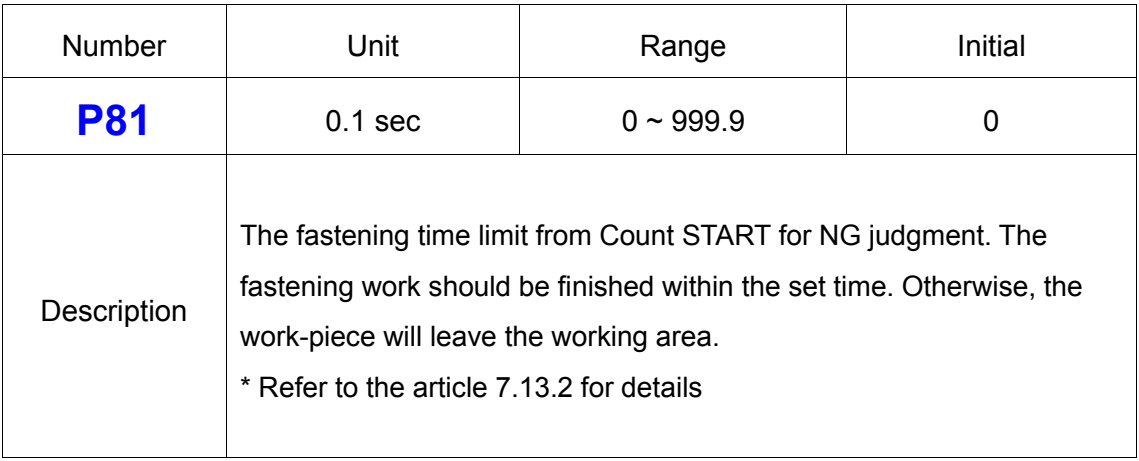

## **37) COUNT Complete Signal Type at Count Port (pin 20)**

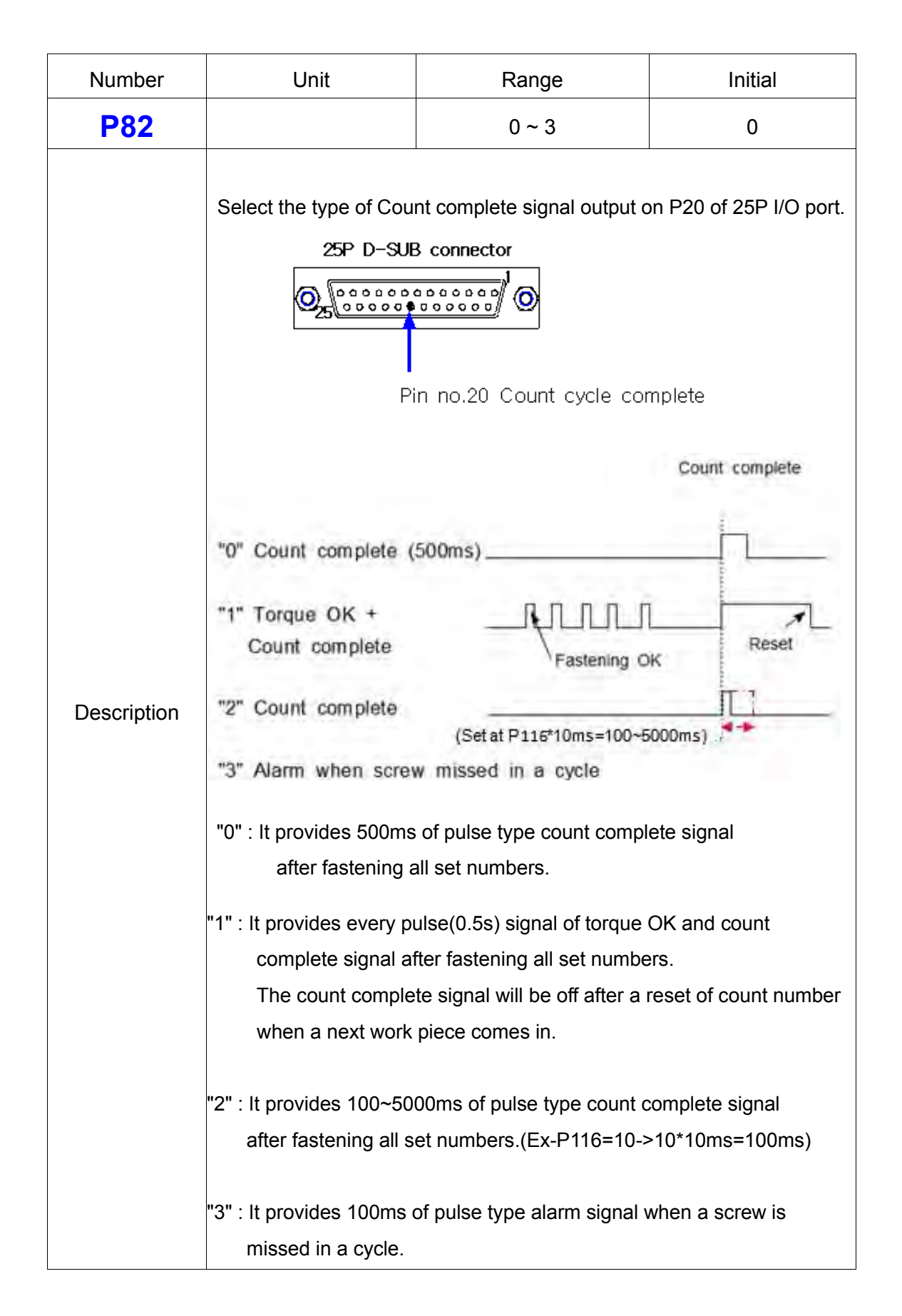

#### **38) Middle Count Number Setting**

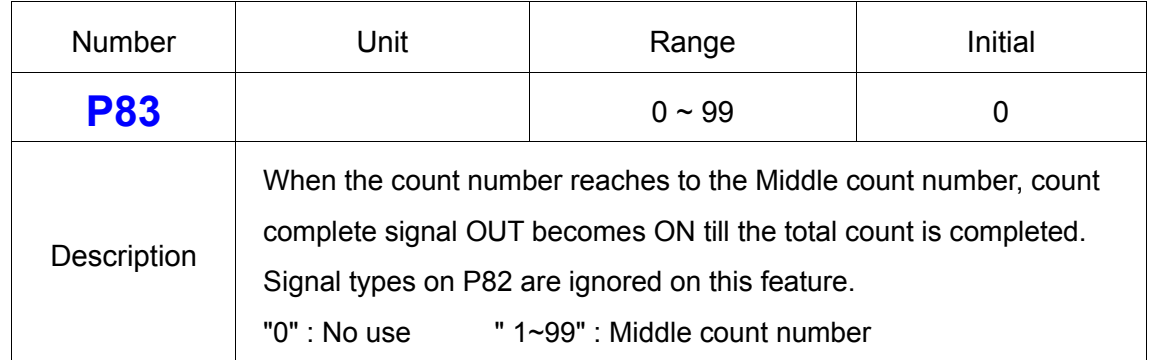

## **39) Input Pin #19 Sensor Signal Delay Time Setting**

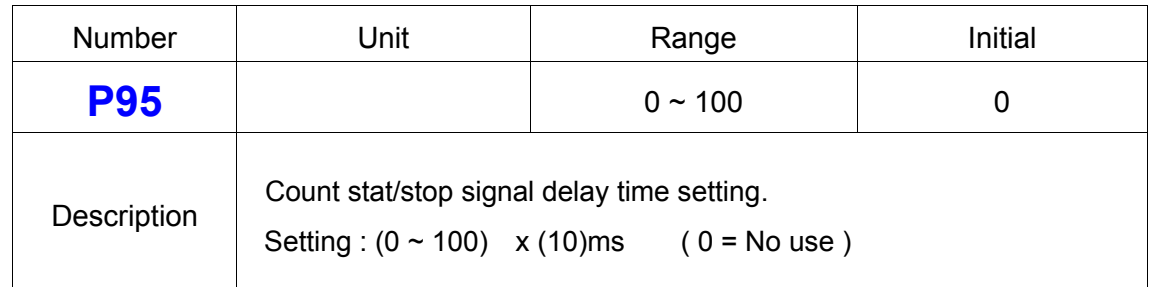

## **40) P82=2 Count Complete Time Setting**

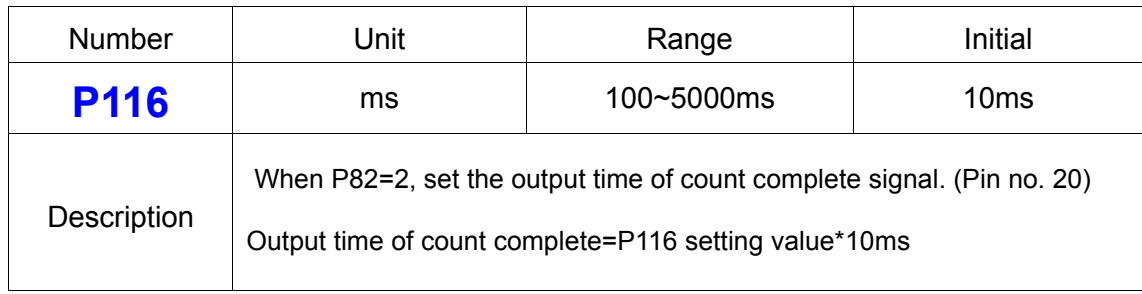

## **7.6.6 Model Setting**

#### **41) Screw Count Number Setting for Each Model**

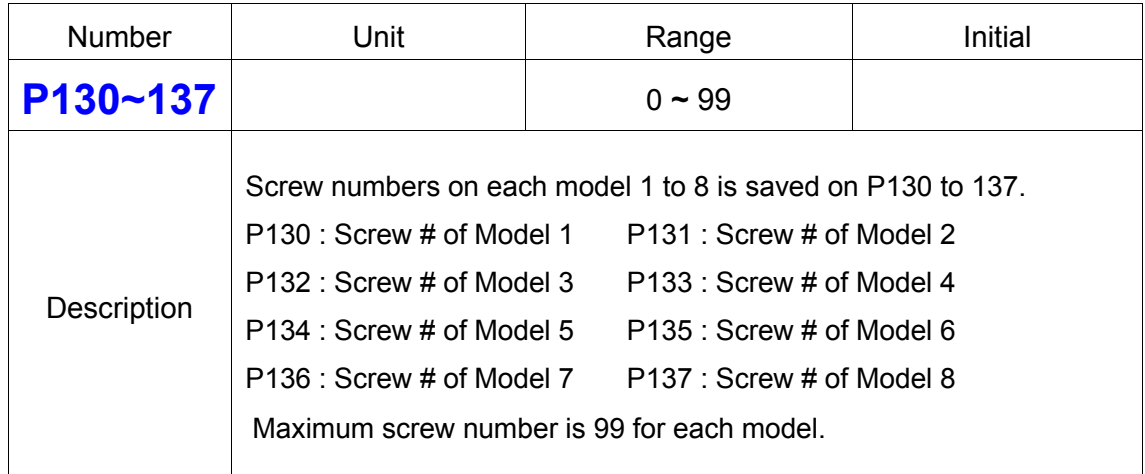

#### **42) Select Model by 25P I/O Enable/Disable**

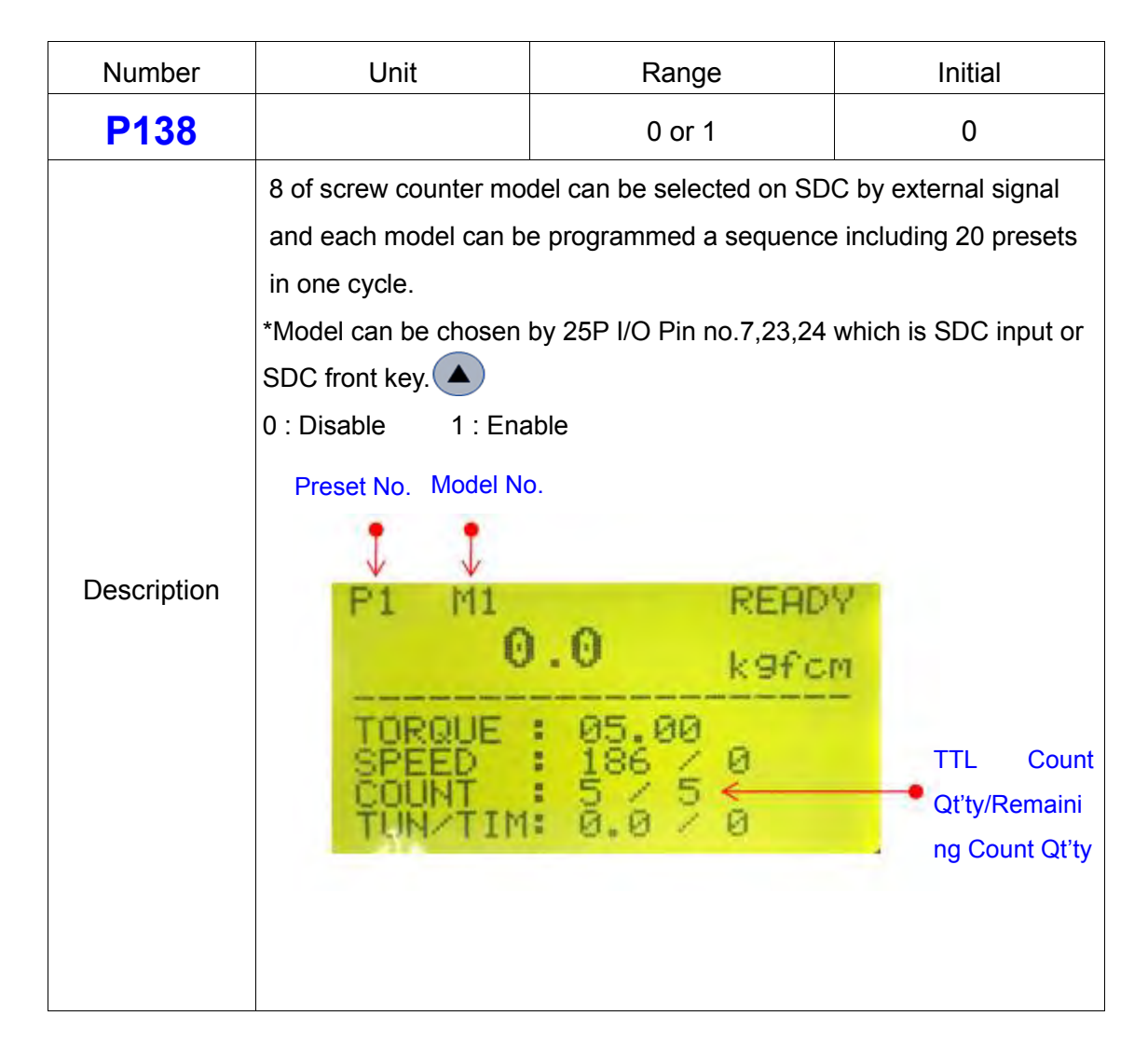

#### **43) Auto Sequence Enable/Disable**

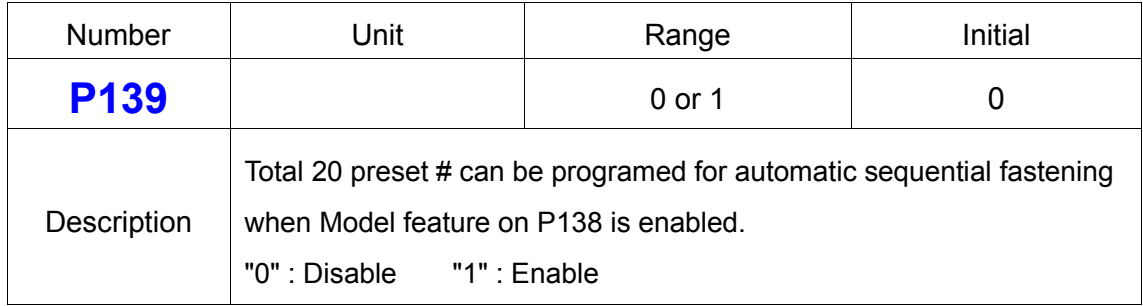

## **7.6.7 Driver Setting**

#### **44) Initial Preset # Display on the Front Panel**

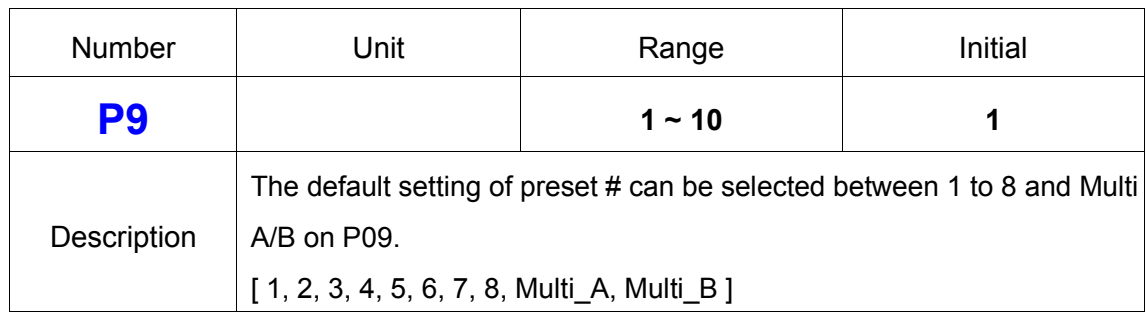

### **45) Screw Type ( Clockwise or Counter-clockwise )**

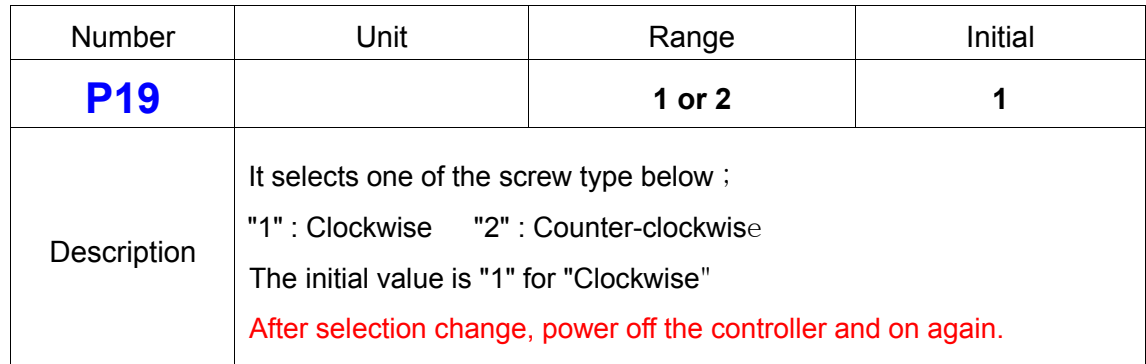

## **46) Password**

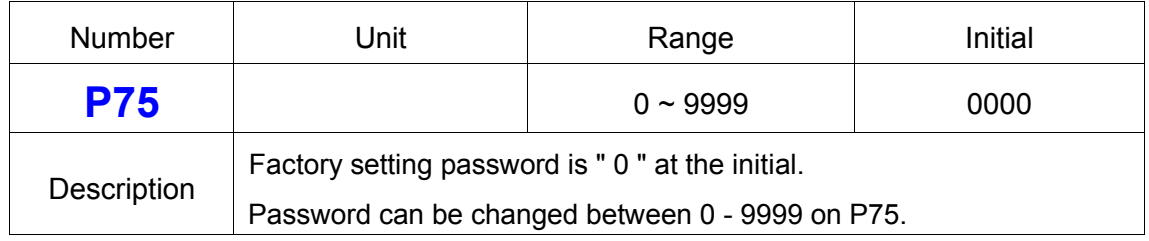

#### **46) Parameter Initialization to Factory Setting**

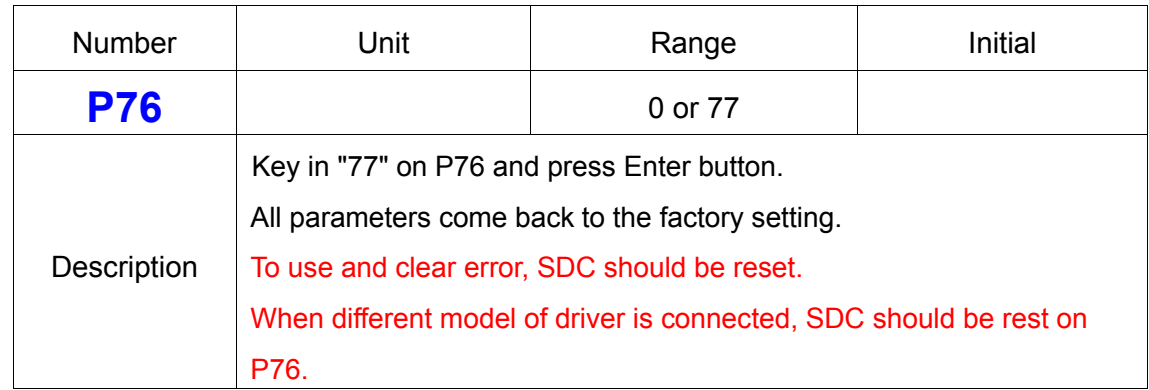

## **47) Converted Torque Display for Real Time Monitoring**

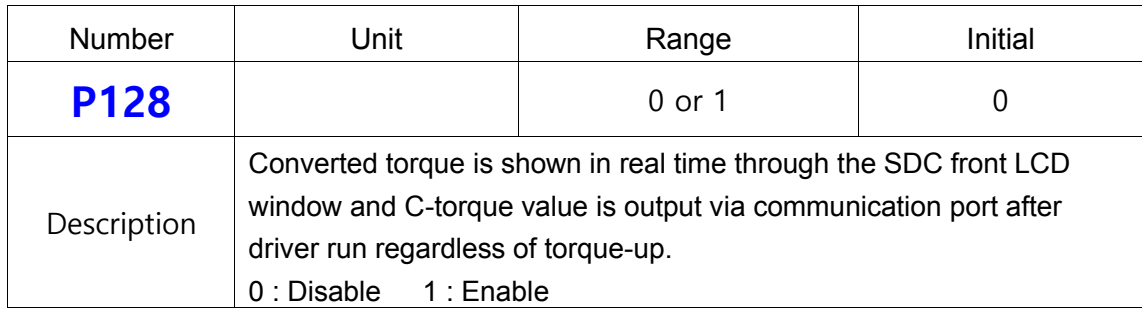

## **48) Error History ( except the pattern error )**

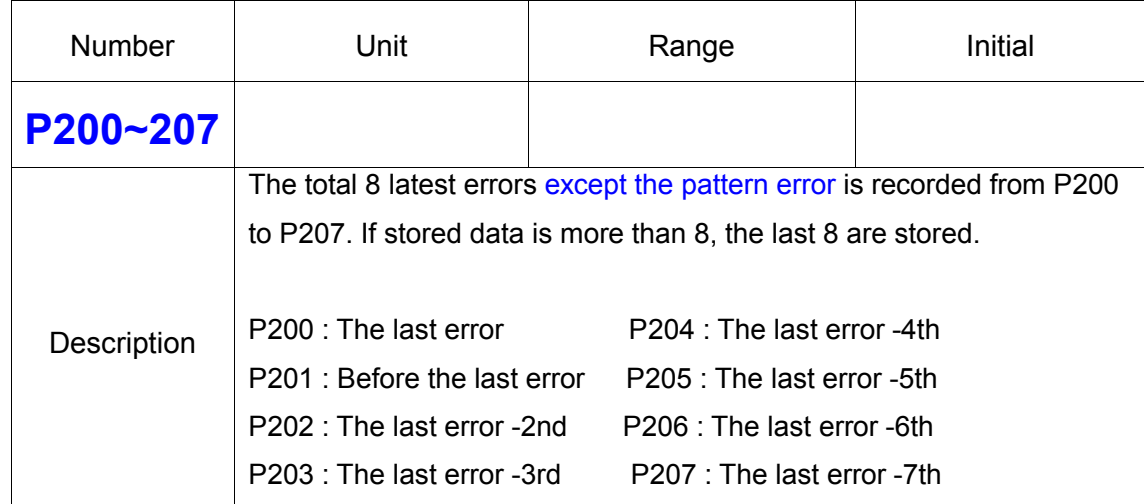

# **49) Torque Tuning**

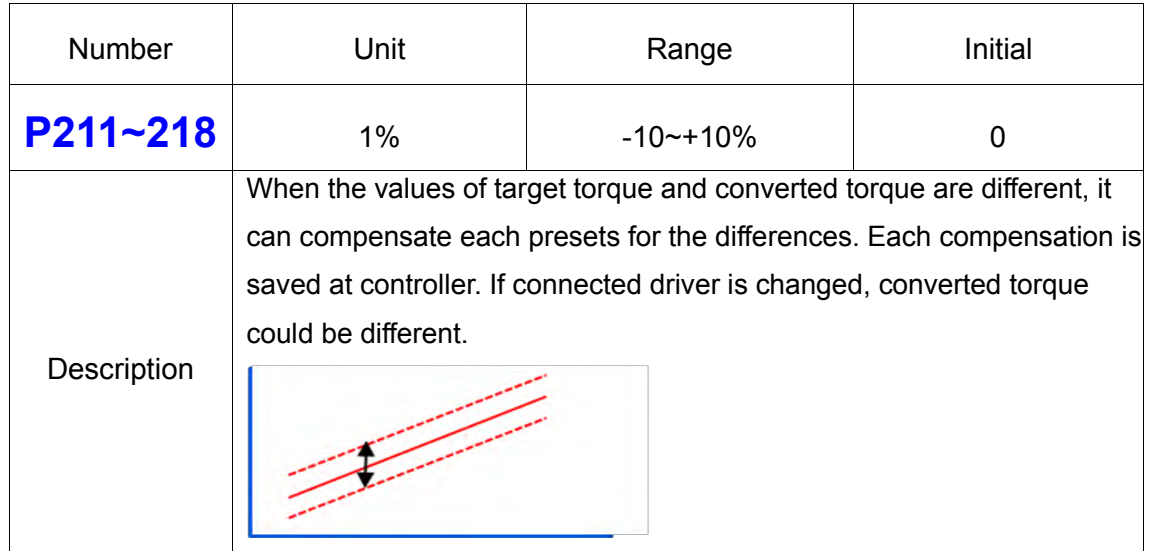

## **50) Others**

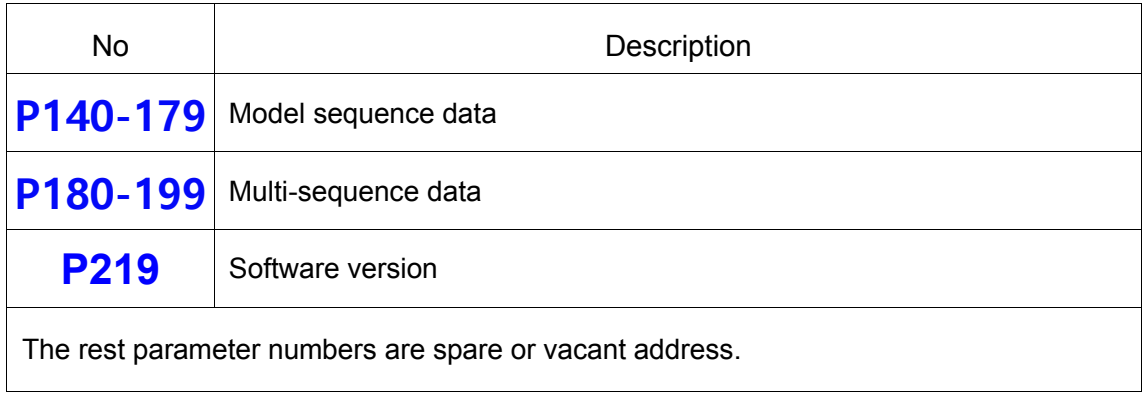

## **7.7 Error Code**

# **1) System Error**

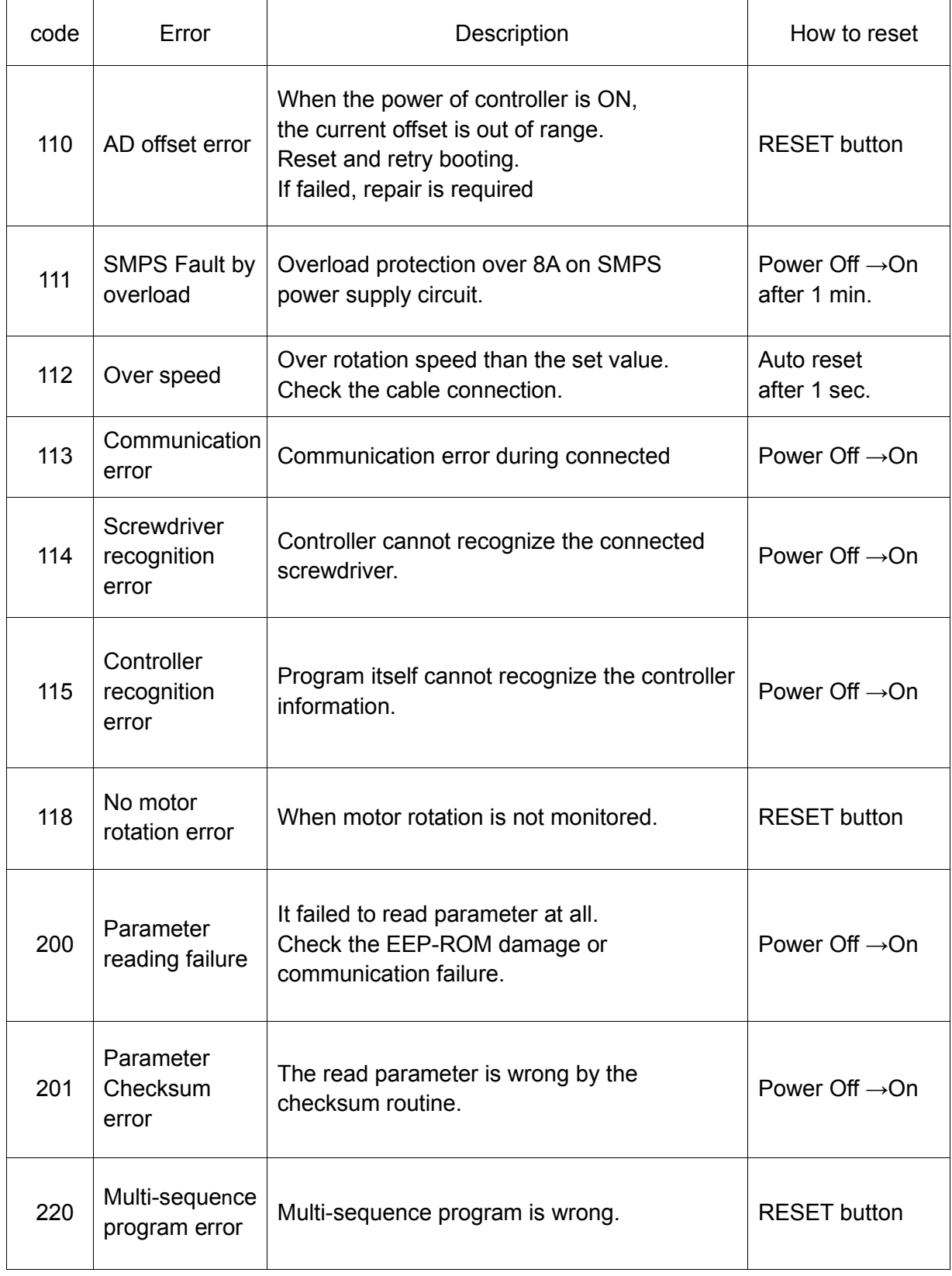

## **2) Pattern Error**

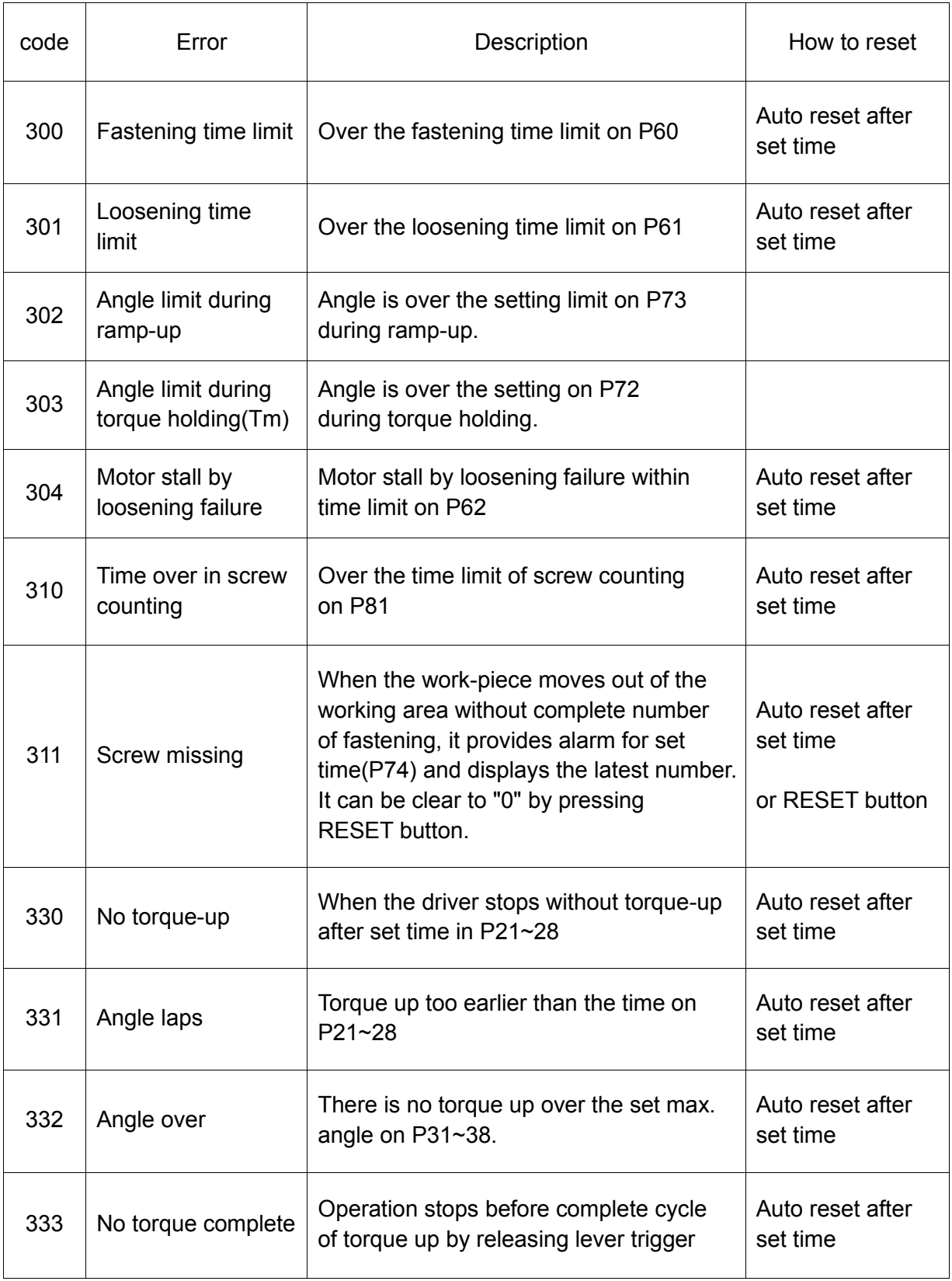

## **7.8 Preset Number Selecting by Sensor**

The 8 sensor on U-2 Interface Box are linked to each 8 preset numbers through 25P I/O interface. These ports are designed for sensors to be wired directly. When the sensor 1 is activated, the preset no.1 is selected accordingly. The configuration of 25P I/O port is different by the setting on P20.

## **[ P20 Setting ] Select " 0 "**

**"0" : Torq**u**e selector by Sensor "1" : Remote control I/O for PLC**

**The sensor can be replaced to the switch. (mechanical switch)**

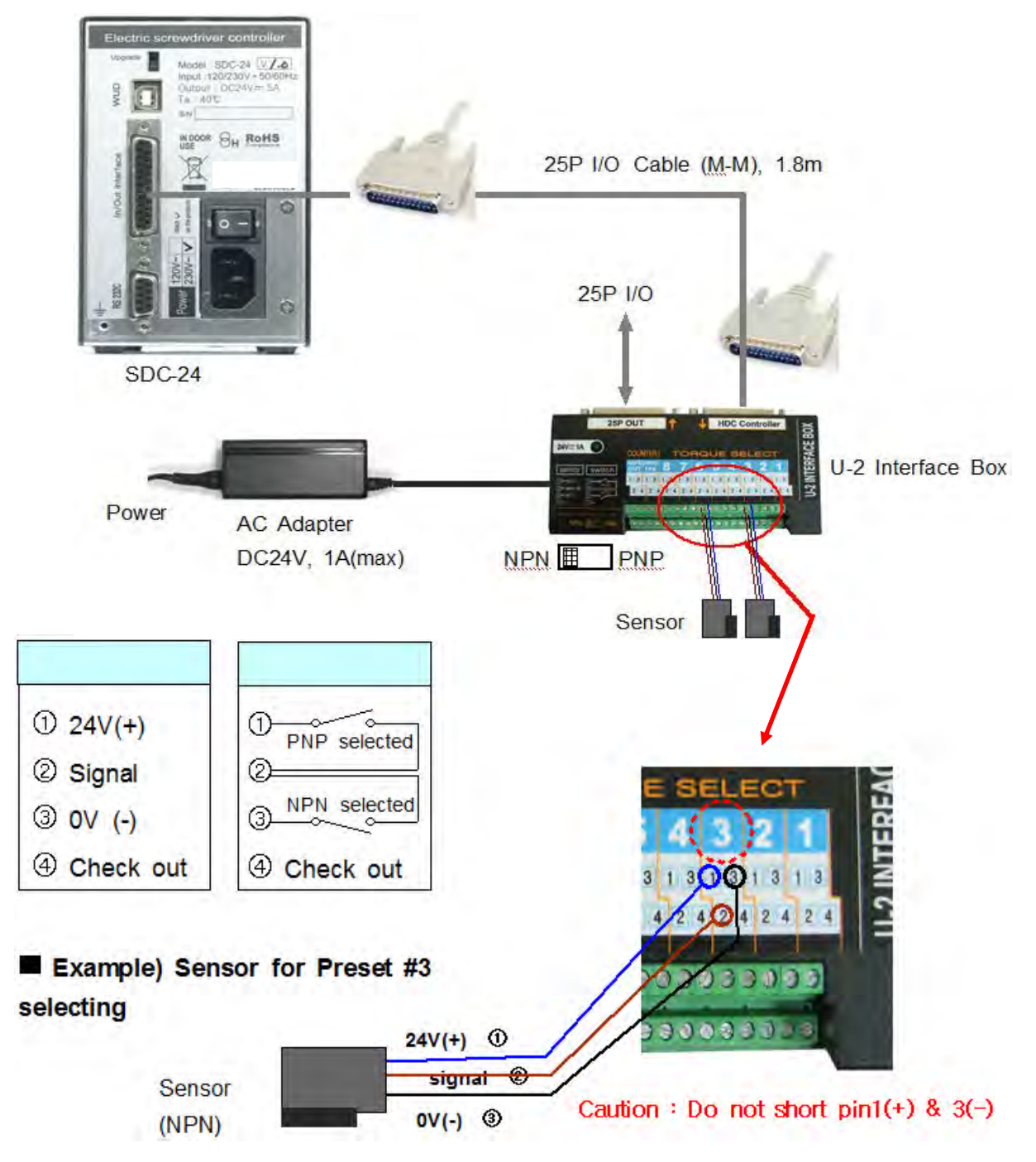

#### **7.9 Wiring example of check out signal output**

The pin no.4 (status check out signal) of each sensor port 1 to 8 is useful to check which preset number is selected by the LED, if LED is wired. The LED will require the external or internal DC power source for lighting. The wirings for both power sources are as below;

[ P20 Setting ] Select " 0 "

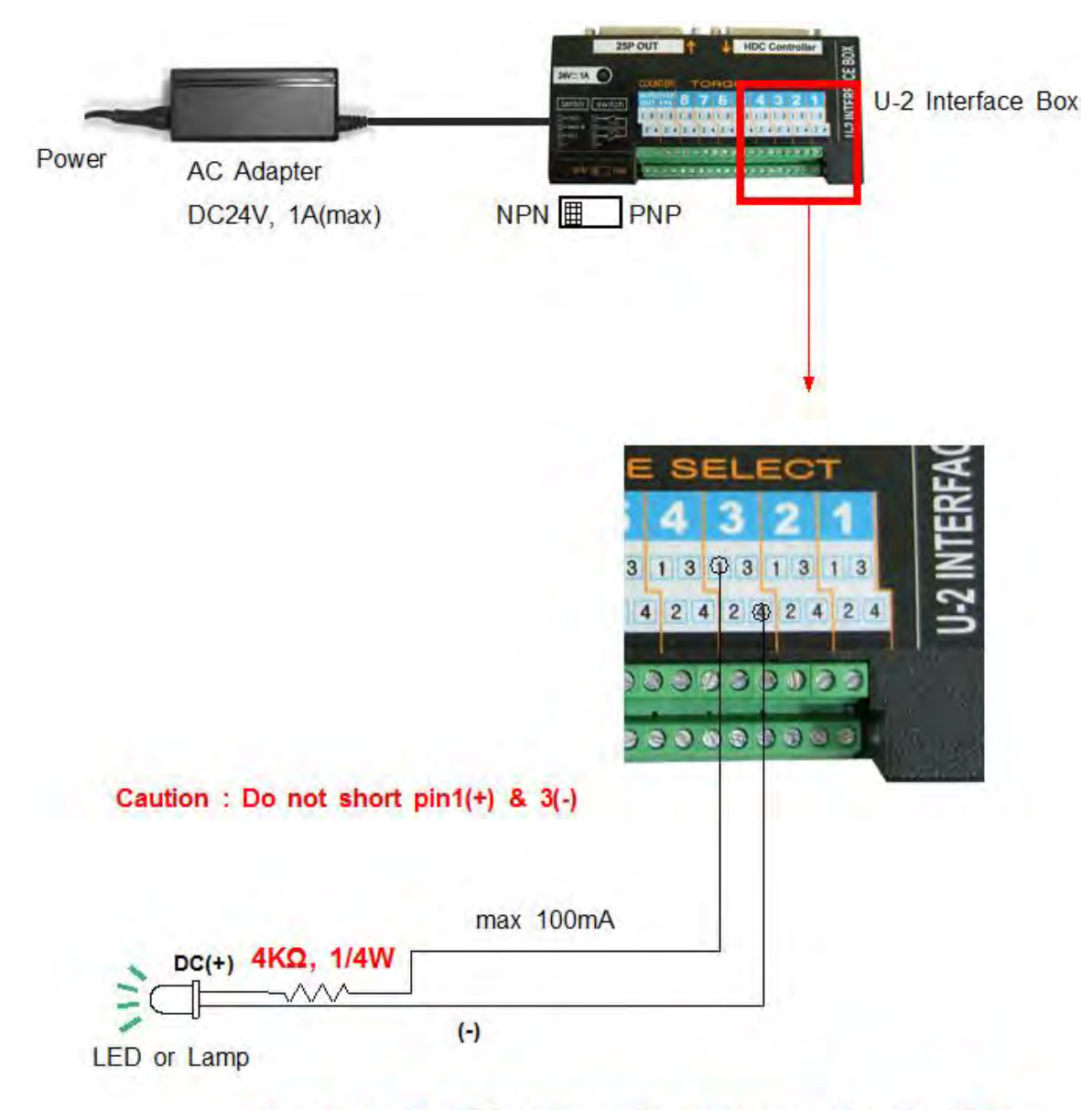

Depend on the LED or lamp, the resistance value should be calculated for protection of LED

#### **7.10 Preset Number Selecting by 25P I/O Port**

The 25P I/O port is useful interface with the PLC. The PLC can select one of the 8 preset numbers through 3 pins. It cannot be used together with the direct sensor port.

For selecting a parameter using 25P I/O port, choose "1", "3" or "5" on the parameter P20.

By binary coding with 3 pins (pin no.1,2 and 3) among 25 pins, it makes 1 to 8 decimal preset number. The torque selecting code should be before the Start signal.

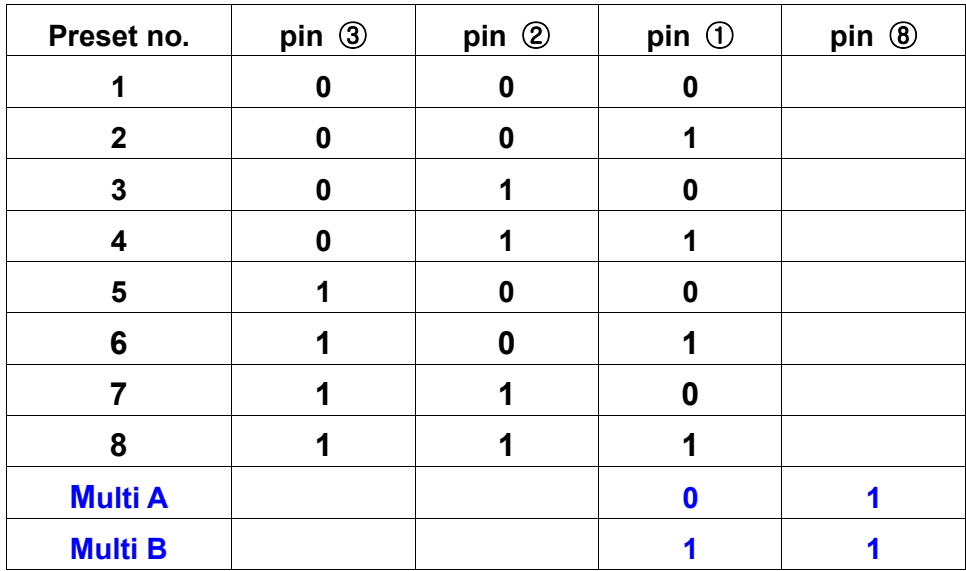

#### **1) Binary coding with 3 pins**

#### **7.11 25 PIN I/O Configuration**

**The configuration of 25P I/O port is different by the setting on P64.** 

- **[ P20 Setting ]**
- **"0" : Torque selector by Sensor**
- **"1" : Remote control I/O for PLC**
- **"2" : Torque selector by Sensor (Input) + Remote control I/O for PLC (Output)**

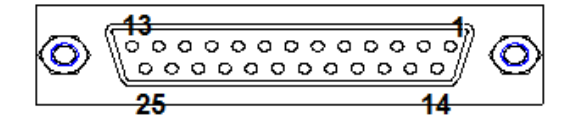

25P D-SUB connector

# **7.11.1 25 PIN I/O Configuration (I) - for Sensors (Selecting Preset #)**

# **[ P20 Setting ] " 0 " : Torque Selector by Sensor**

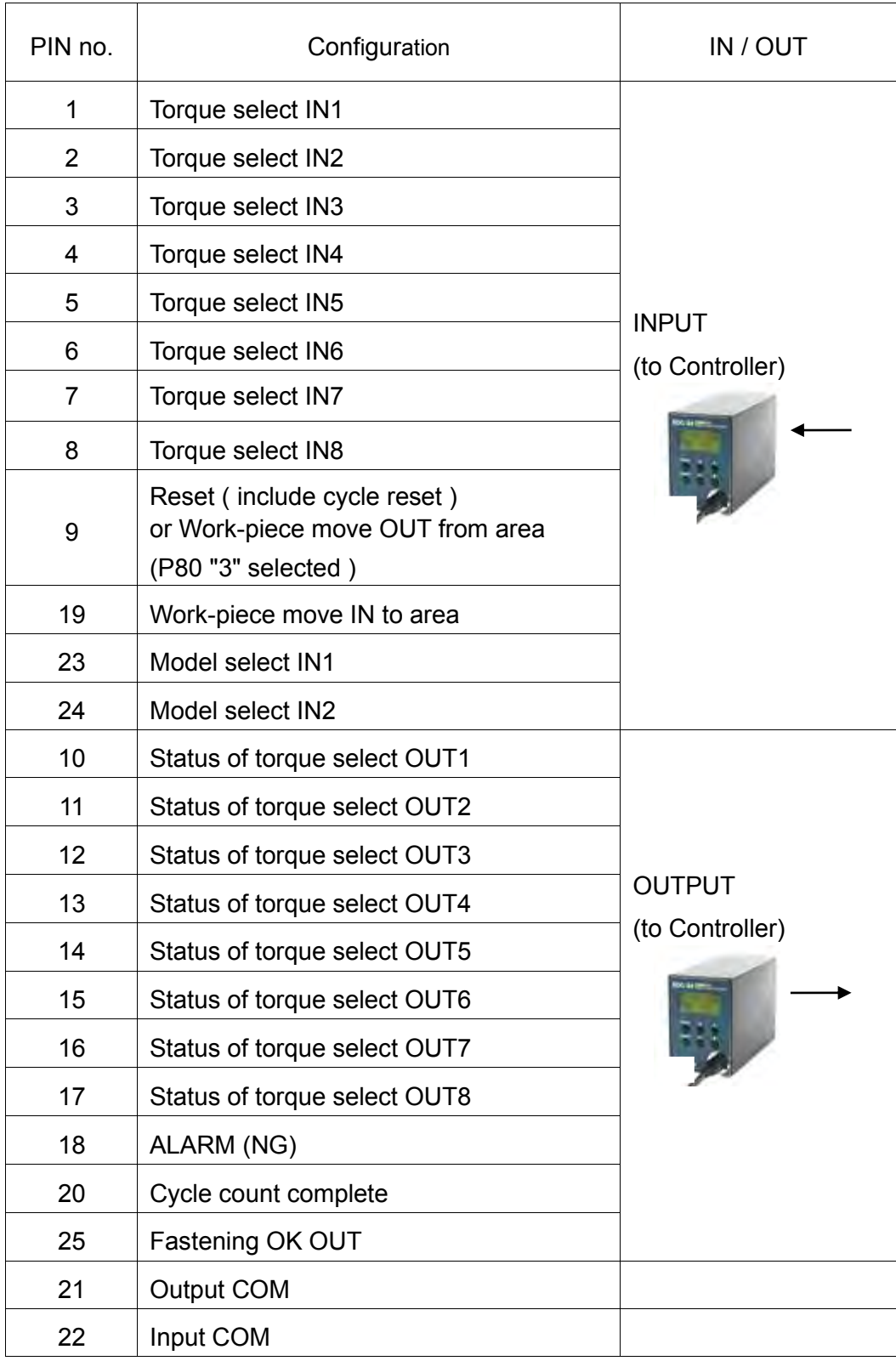

## **7.11.2 25P I/O Configuration (II) - for PLC**

# **[ P20 Setting ] " 1 " : Remote Control I/O for PLC**

" **3 " : Remote Control I/O for PLC (Except Pin no.4 and no.6)**

**" 5 " : Remote Control I/O for PLC (Except Pin no.4-by manual operation)**

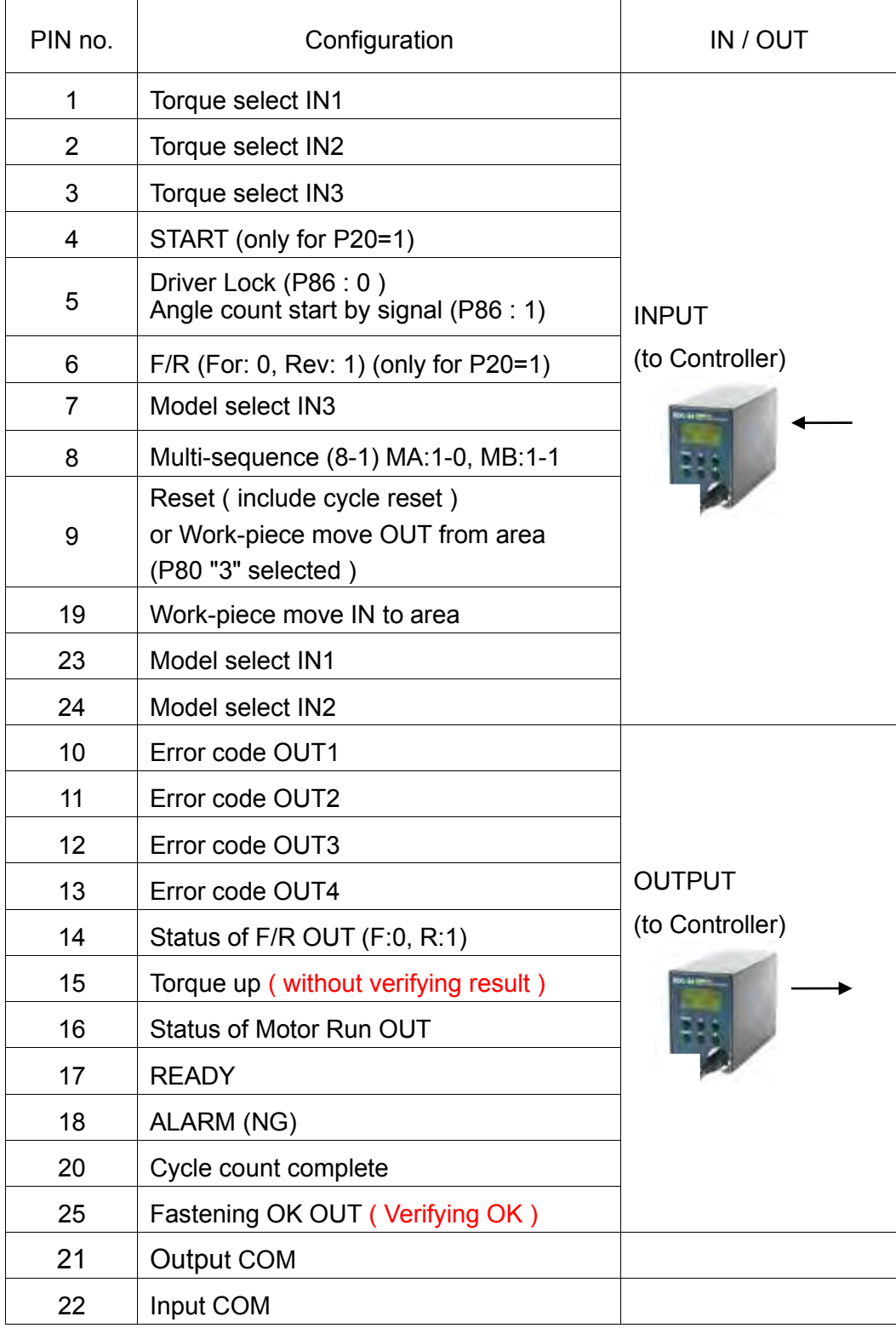

# **7.11.3 25P I/O Configuration (III) – for Sensor + PLC**

**Torque selector by Sensor (Input) + PLC (Output)**

# **[ P20 Setting ] - " 2 " : Combined**

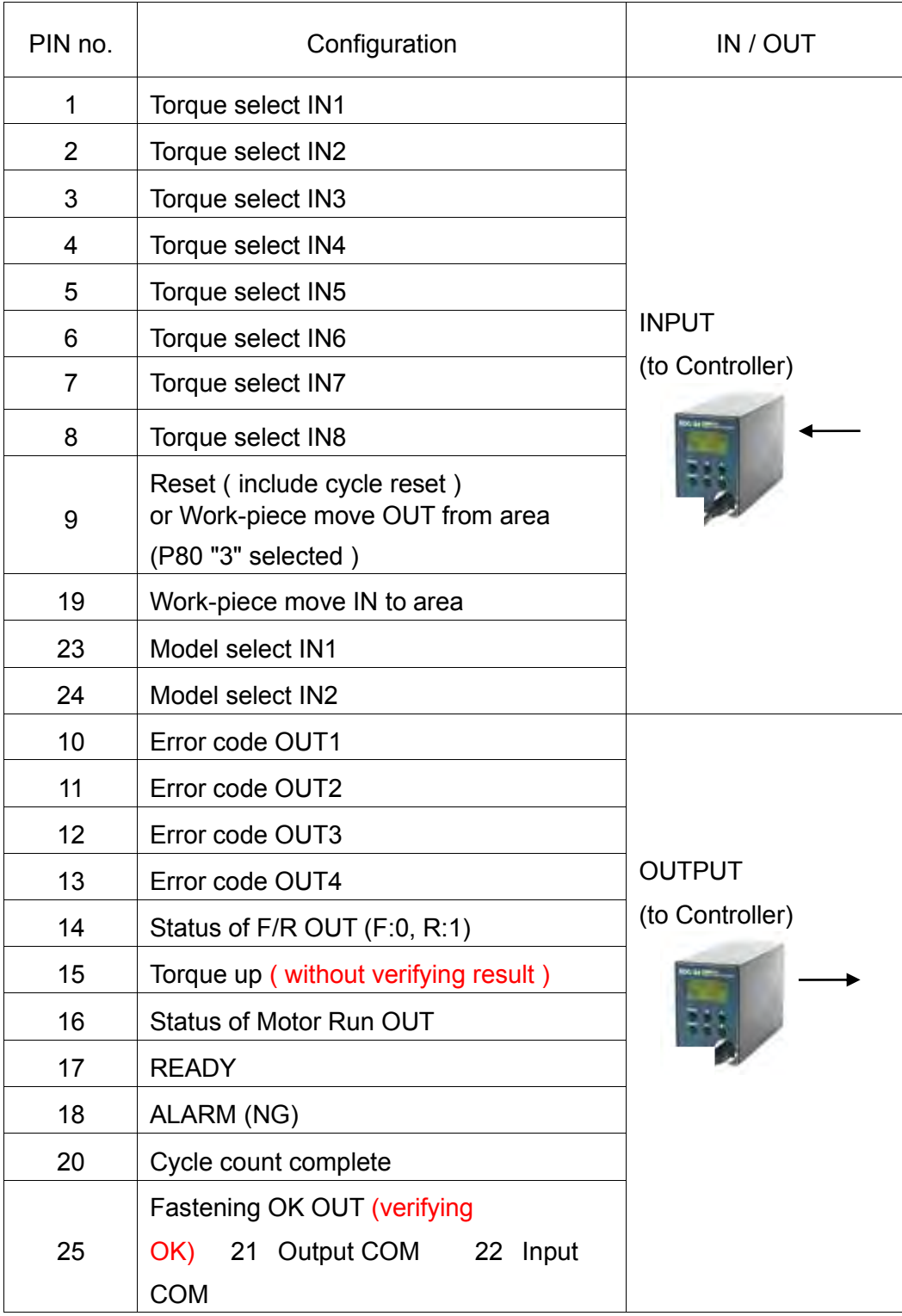

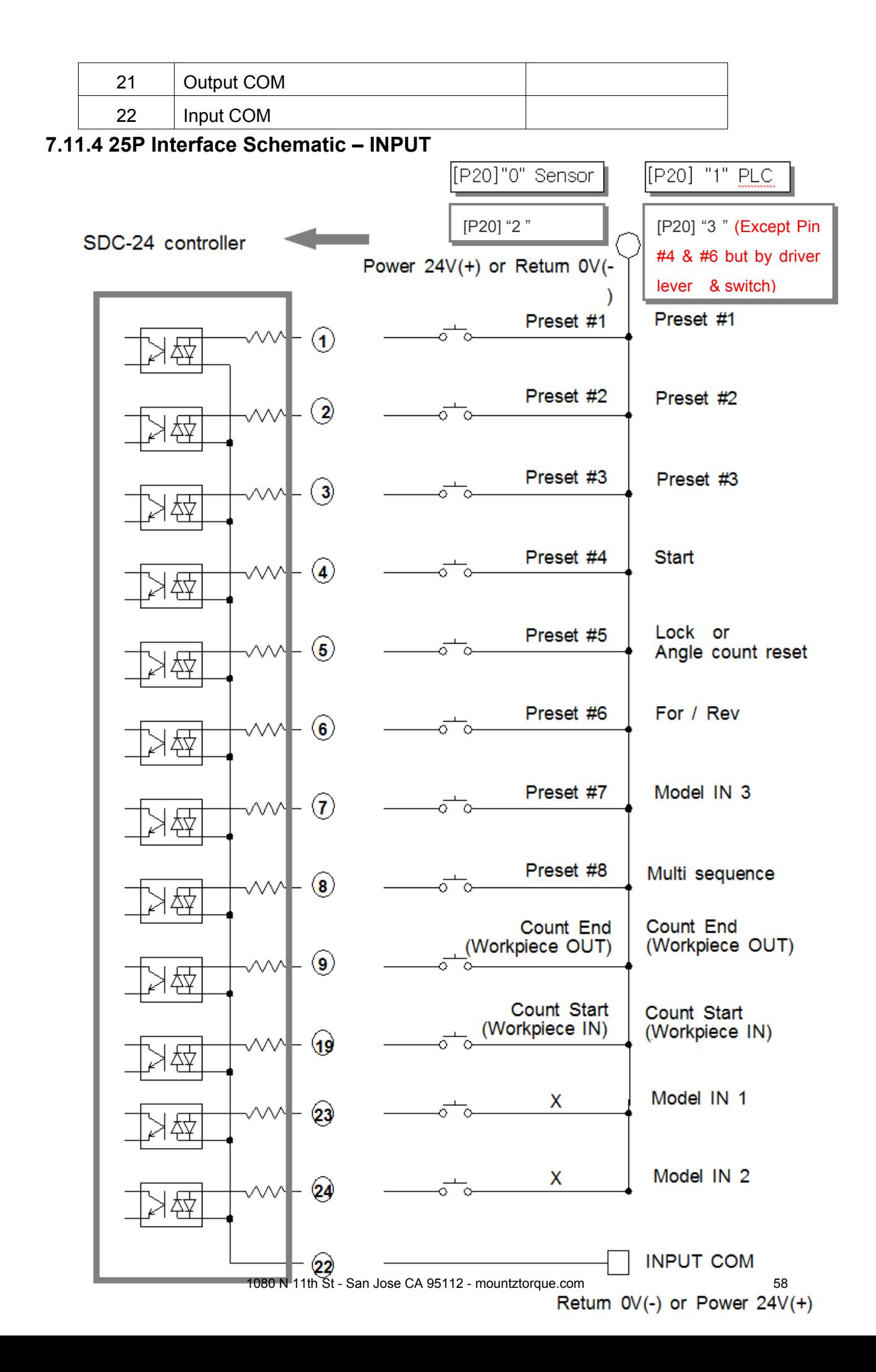

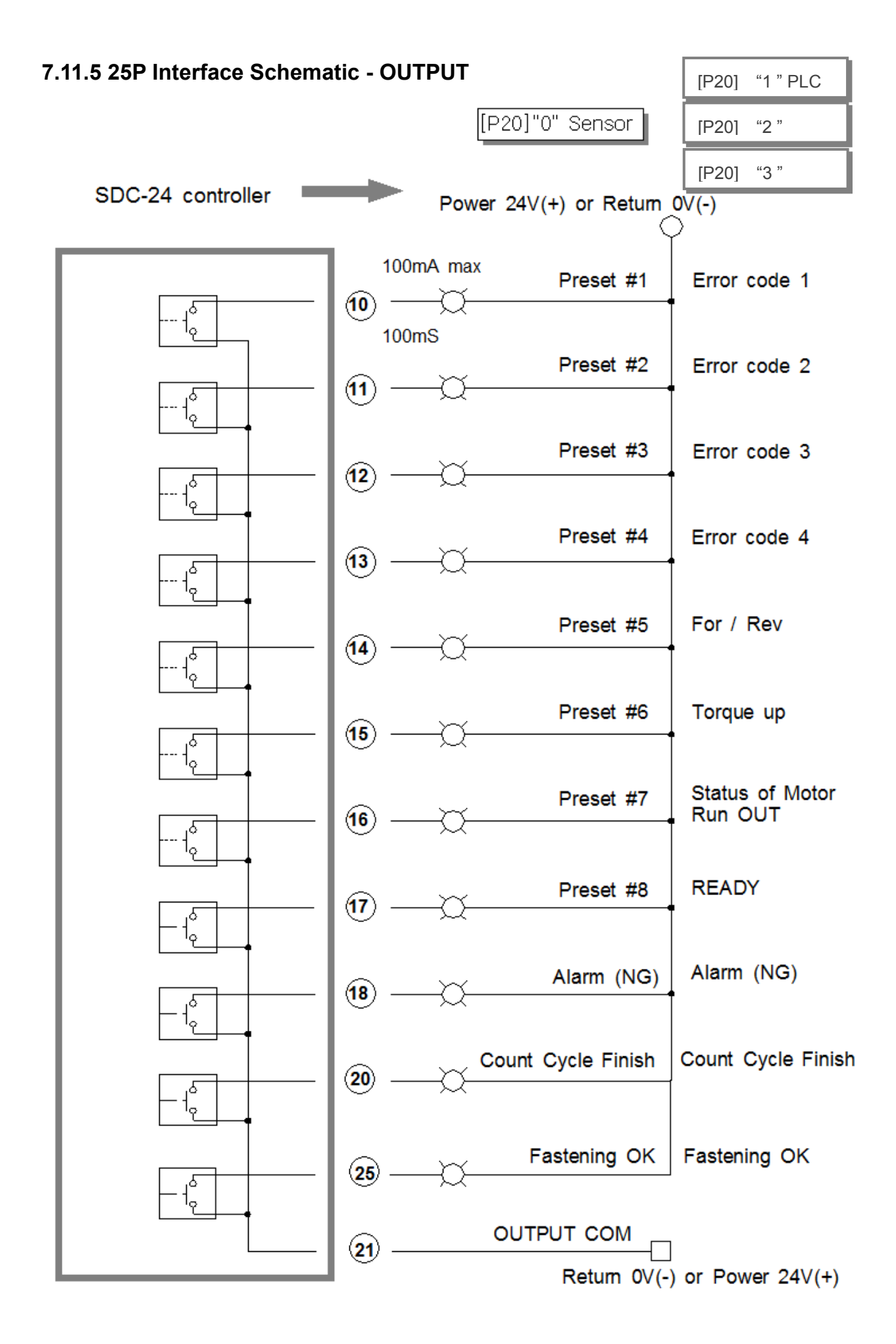

## **7.11.6 Wiring of the Alarm Signal to the Tower Lamp**

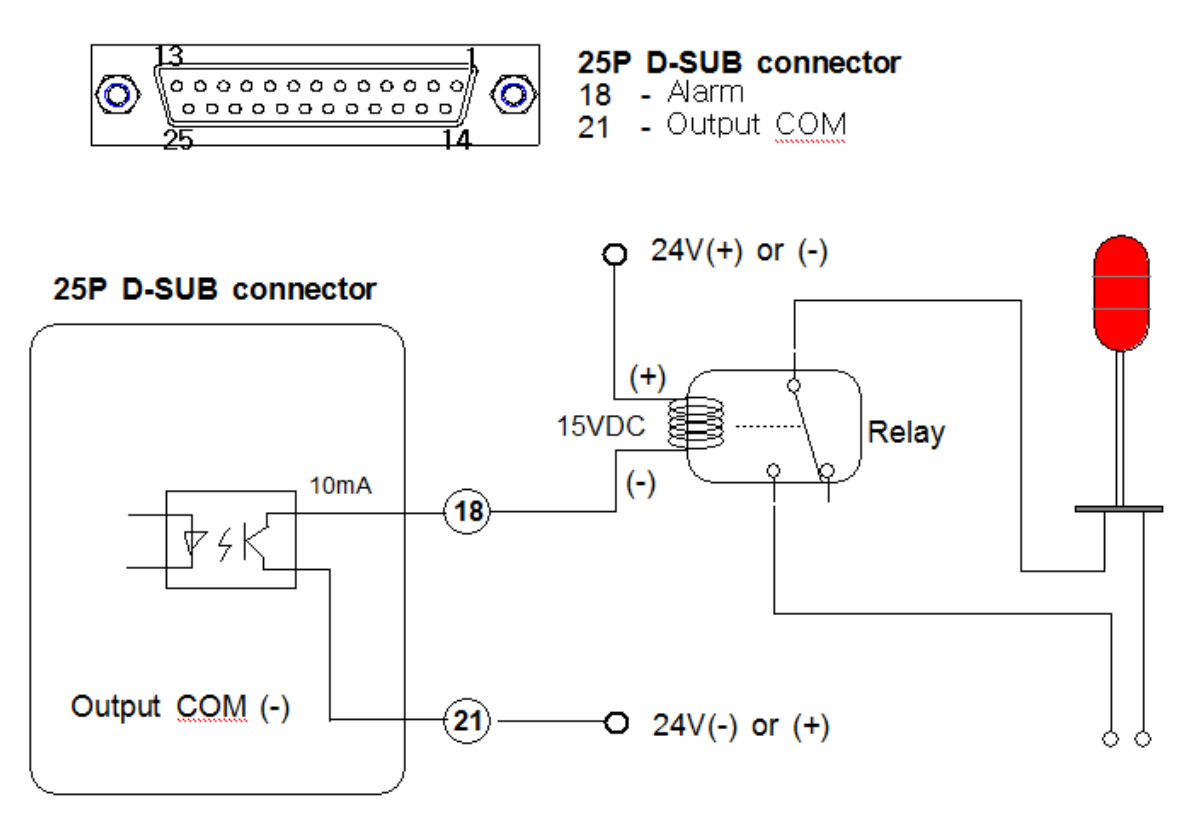

#### **7.11.7 Error Code Pin Composition on 25P Output \_ [P20] "1"PLC**

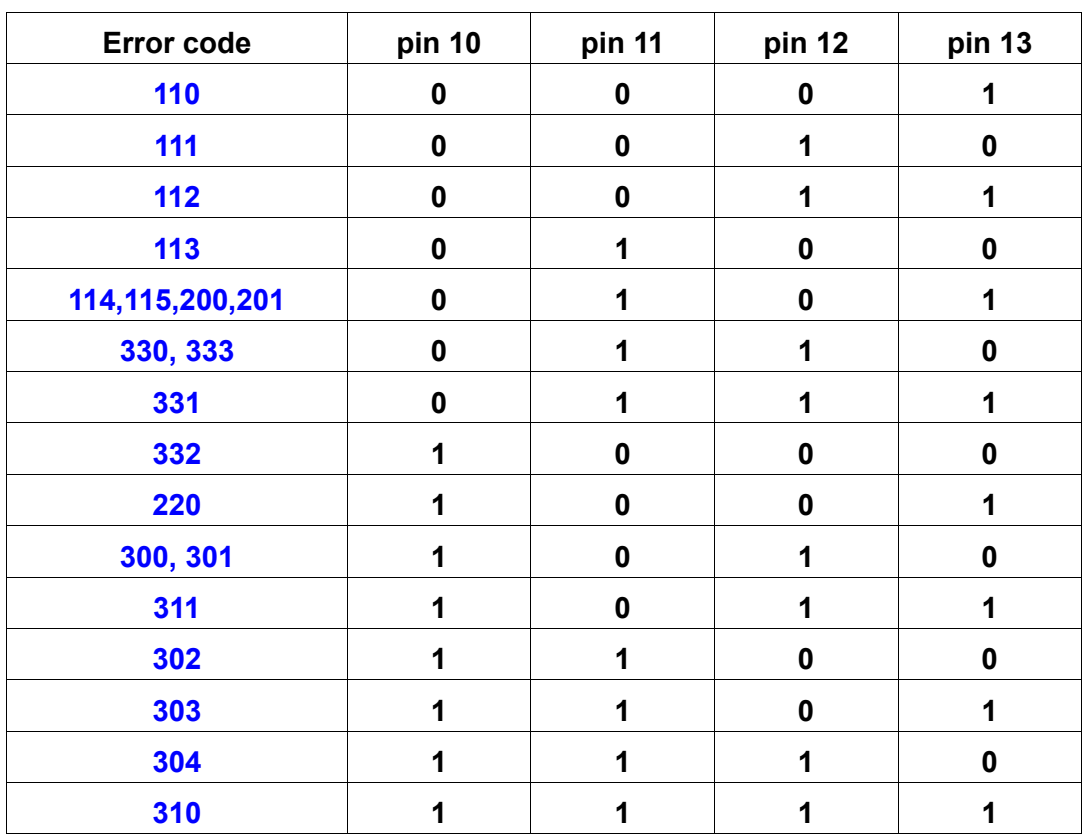

#### **7.12 25PIN I/O Timing Chart**

#### **1) Fastening OK**

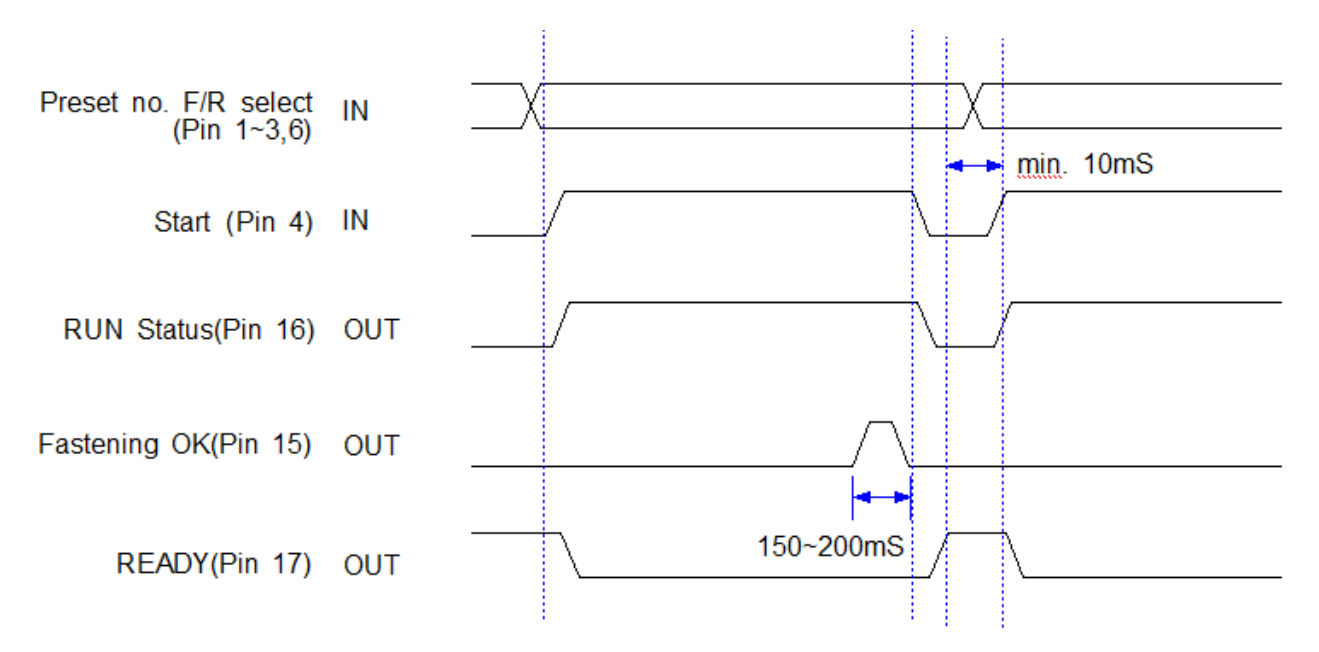

#### **2) Fastening NG**

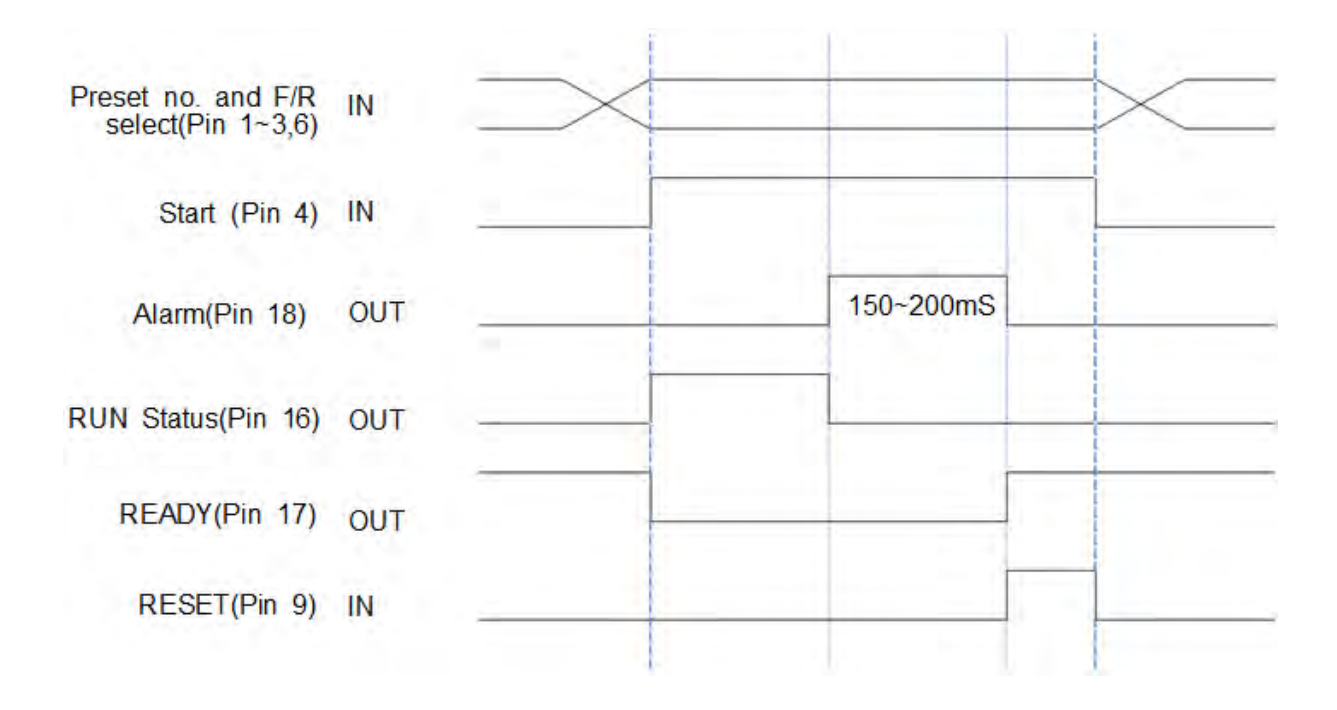

#### **7.13 Built-in Screw Counter (PATENT)**

The screw counter has two basic features.

- ① Fastening quality verification (OK/NG)
- ② Monitoring the number of screws and verification OK/NG

It has the additional features as below;

- 4 different type of Count Start and Finish signals. (selectable)
- ② Real time monitoring by PC program
- ③ Error code display and monitoring basic data including fastening time, angle

## **7.13.1 Fastening quality verification (OK/NG)**

It counts down one by one from the total target number with OK fastening.

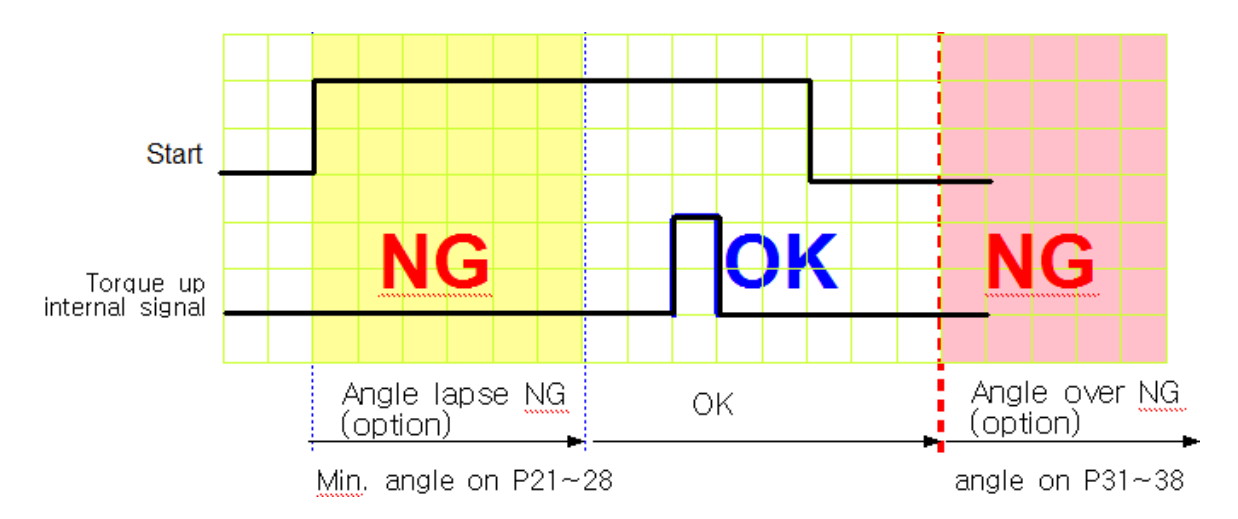

#### **1) Fastening OK**

- The driver is designed to stop automatically when the torque reaches to the target. The fastening is finished. If there is set angle on P21~28, The only fastening over the set angle is OK.

- If fastening is not finished over maximum angle setting on P31~38, driver stops, and verifies it as NG with error code **E332.**

#### **2) Fastening NG ( Angle lapse ) Error Code Display : E r 3 3 1**

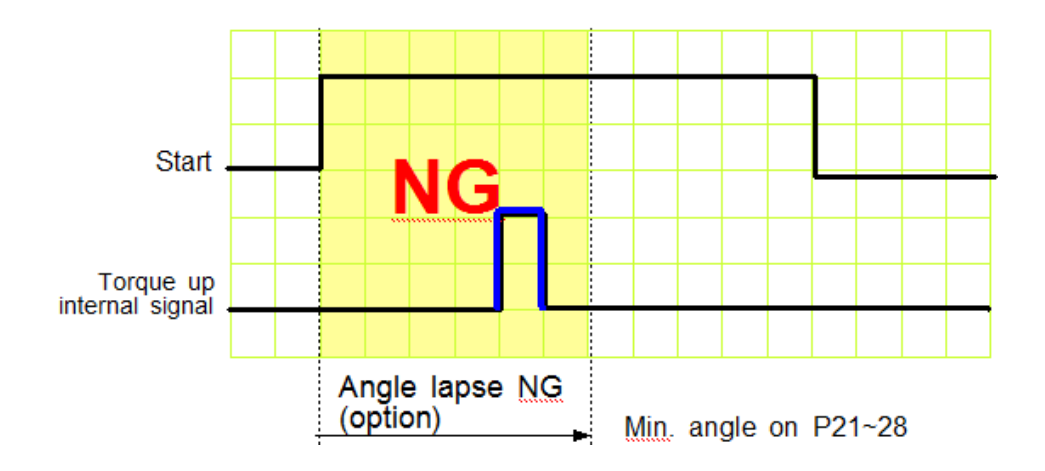

If the driver reaches to the target torque before the Min. angle setting on  $P21 \sim 28$ , it is NG. (Angle lapse)

Even the torque reaches to the target, the screw is not fastened enough. The LCD will display Er331 for set time and reset automatically.

#### **3) Fastening NG ( No Torque up ) Error Code Display : E r 3 3 0**

#### **If fastening is cancelled over Min. angle on P21 ~ 28, it displays error code 330 when this NG verification is selected on P78**

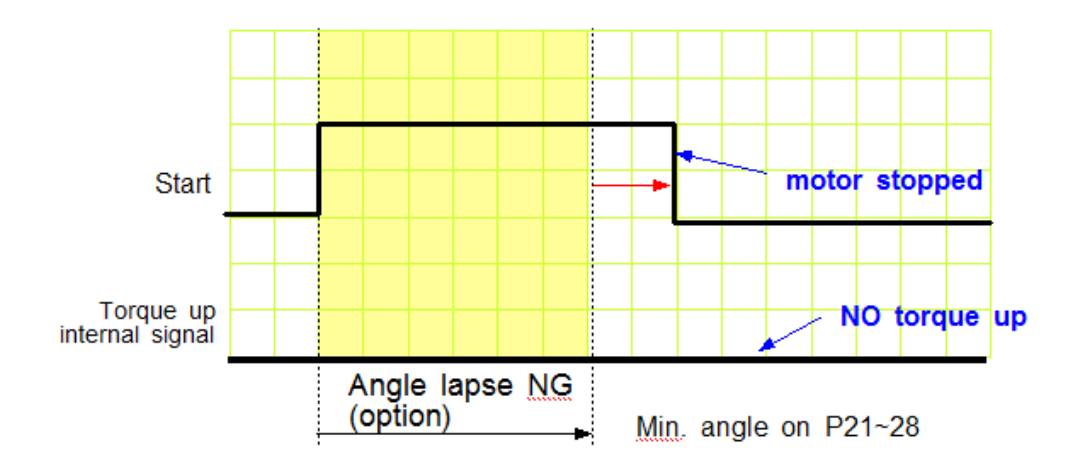

The operator accidentally releases the start lever just before the torque reaches to the target. This is distinguished from the short idling run for screw pick-up from the screw presenter. And it is the one of the serious quality failure.

## **7.13.2 Count Start & Stop signal to SDC (parameter P80)**

For SDC to verify the missing screw, it require two basic signals ; Count start and stop. It will count the number of screw with Start signal, and verify OK as soon as it reach to the target number, or NG with Stop signal when the number of fastened screw is less than the target.

SDC provides Count complete OK or NG Output signal, too.

The count complete OK means that a process of cycle is finished.

**There are 4 different type of the Count start/Stop signals which is selectable on parameter P82 as below.** Depend on the working area, one of them can be chosen.

The signal port for Count Start and Count complete OK is located on Count port of the back panel of SDC.

\*\*\* Refer to the page 68,69 for wiring. It is same as the preset no. selecting by sensor

#### **1) Auto Reset ( select "0" on P80 )**

When the count number reaches to the target, it displays " 0 " (remaining number) on LCD and resets the number to the target immediately.

Example) the target screw number is "10"

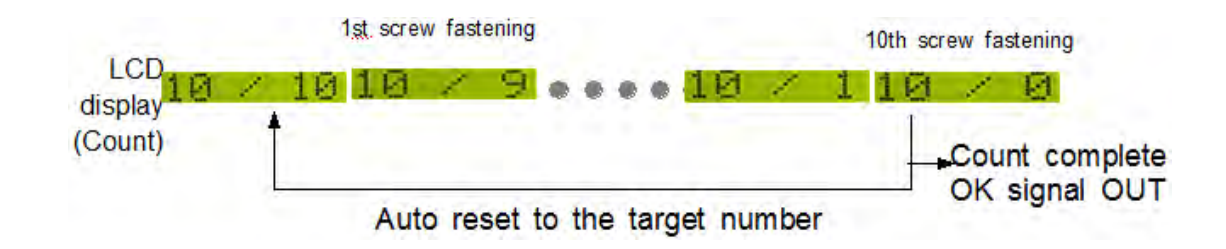

SDC starts to count the number of screw fastening without any signal from the external to SDC.

#### **2) One continuous pulse type signal (select "1" on P80 )**

It starts counting the screw number from the ON signal edge and keep counting on ON status. If the number reaches to the target on ON status, it provides the Count complete OK out signal. It verifies the NG when turning ON and OFF which means that the fastening work is finished, because the work piece leaves the working area. If the**re** is still number remaining over 1 on LCD, it verifies NG with error code Er311

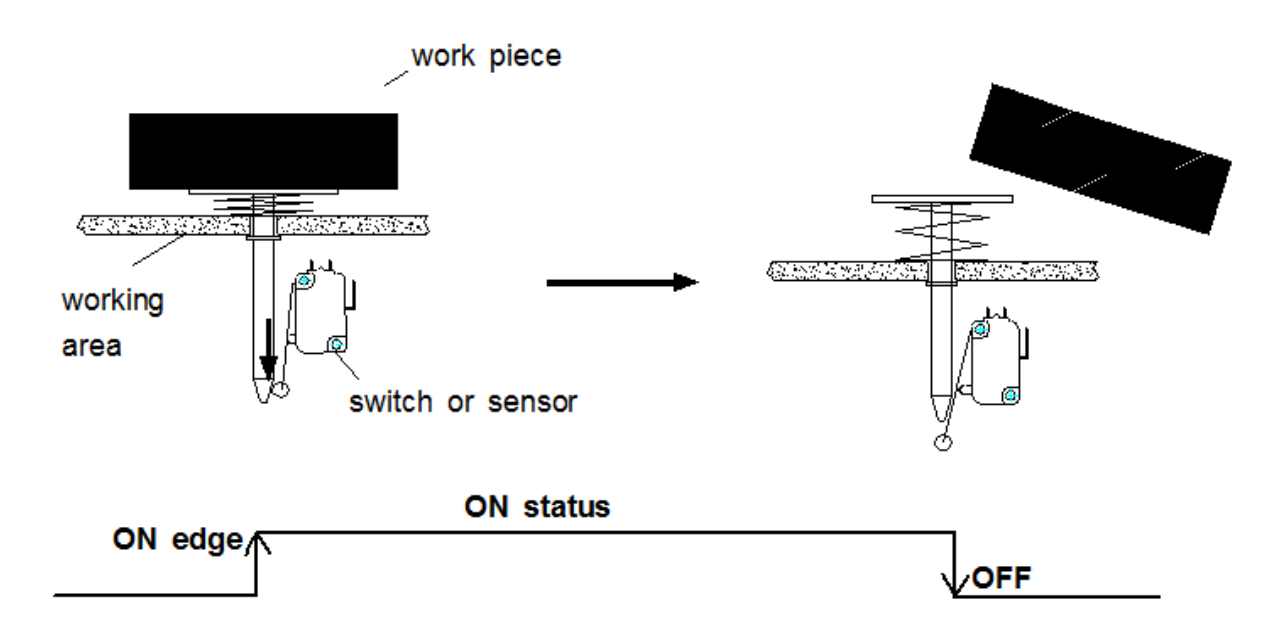

The display resets to the target number when the Count Start signal is turned ON again

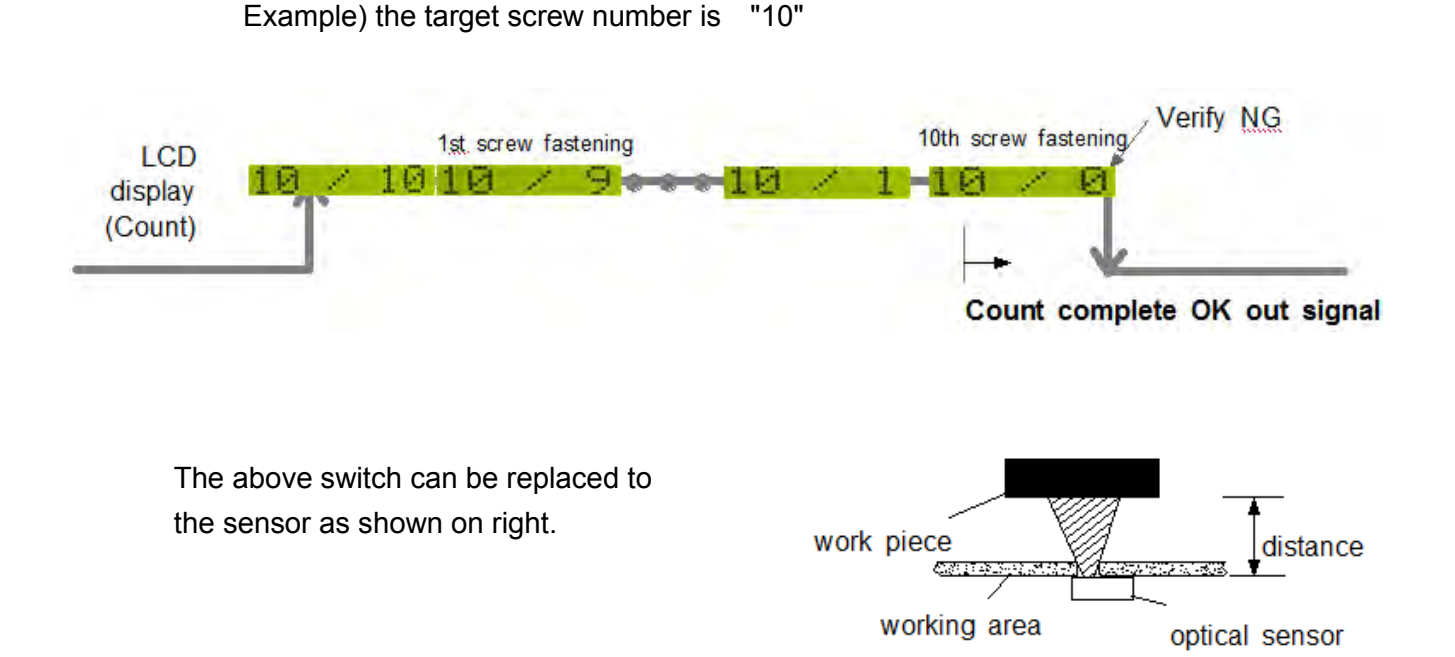

1080 N 11th St - San Jose CA 95112 - mountztorque.com 65

## **3) One Pulse Type Signal ( select "2" on P80 )**

It starts counting number of screw on receipt of pulse signal. There is no Count Stop signal. When the counting reaches to the target, it will provide the count complete OK output signal.

But if the time after start is limited on P81, SDC will verify NG at the set time. If the fastening is not complete till the set time, it will verify NG with the error code E r 3 1 1 for 3 seconds and will display the remaining number.

It can be clear to the target by pressing RESET button

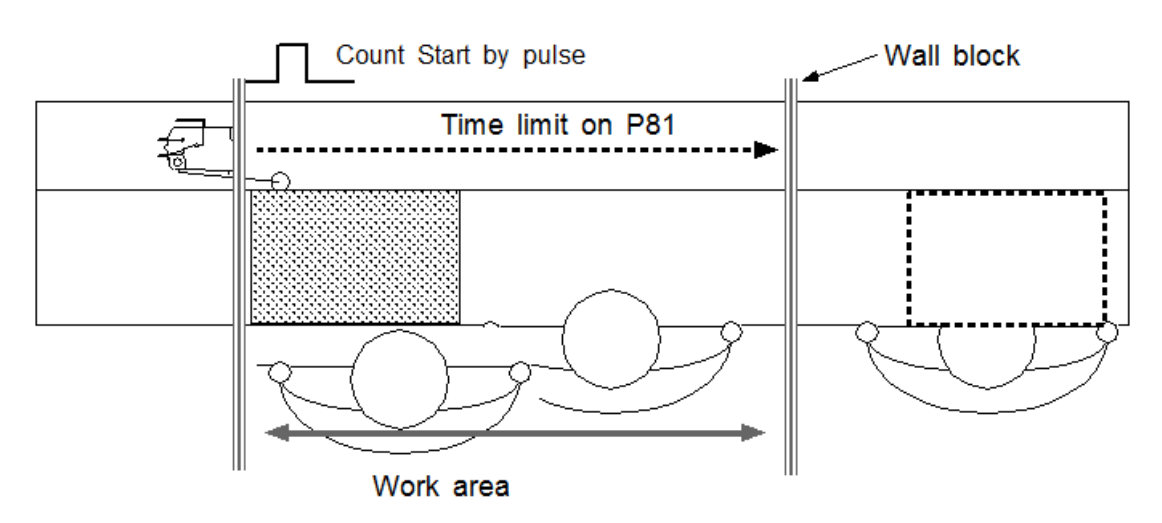

#### **Example #1 ) Count start pulse signal with time limit**

#### **Example #2 ) Count start pulse signal without time limit**

Without the fastening time limit after Start on P81, it can be a useful application with a pallet conveyor system with stopper as shown below. The stopper does not go down keeping the work piece in work area. If there is no Count complete OK signal from the SDC.

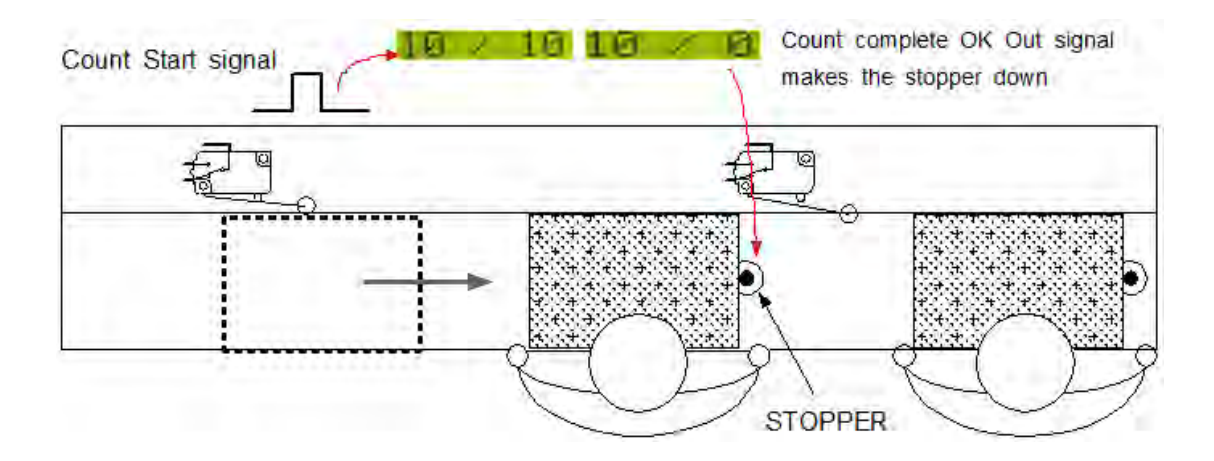

#### **4) Two Pulse Type Signal ( select "3" on P80)**

As shown the picture below, there are two pulse type signals. The left one is for Count Start and the right one is for Count stop signal. The right one detects work piece moving out of work area for verifying NG. If the count number does not reach to the target, it will provide error code  $E r 3 1 1$ 

The Count Start sensor or switch is wired to the COUNT port on the back. The Count Stop sensor or switch is wired to pin 9 of the 25P I/O connector. (refer to the page 37,38 for details) The preset no. selecting on P20 should be "0", direct Sensor port.

\*\*\* Refer to the page 68, 69 for wiring. It is the same as the preset no. selecting by sensor

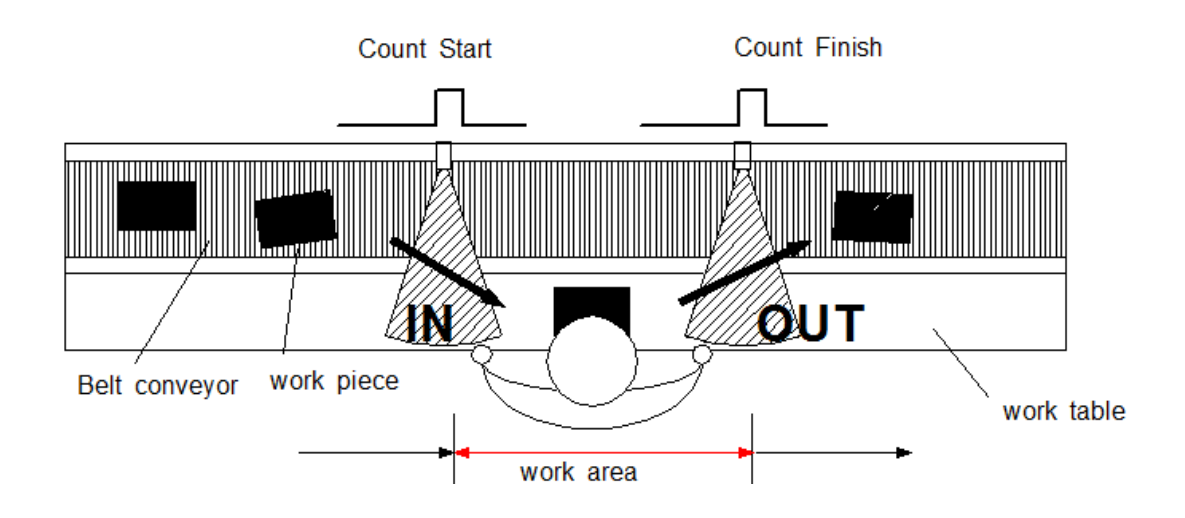

The above two sensors can be replaced to switches.

# **7.13.3 Wiring of Count Start & Stop**

#### **1) Count Start & Stop signal through U-2 Interface Box**

U-2 Interface Box is very useful to connect sensors or switches for selecting preset #.

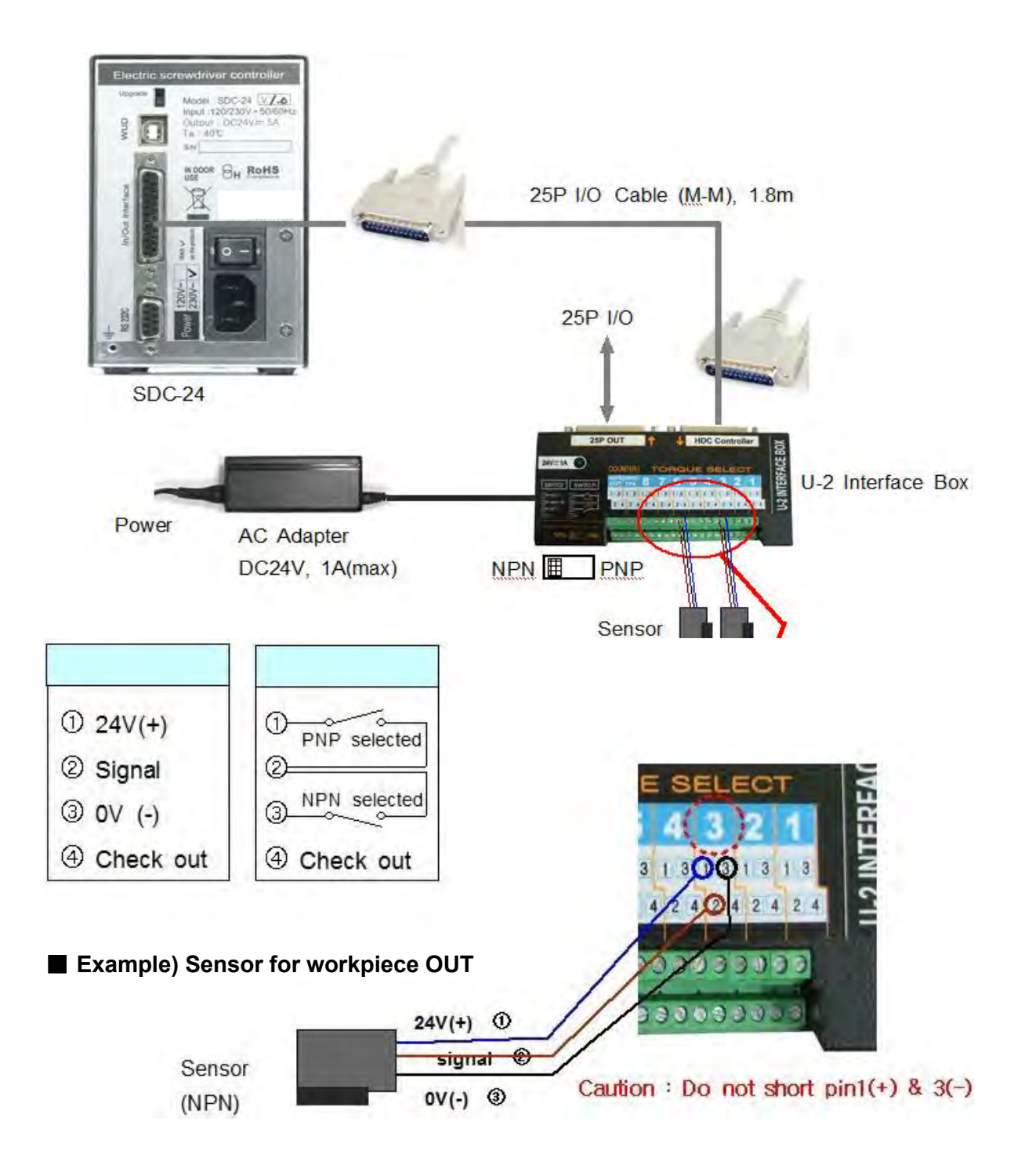

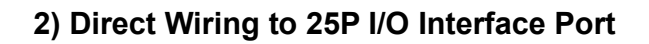

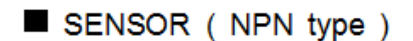

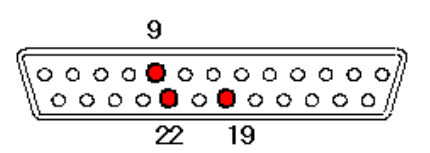

25P I/O D-Sub connector

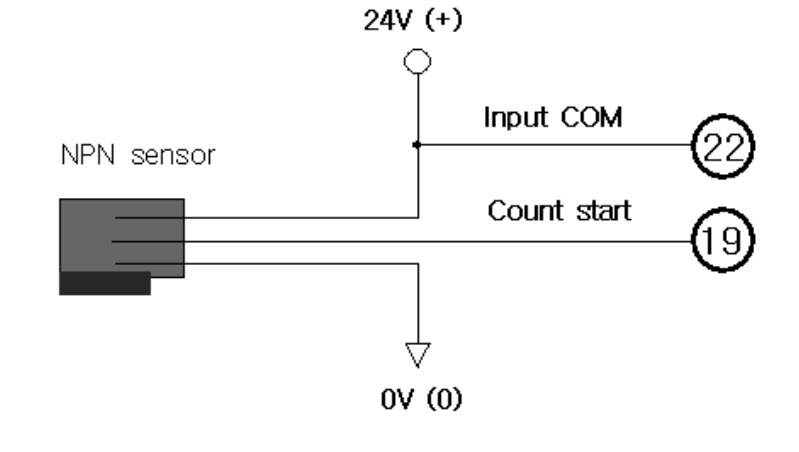

SENSOR (PNP type)

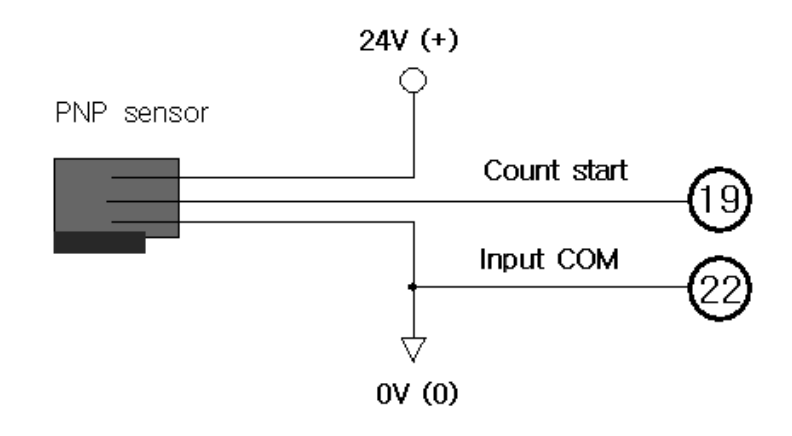

Switch

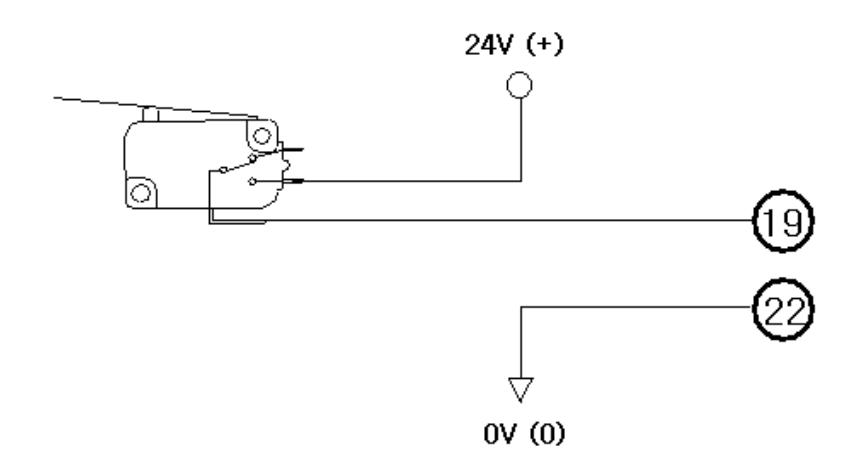

### **7.13.4 Operation of Screw Counter on SDC**

 The screw counter function of SDC controller can be used as a single fastening quality monitoring device.

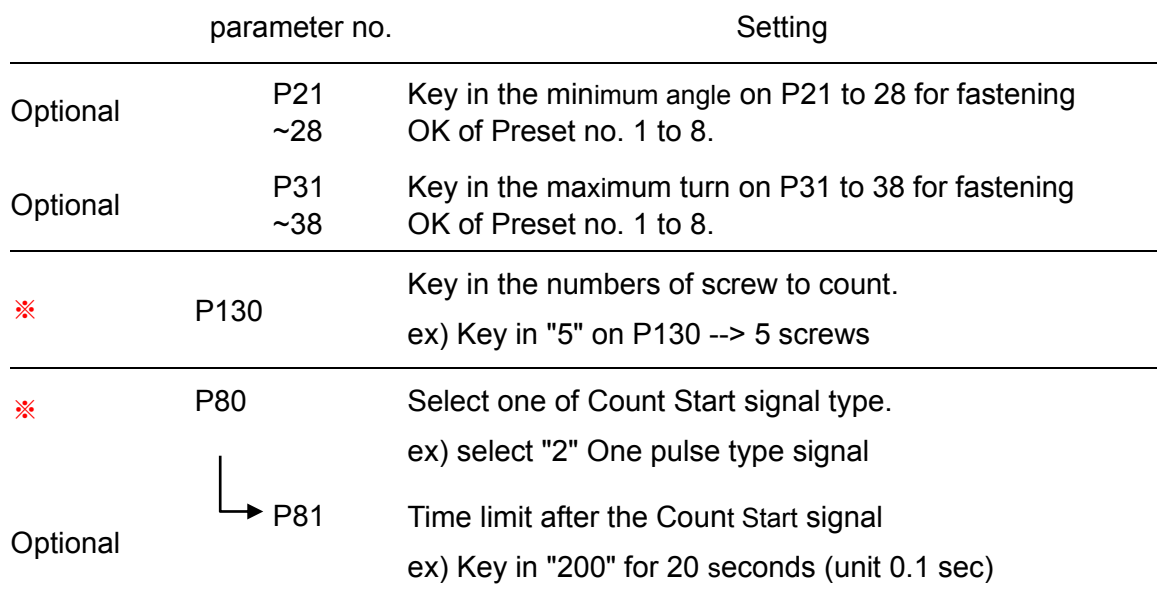

#### **■ Parameter Setting for Single**

※ mark settings are always necessary.

After setting the parameter above, the LCD display will show 품 **E** E, **TACILINA Section** 

on the work mode. The number 05 will be decrease one by one against the screw fastening OK to "0". The number "0" will be reset to "05" on receipt of Count Start of "One pulse type signal".

## **7.13.5 FND Display for Counter Mode ( select "4" on P29 )**

**(for FND version only)**

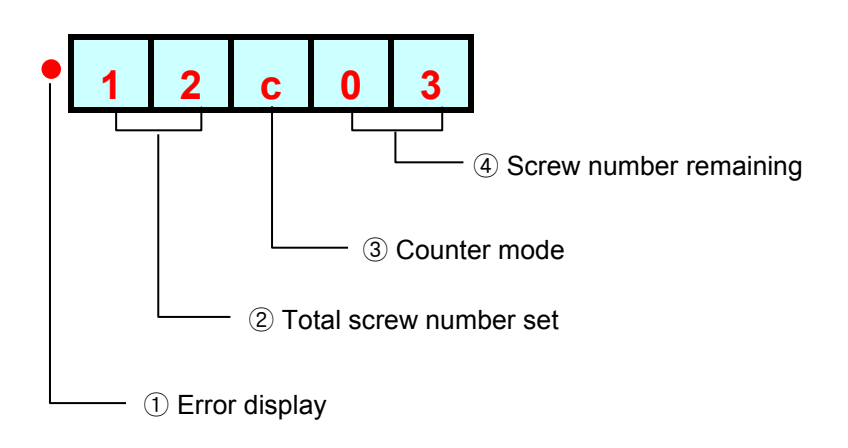

#### **7.13.6 FND Display for Model Selecting 4V**(+**)**

**( for FND version with firmware v1.06 or lower )**

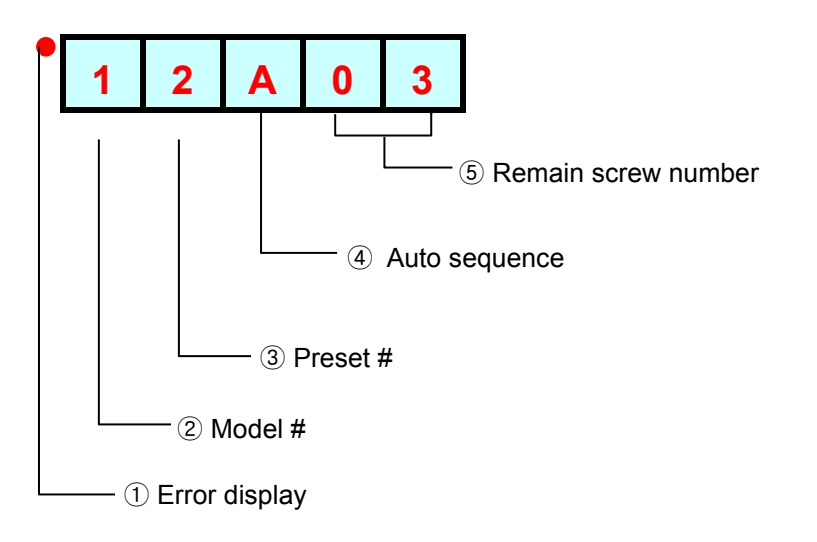

#### **8. USB Communication (Option)**

SDC controller has the built-in RS232-USB converter. It has the USB com port which is converted from basic RS-232C protocol communication.

To use USB com port, select "USB" on P49.(=0)

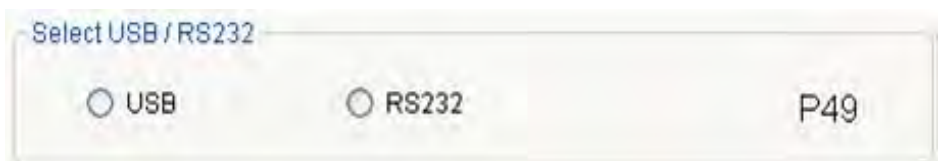

**8.1 Port and Cable**

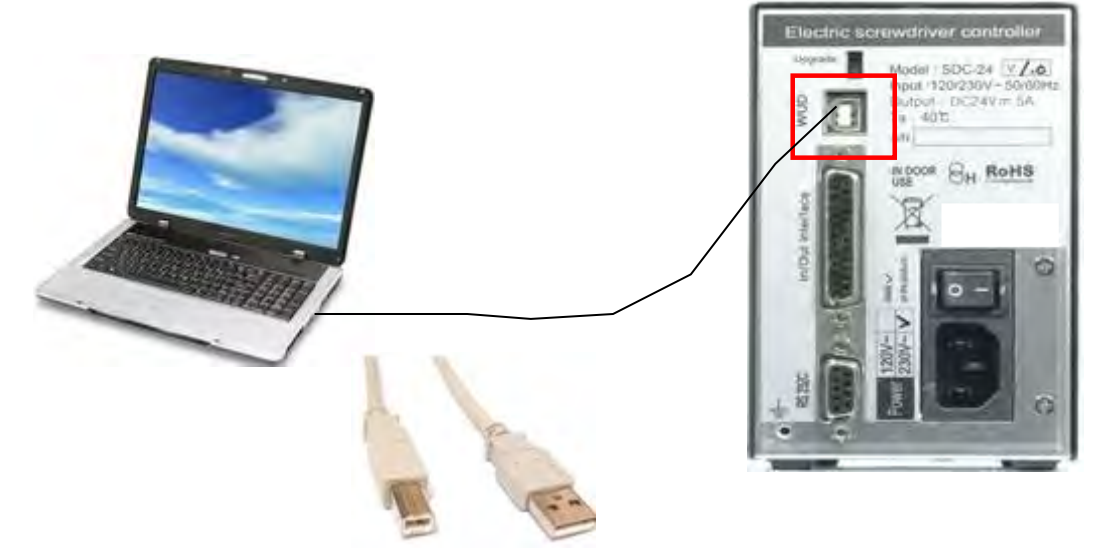

USB COM Cable [A-B] type 1.8M (code number 518-0020)

#### **8.2 USB Driver Installation**

#### **Before driver installation on PC, disconnect the USB cable.**

Install file : CP210x\_VCP\_Win\_XP\_S2K3\_Vista\_7.zip

Extract the provide file, and double click " CP210x\_VCP\_Win\_XP\_S2K3\_Vista\_7.exe" for auto installation on PC.
### **9. RS-232C Communication**

The SDC controller has one RS-232C communication port. Operator should choose one of communication port between USB or RS-232C on P49. These two communication ports cannot be used together at same time. The initial value is 1, RS232C.

# **9.1 Connection**

### **1) Select RS232 on P49.**

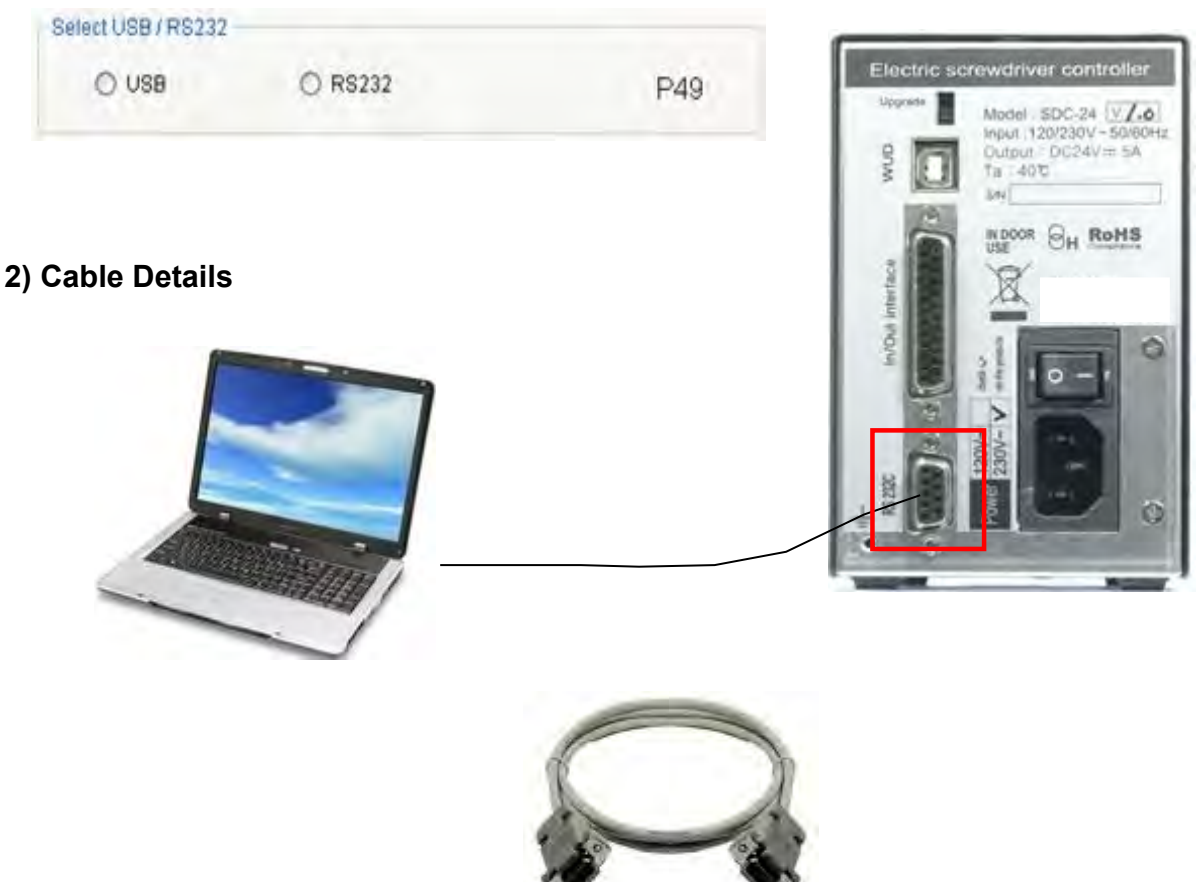

RS232C cable 2M Female-male

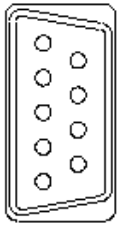

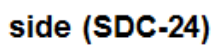

Α

```
B side
```
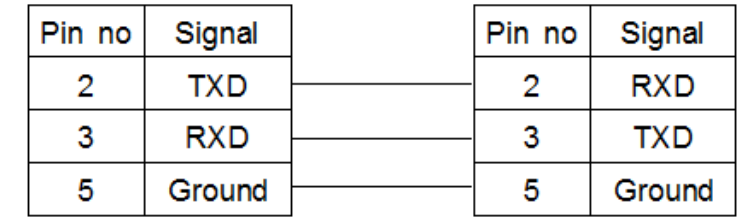

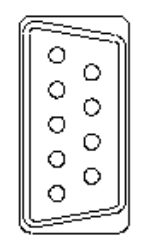

# **9.2 Protocol**

### **9.2.1 Protocol Frame**

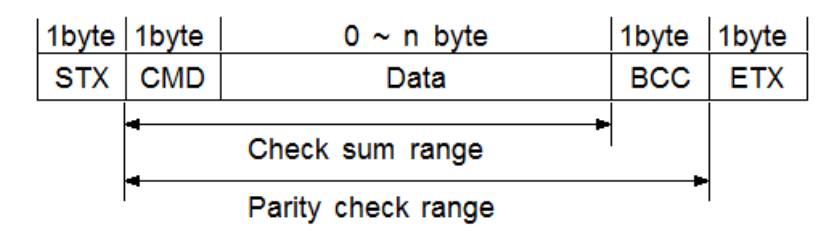

- Baud rate : 38400 BPS
- Data bit : 8bit
- Parity : None
- Stop Bits : 1

### **9.2.2 Communication Control Letter**

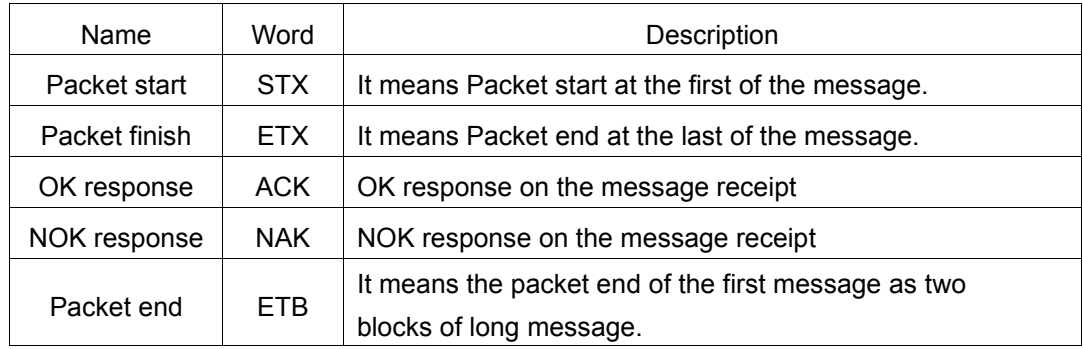

#### **9.2.3 Command**

The command for data request and response are the same, but distinguished by the capital letter for request, the small letter for response.

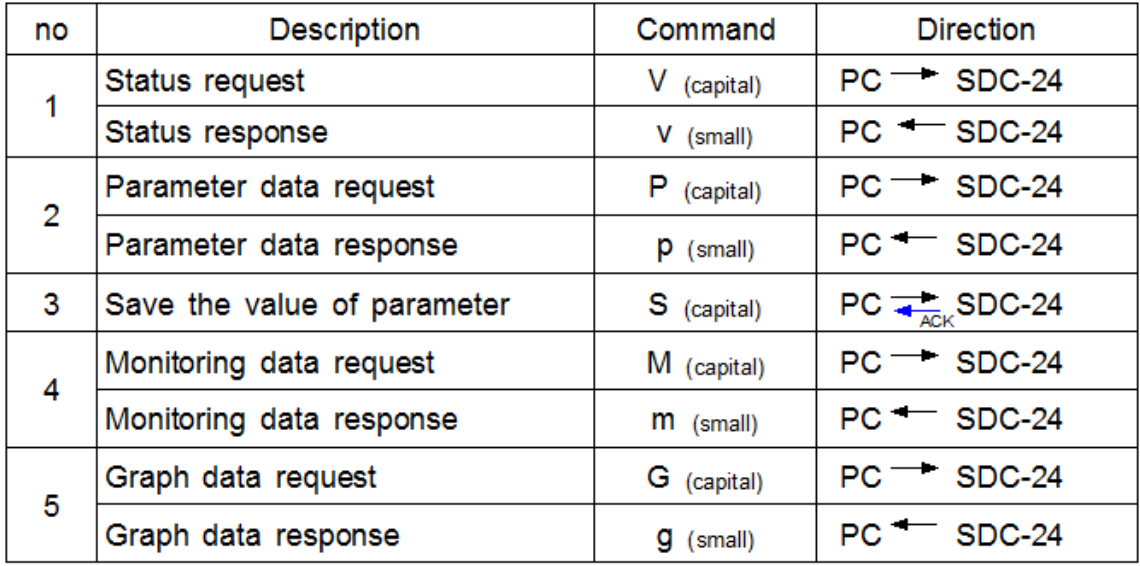

# **9.2.4 Check Sum(BCC)**

It adds all binary numbers within Check sum range and converts to 1 Byte of ASCII code. The "36H" is Check sum result (BCC) at the example below.

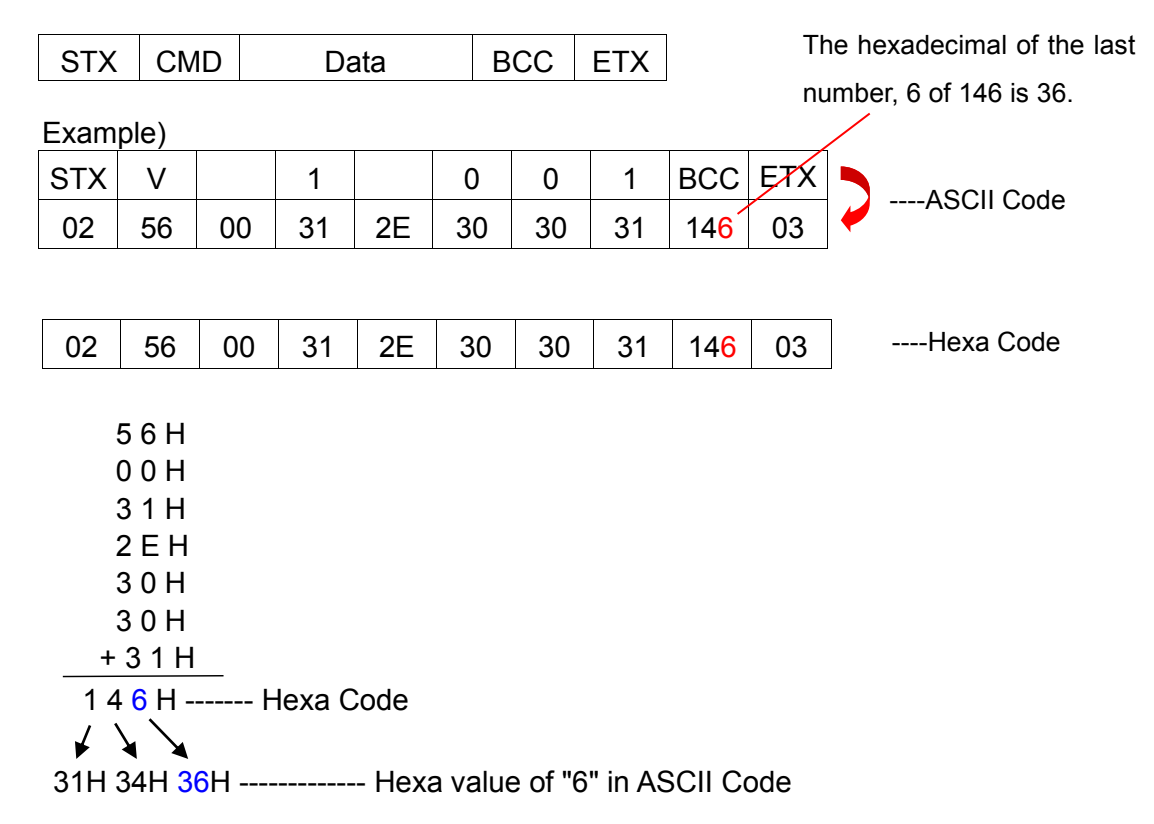

### **9.2.5 Command Details**

#### **1) Status Request and Response**

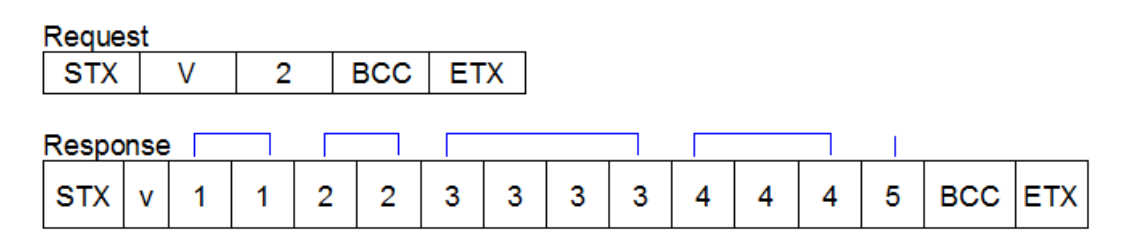

- 1 : Target count number on P130 (Model #1) ( 00 99 )
- 2 : Current count number (remained) ( 00 99 )
- 3 : Current Speed set ( 0000 1800 )
- 4 : Current Torque set / unit 0.1 ( 000 150 )
- 5 : Fastening status
	- "0" : On fastening
	- "1" : Fastening OK
	- "2" : Fastening NG

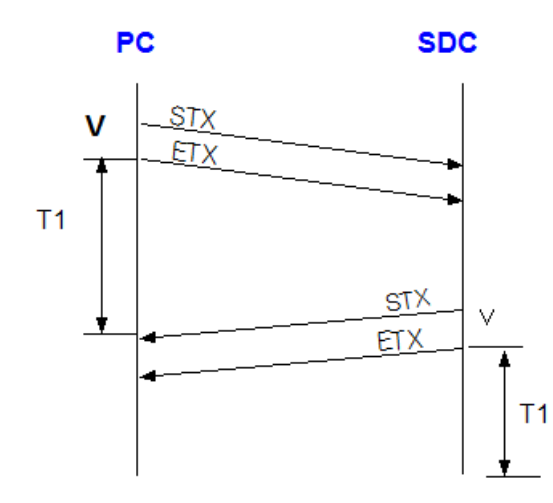

 $T1 < 500$  msec  $T1 > 1$  sec  $\vdots$  time out

### **2) Parameter Data Request and Response**

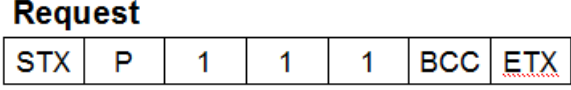

#### **Response**

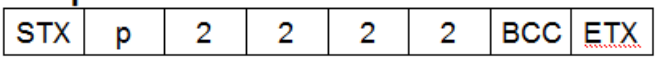

- 1 : Parameter no. / ex) key in "001", it means the parameter no. P1.
- 2 : Torque value of preset #1 in 4 digits ( 0000 9999 ) Example) "0150" for 1.5 Kgf.cm in SD120 selected

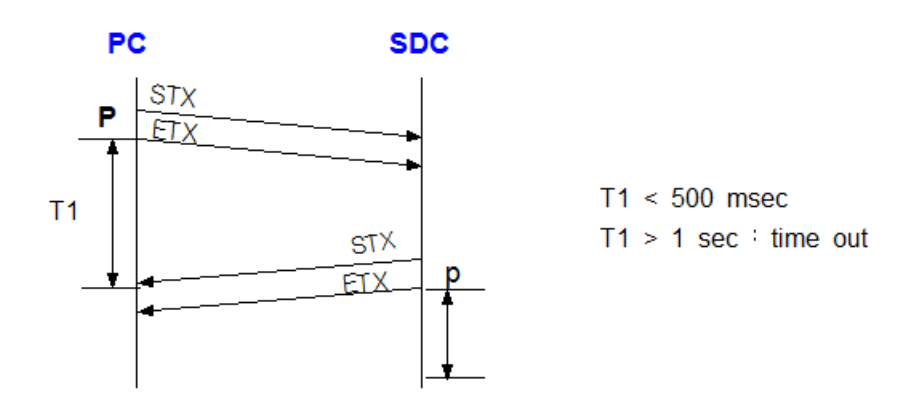

#### **3) Save Parameter Data**

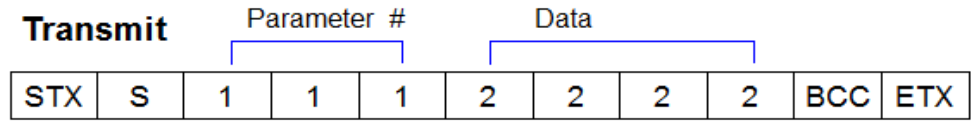

- 1 : Parameter no. / ex) key in "001" which means the parameter no. P1
- 2 : Torque value of preset #1 in 4 digits ( 0000 9999 ) Example) "0100" for 1.0 Kgf.cm in SD120 selected

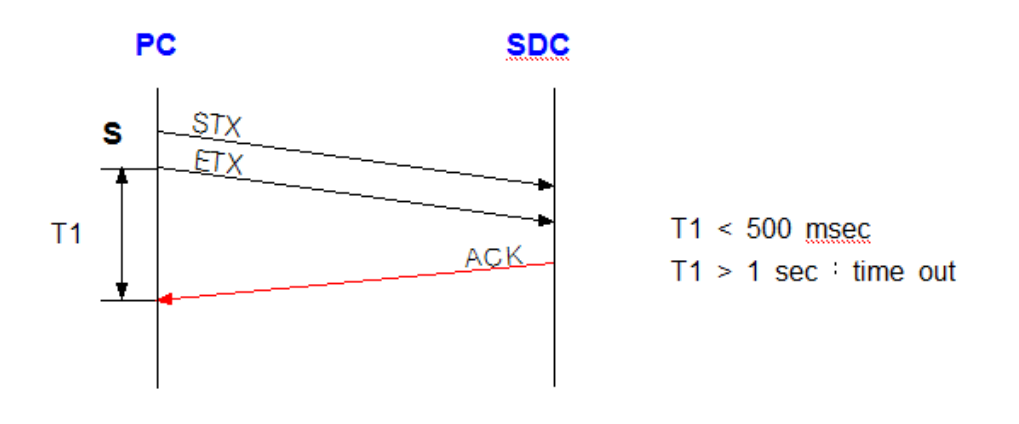

#### **4) Monitoring Data Request**

#### **Request**

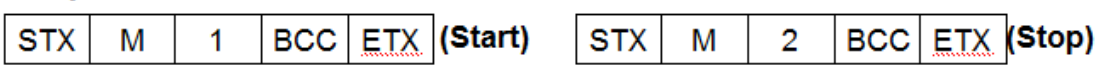

#### **Response**

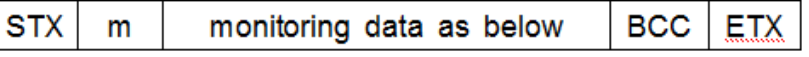

#### ■ **Monitoring data**

Fastening time(99999ms) & Preset(1) & Torque(999)/10 & RPM(9999) & A1,A2,A3 Angle(999)/10 & Error no(999) & Count(99) & F/L(1) & OK(1)

#### **5) Torque Graph Data Request**

#### **Request**

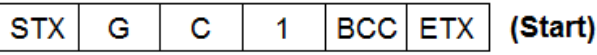

\*\* Request is required on every 500mS. If there is no request in 1 sec, torque graph data output will be canceled.

- 1. Packet start
- 2. Command (G : Torque Graph data request)
- 3. Data type : Current(C), Torque(T)
- 4. Sampling Rate : 1(5ms), 2(10ms), 3(15ms)
- 5. Checksum
- 6. Packet end

### **Response**

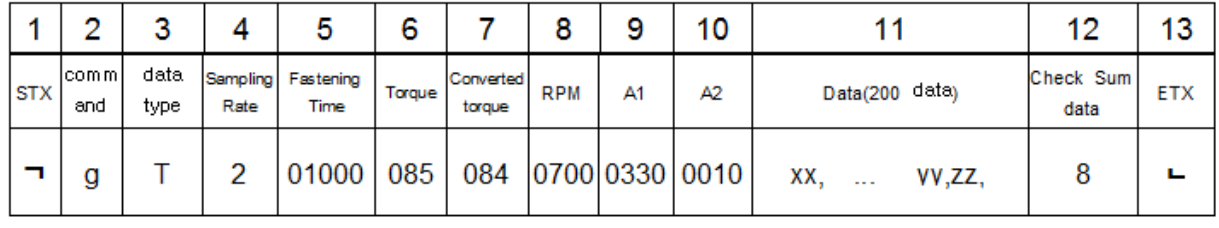

#### Data field

#### **Each data is divided by comma(,) between data.**

- 1. Start of Text (STX) : ㄱ
- 2. Command : (g : torque data response)
- 3. Data type : Torque(T)
- 4. Sampling Rate : 2(10ms)
- 5. Fastening time : 1,000 mS
- 6. Torque setting : 8.5
- 7. Current converted torque : 8.4
- 8. Speed : 700 rpm
- 9. Angle on A1 : 3.3 turn
- 10. Angle on A2 : 0.1 turn
- 11. Torque data ( current / torque) : 200 data
- 12. Data check sum : Refer to article 9.2.4.
- 13. End of Text (ETX) :  $\cup$

### **6) Screwdriver Information Data Request and Response**

**Request STX** D **BCC ETX**  $\mathbf{1}$ 1  $\mathbf{1}$ 

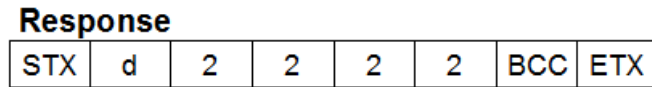

- 1 : Driver Parameter no. / ex) key in "001", it means driver parameter is no.1.
- 2 : Version value in 4 digits ( 0000 9999 )

Example) "1009" for version 1.00.9

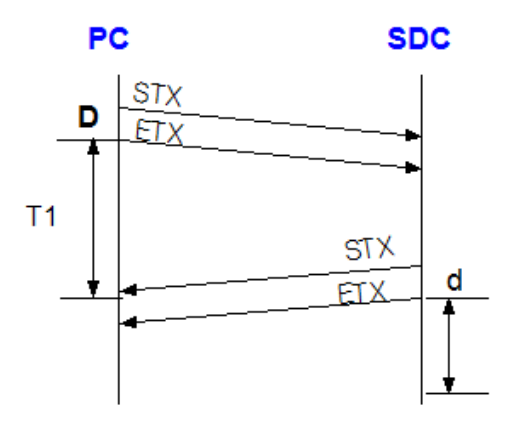

 $T1 < 500$  msec  $T1 > 1$  sec time out

#### Screwdriver information data

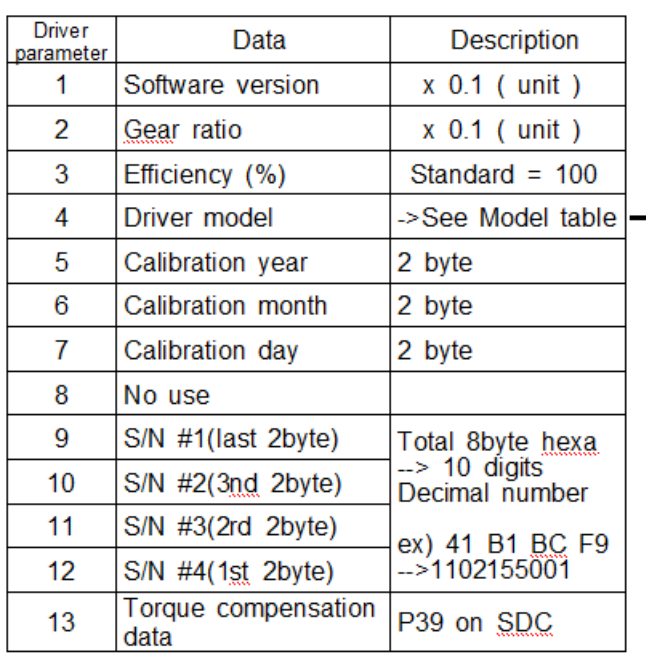

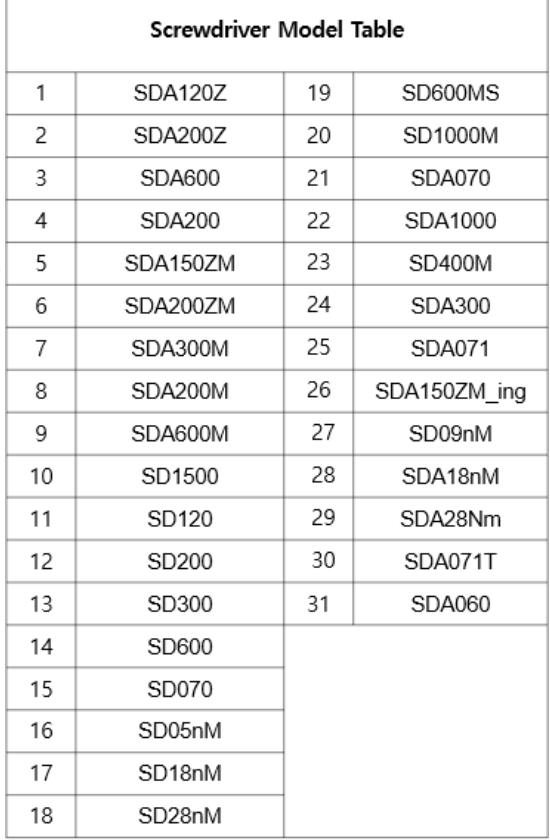

# **7) Driver LOCK (L)**

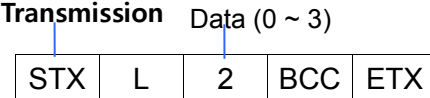

- 1 : This command performs a locking function to prevent the rotating an electric screwdriver, such as, for emergency stop. If SDC power on again, this feature is turned off.
- 2 : Data
- ( 0: Release lock, 1: Two-way lock, 2: Loosening lock, 3: Fastening lock )

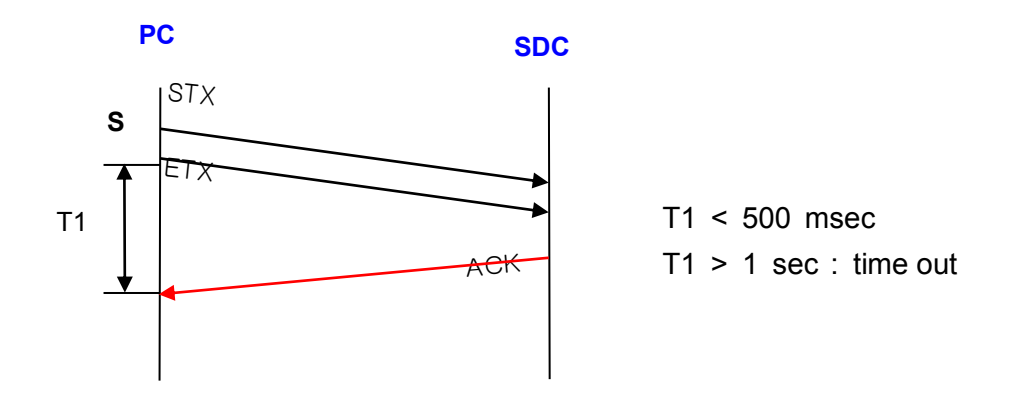

### **9.3 Auto fastening data output**

If selecting "Enable" on P30 ( =1, auto fastening data output ), then every fastening data will be out at every events through RS-232( or USB ) without data request command.

The output data consists of 13 fastening information as below;

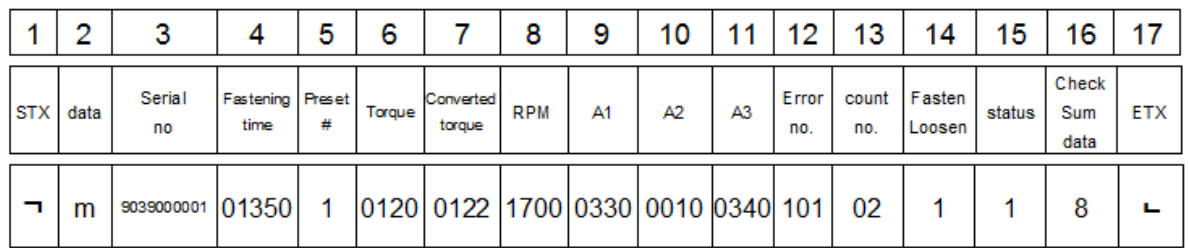

**Each data is divided by comma(,) between data.**

example ) **¬ m9039001,01350,1,085,084,1700,0330,0010,0340,101,02,1,1,8 └** 

- **1. Start of Text (STX)** : ㄱ
- **2. Data** : m (monitoring) data
- **3. Serial no.** : 9039000001 ( 2009, March / 10 digits )
- **4. Fastening time** : 1350 ms
- **5. Preset #** : 1
- **6. Torque setting** : 8.5
- **7. Fastening torque (converted torque)** : 8.4
- **8. Speed** : 1700 rpm
- **9. A1** : Angle of A1 00.00/ 4 digits ( 3.3 turn )
- **10. A2** : Angle of A2 00.00/ 4 digits ( 0.1 turn )
- **11. A3** : Angle of A1 + A2 00.00/ 4 digits ( 3.4 turn )
- **12. Error code** : 000 ( No error, Fastening OK ) if 301, error 301.
- **13. Screw count #** : 4 screws remained
- **14. For / Rev** : Fastening (1), Loosening (0)
- **15. Status** : Fastening Complete (1), Idling or Fastening Incomplete (0)
- **16. Data check sum** : Refer to article 9.3.4.
- **17. End of Text (EXT)** : ㄴ

### **10. PC communication Software, Smart-Manager (for MS Windows)**

With free PC communication software, Smart-Manager, it is easy to set the parameters including torque, speed, fastening monitoring and quality control.

#### **10.1 Software Installation**

- PC Operating System : MS Windows ( 2000, XP, Vista, 7 and 10 )
- Display : 1024 x 768 ( Optimized )

The Hi-Manager software requires MS Dot Net framework v 4.0 or higher on your OS before installation.

Windows 2000, XP, 7 and 10 can be updated with Dot Net framework on the download center of Microsoft web site. ( www.microsoft.com ).

#### [Microsoft .NET Framework](https://msdn.microsoft.com/en-us/vstudio/aa496123)

For installation of Hi-Manager, just copy the file ( Smart-Manager.exe ) on your PC, and double click for open.

#### **10.2 How to use**

- Install the provided USB driver (SDC USB driver) on your PC.
- Connect the SDC controller to PC, and power on.
- Check COM port no. for SDC USB port on your PC.
- example ) CP210x USB to UART Bridge Controller (COM4)
- Open the Smart-Manager software.
- Select the Comport no. and click OK.
- Click " READ ALL " menu for reading all parameters from the connected SDC controller.

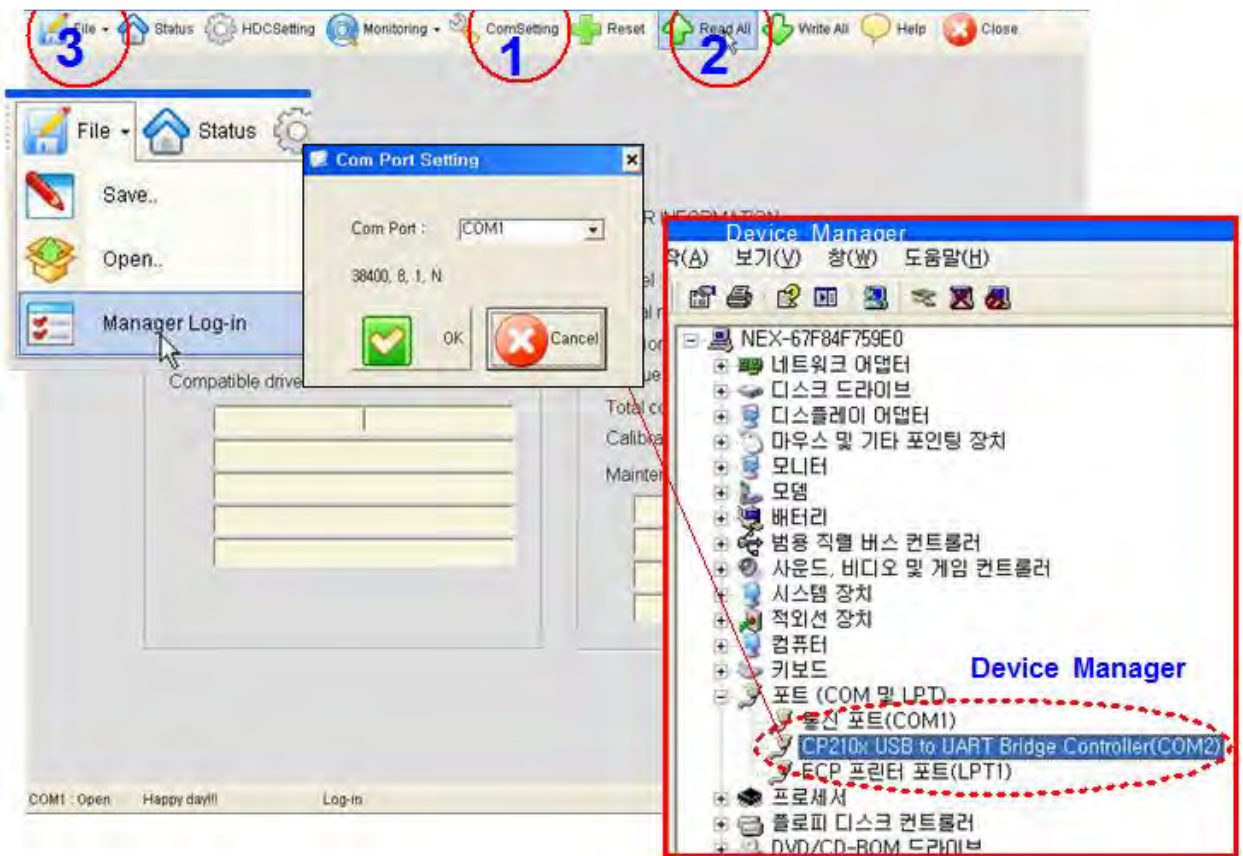

If the information of Controller and Driver is indicated on the opening page as below, it means the communication is successful.

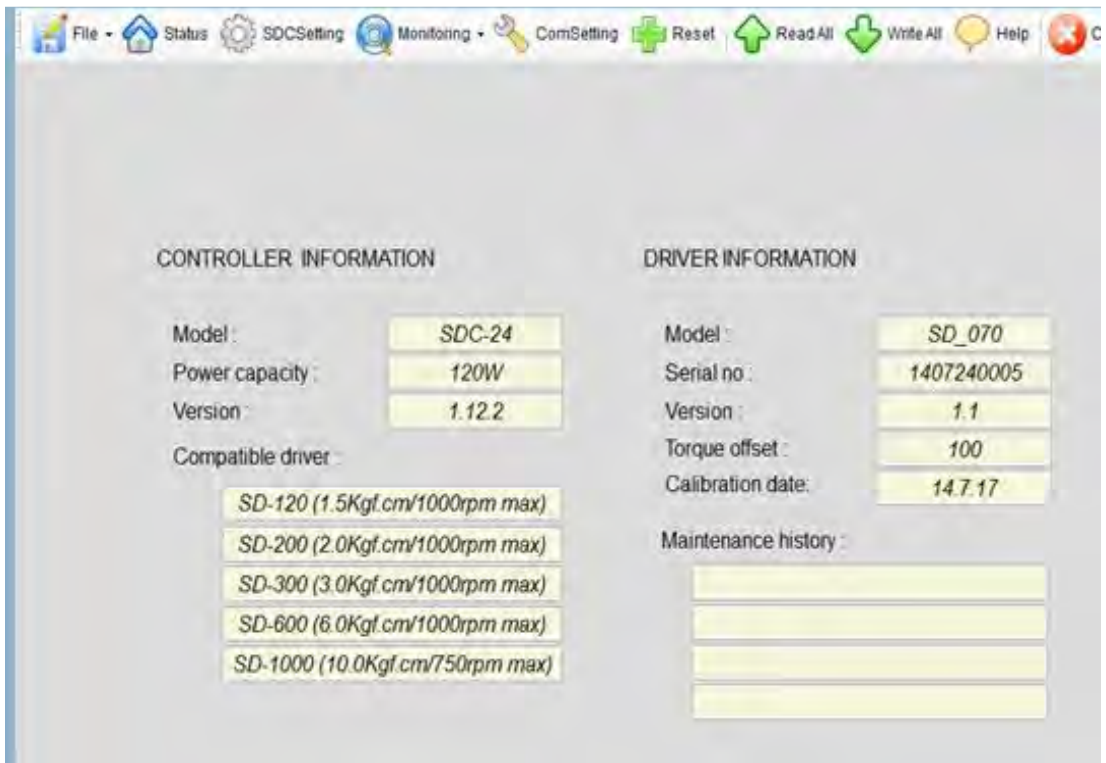

# **10.3 Parameter setting on** *Smart-Manager*

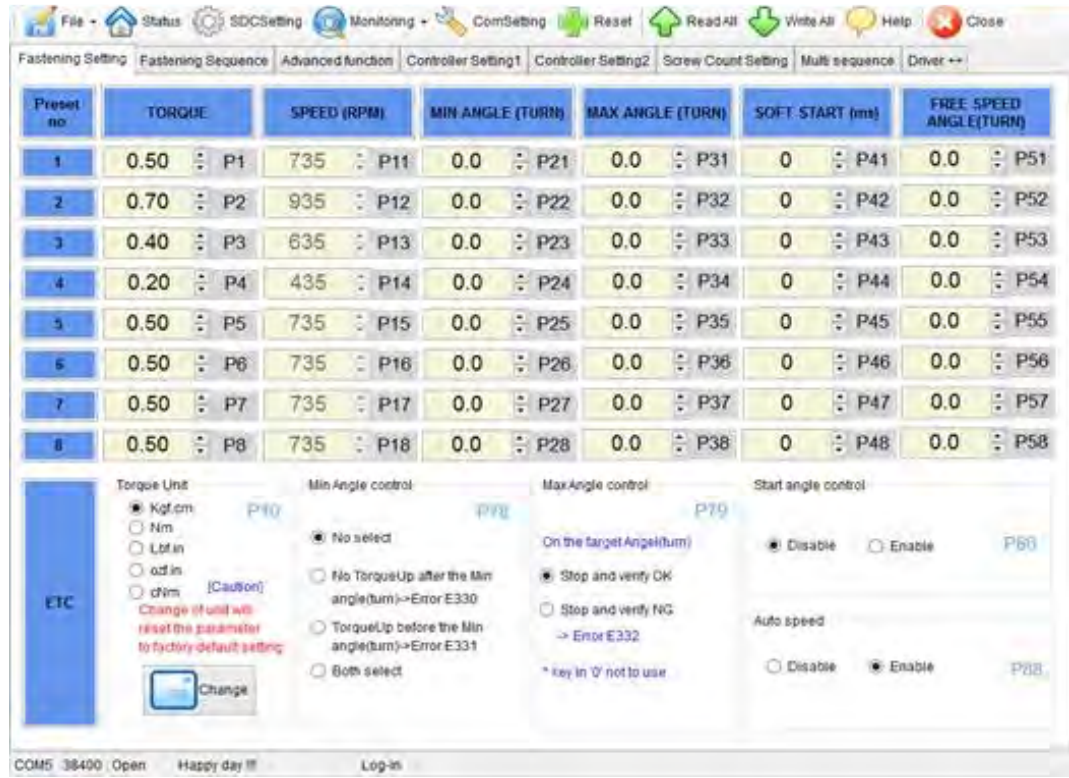

# **1) Fastening Setting ( SDC Setting --> )**

- Selection the torque unit must precede before setting other parameters. Otherwise, all parameters can be changed to the factory setting. After click the button "Change", the power of SDC should be off and on.

- After changing or selecting parameters, click "WRITE ALL" menu to write new settings on the connected SDC controller.

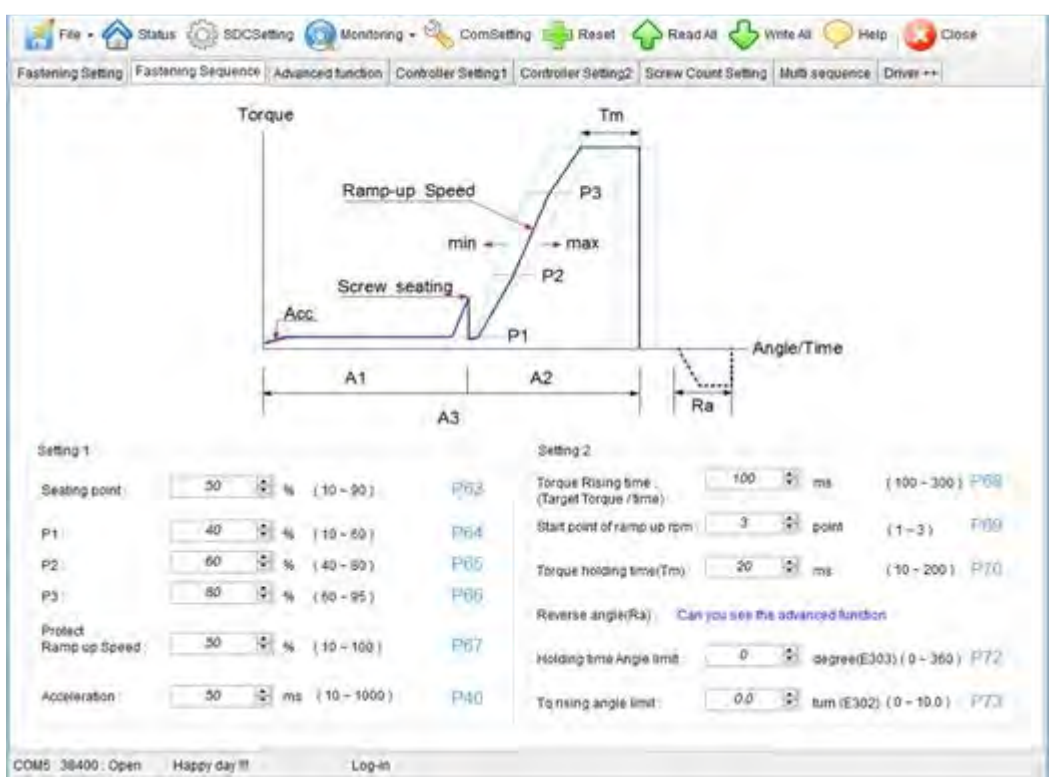

### **2) Fastening Sequence Setting (Profile of fastening process)**

\*\* Refer to 7.6 Parameter details

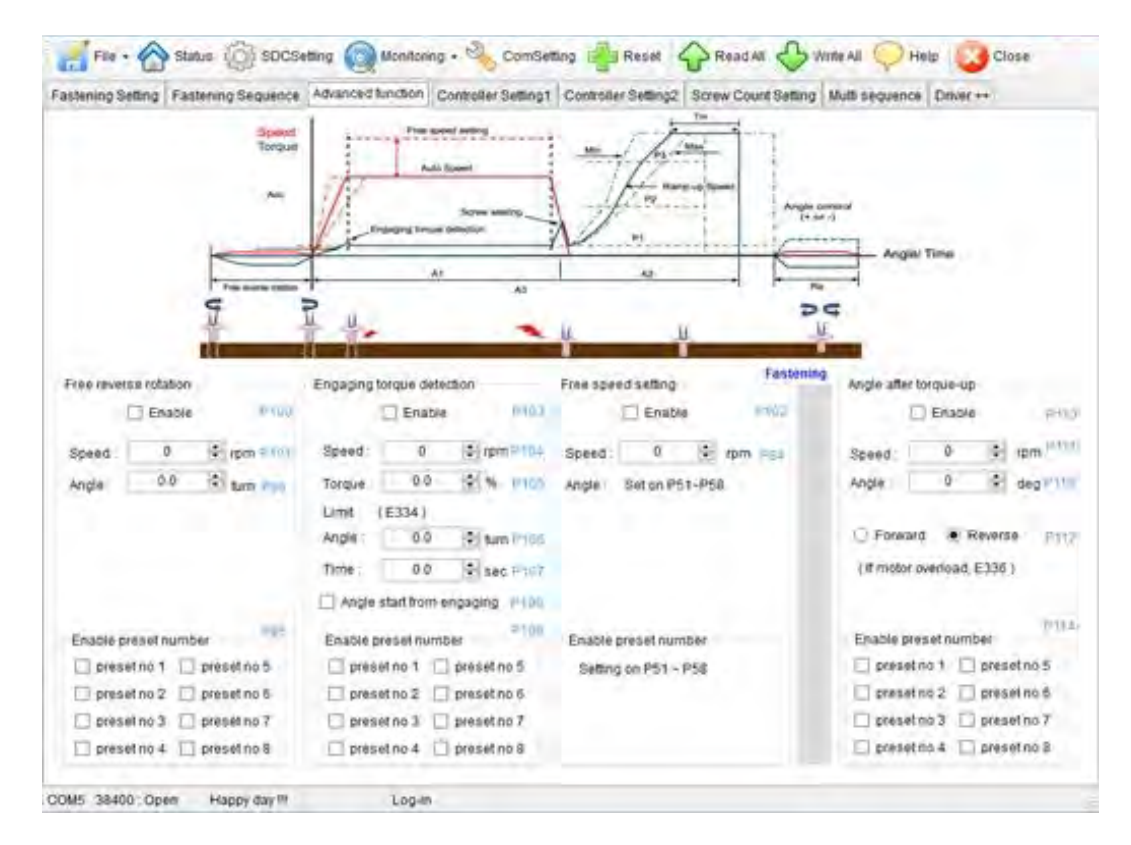

### **3) Advanced Function Setting (Fastening process)**

#### **4) Screw Count Setting**

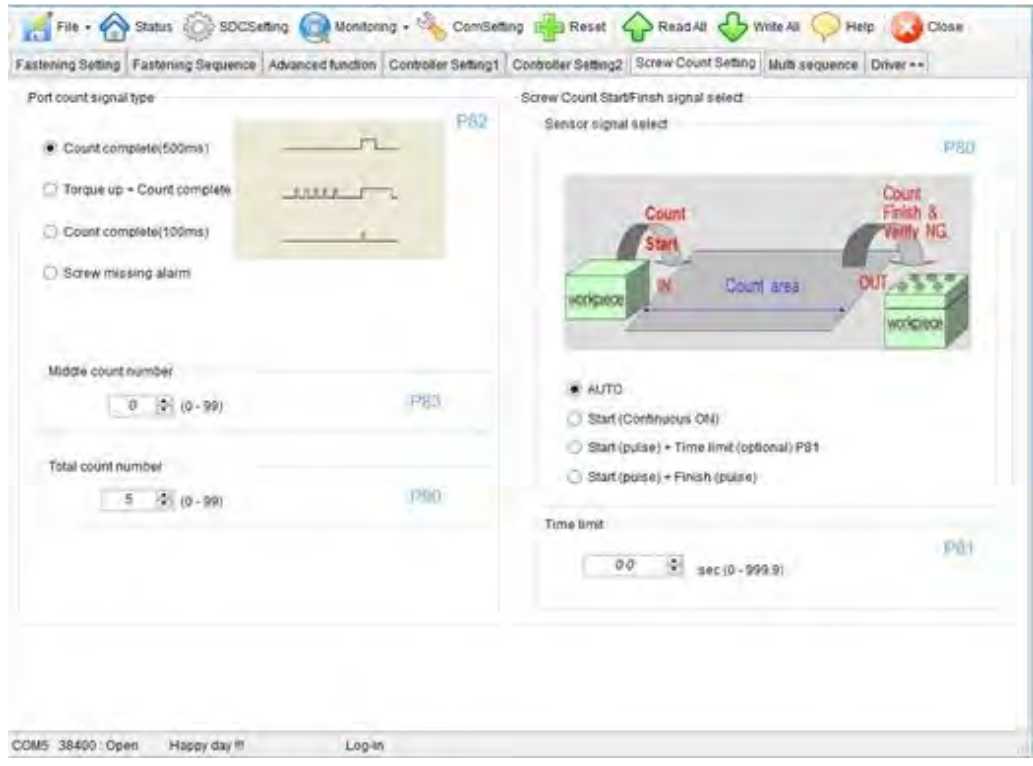

# **5) Multi Sequence Setting ( SDC Setting --> )**

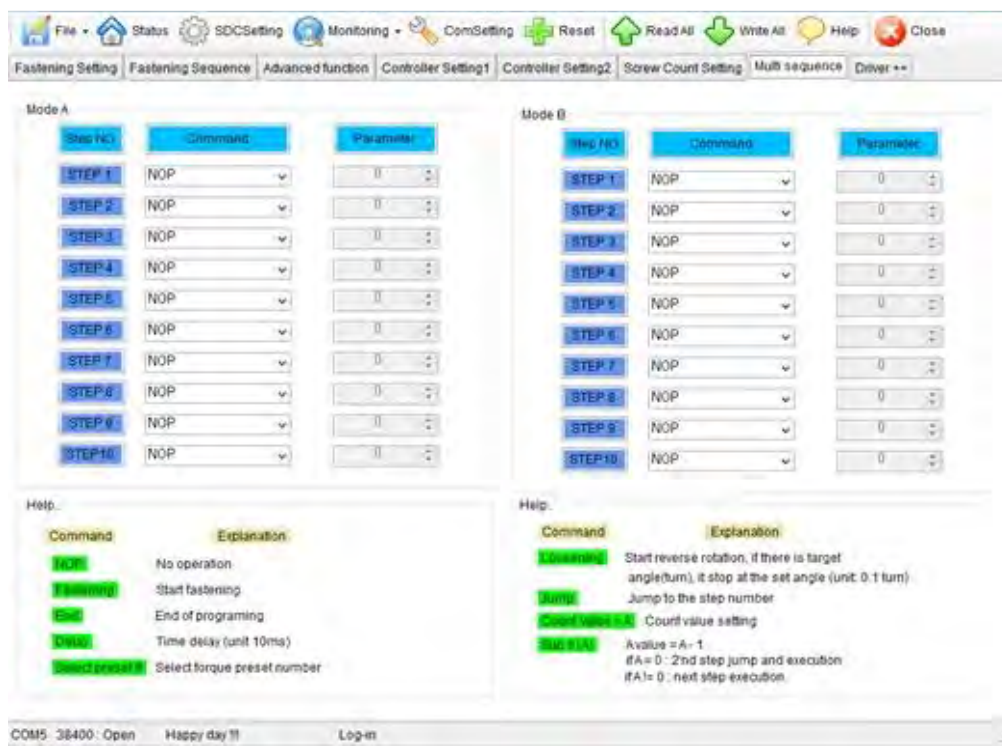

\*\* Mode A, B comes after preset # 8 with displaying of mA, mB on SDC. Fastening OK signal outputs after sequence completes and torque up signal after each fastening step.

- ※ **Detailed Explanation of JUMP, COUNT VALUE=A, SUB IF(A) Commands**
- **Example of Multi Sequence Program**

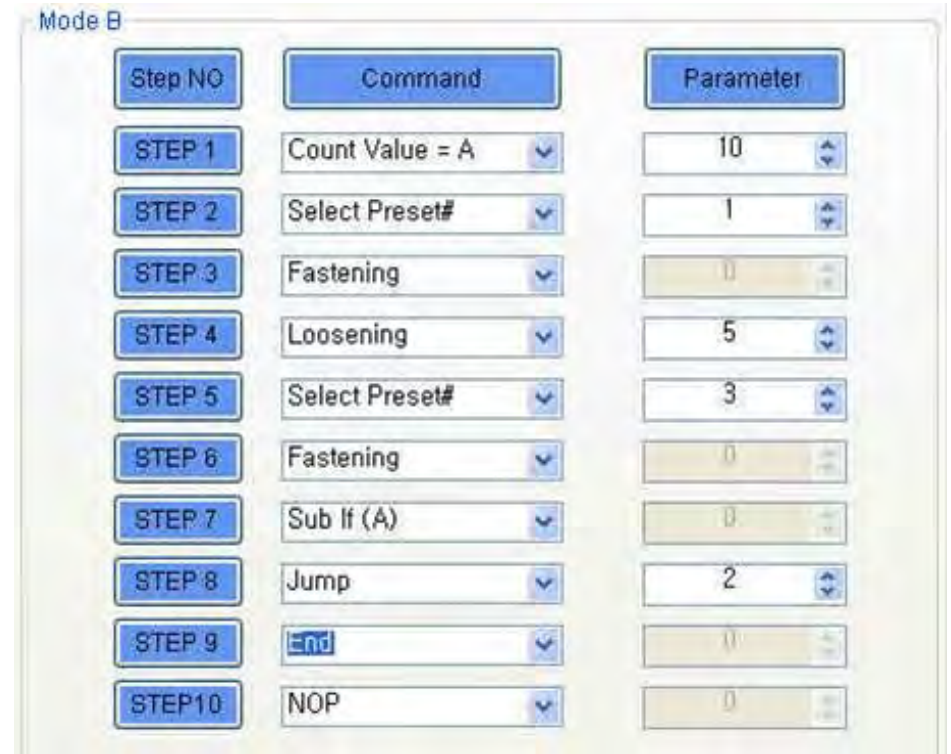

The multi sequence starts from STEP 1 in a low. The above multi sequence shows 10 times repeat of STEPs from step 2 to 7, and finishes a cycle completely.

- Count Value = A

Count the number of step selected or operated.

- Sub If (A)

If the counted number of cycle is not 10 (on Step 1, Count Value=A), is not 10, go to the next Step 8.

If the counted number of cycle is 10 (on Step 1, Count Value=A), go the next Step 9.

- Jump

Move to the set Step 2.

### **6) Driver ++ Setting**

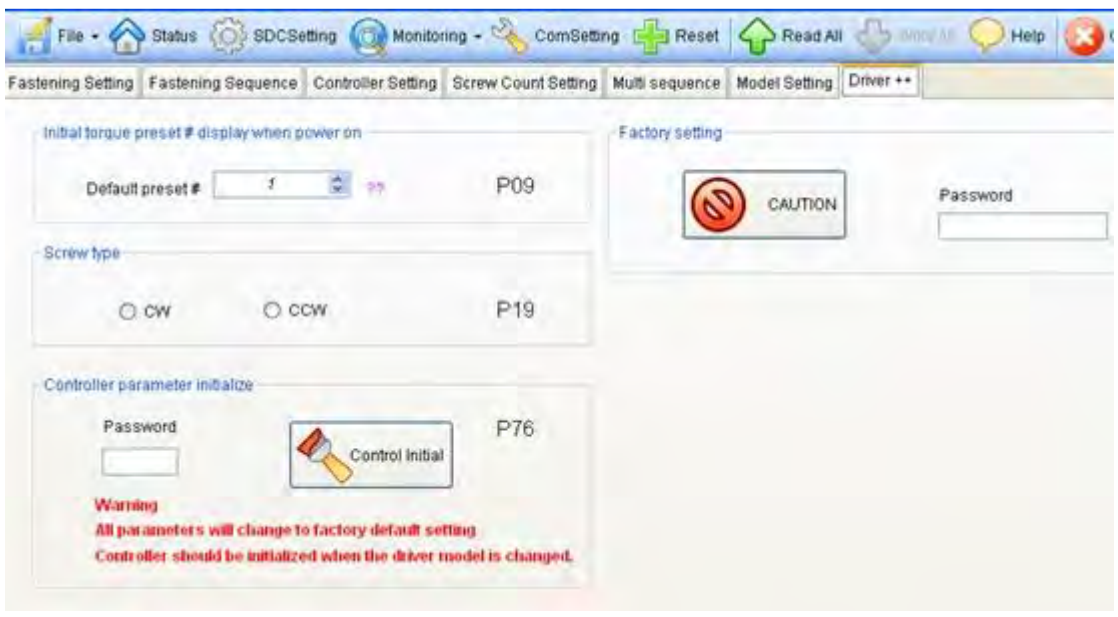

# **7) Real-time Monitoring Data**

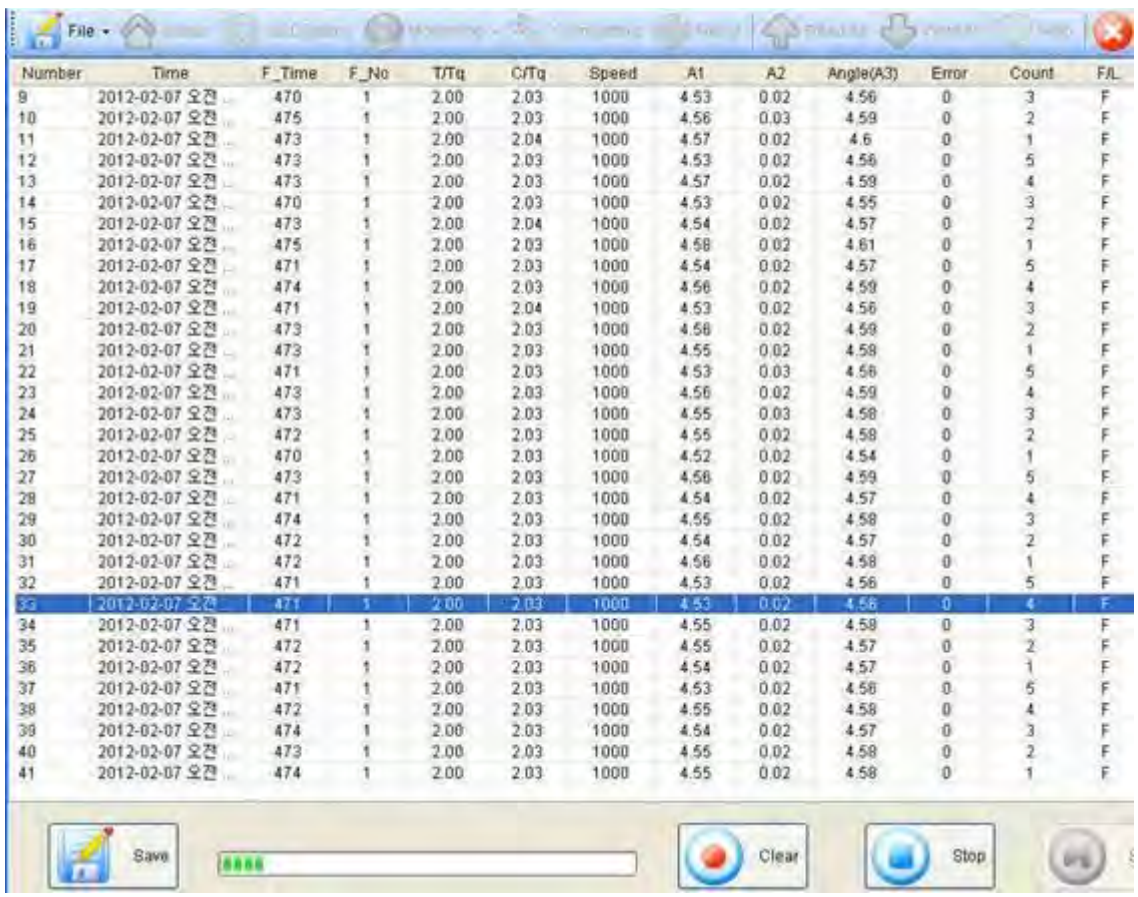

\*\* Monitoring starts pushing "Start" button and monitored data can be saved as CSV format.

#### **8) Real-time Monitoring for Torque or Angle Curve**

#### **■ Torque curve**

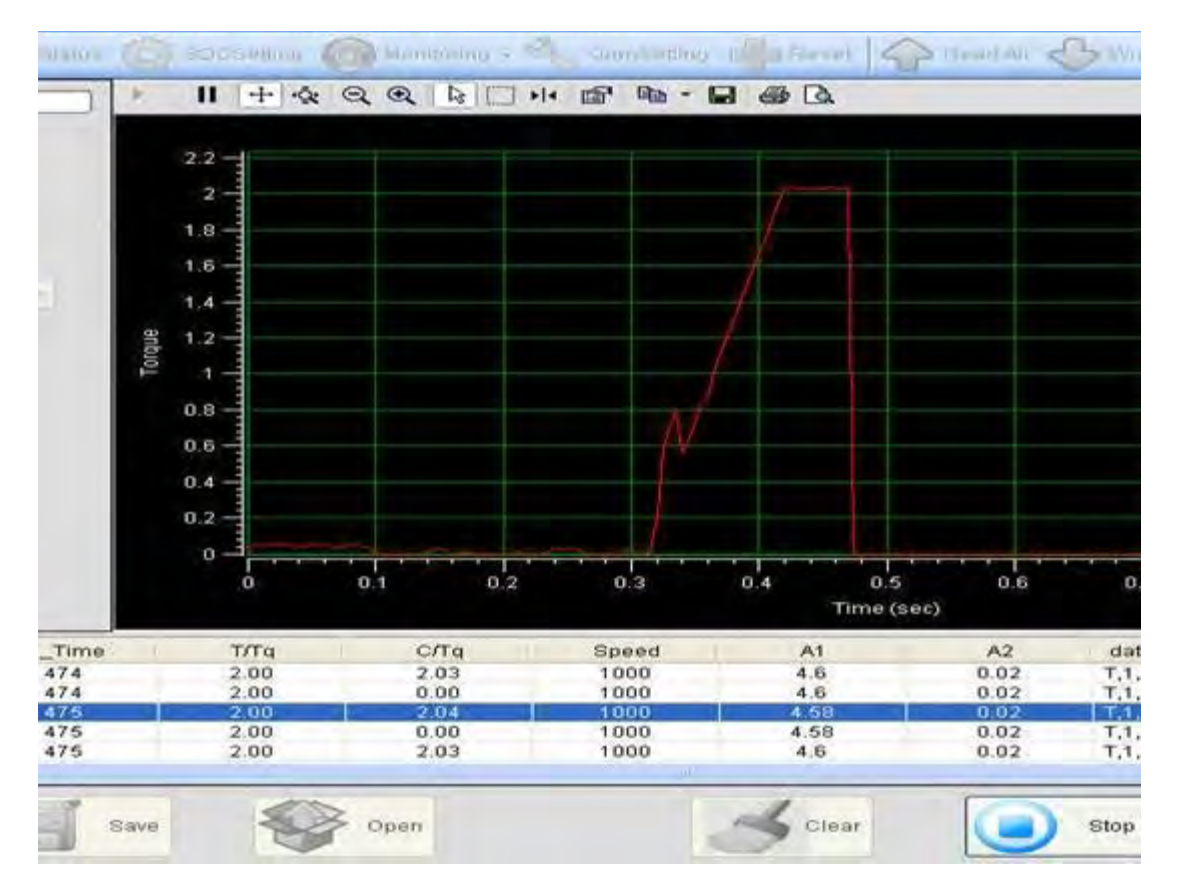

- Data sampling rate : 5, 10, 15mS ( selectable )

- Data and graph can be saved as a file. (\*.cgd ).
- Graph data selection : Torque, current or angle ( selectable )

#### **■ Angle curve**

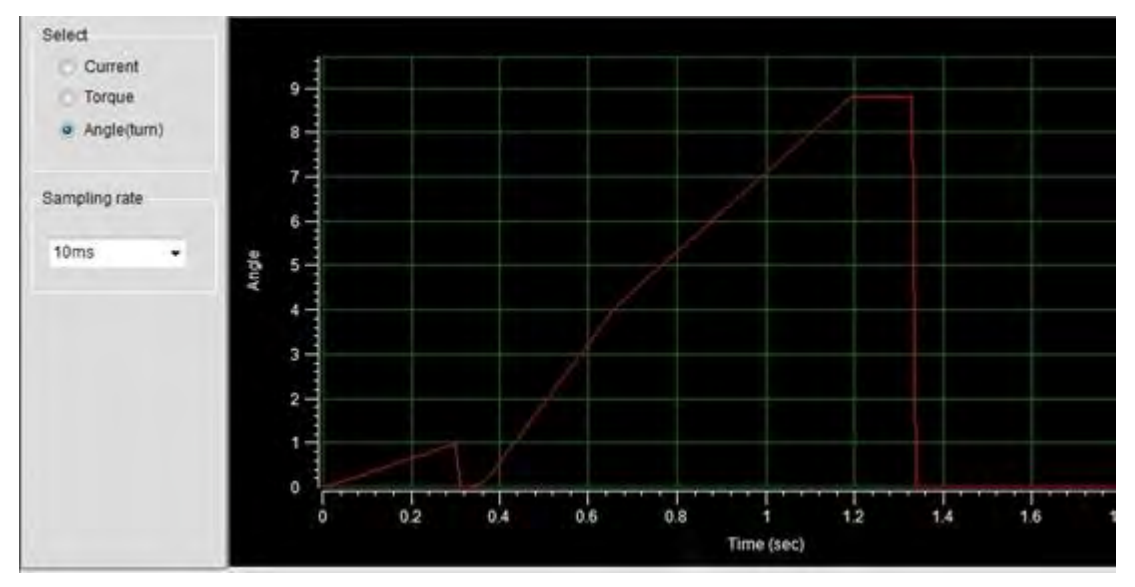

# **9) Screw Count Monitoring – Single**

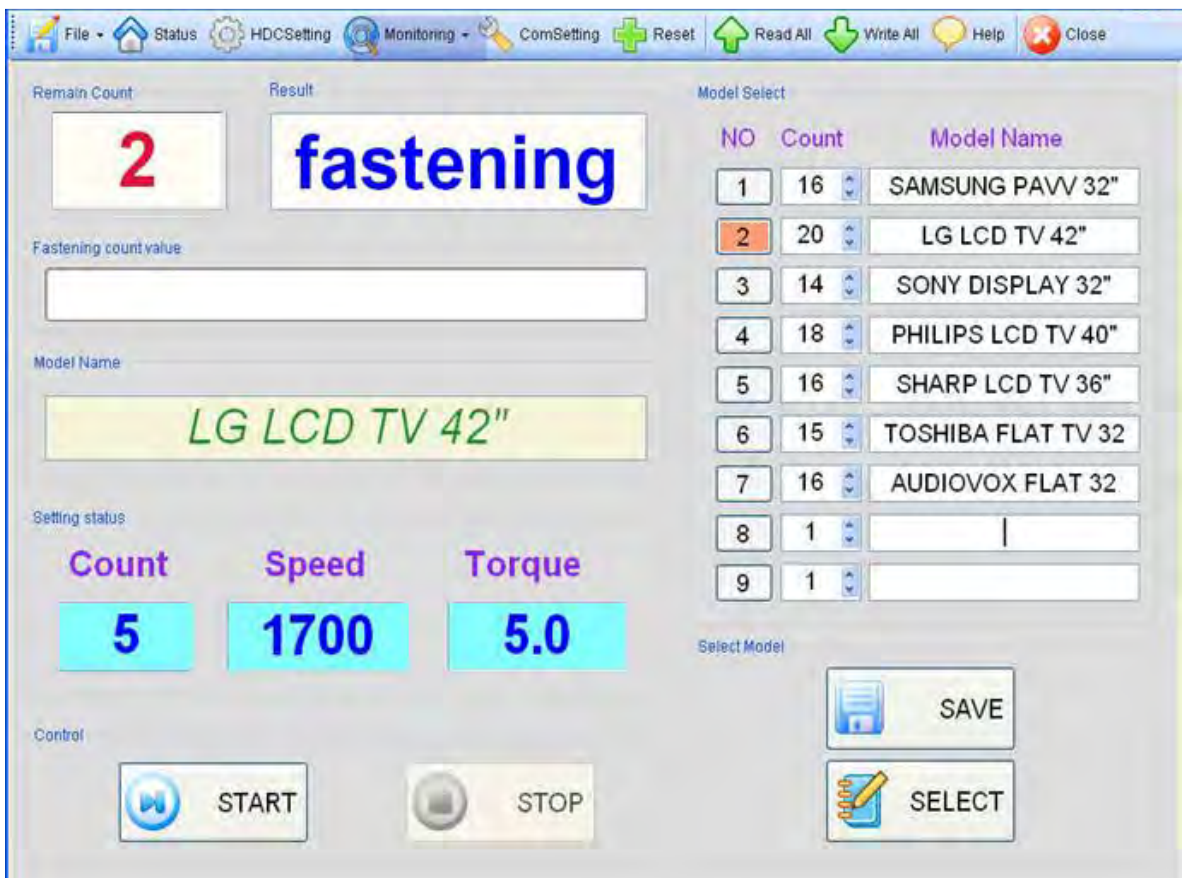

# **11.** *Smart-Manager* **Program Version vs. Controller Firmware Version**

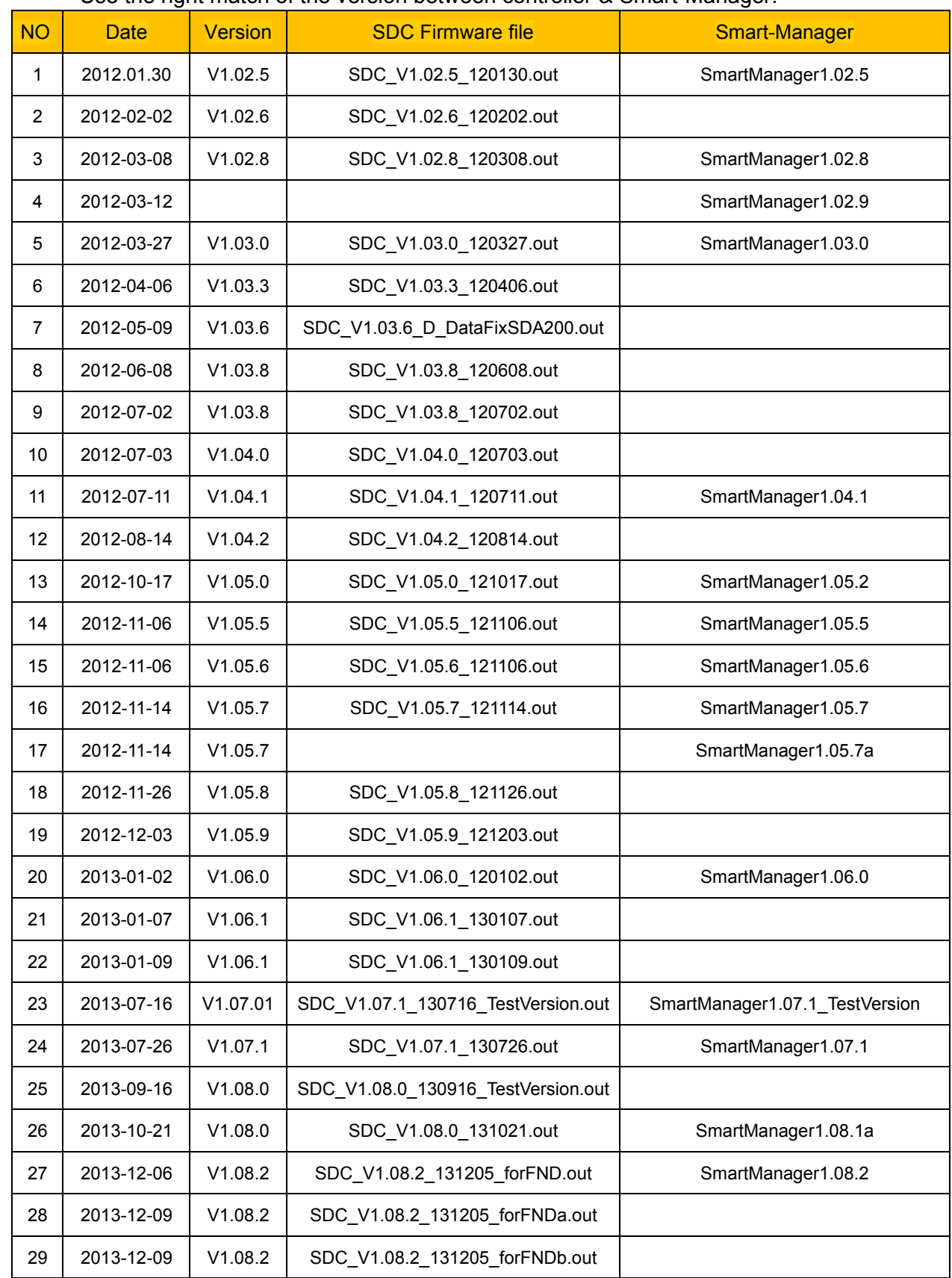

Use the right match of the version between controller & Smart-Manager.

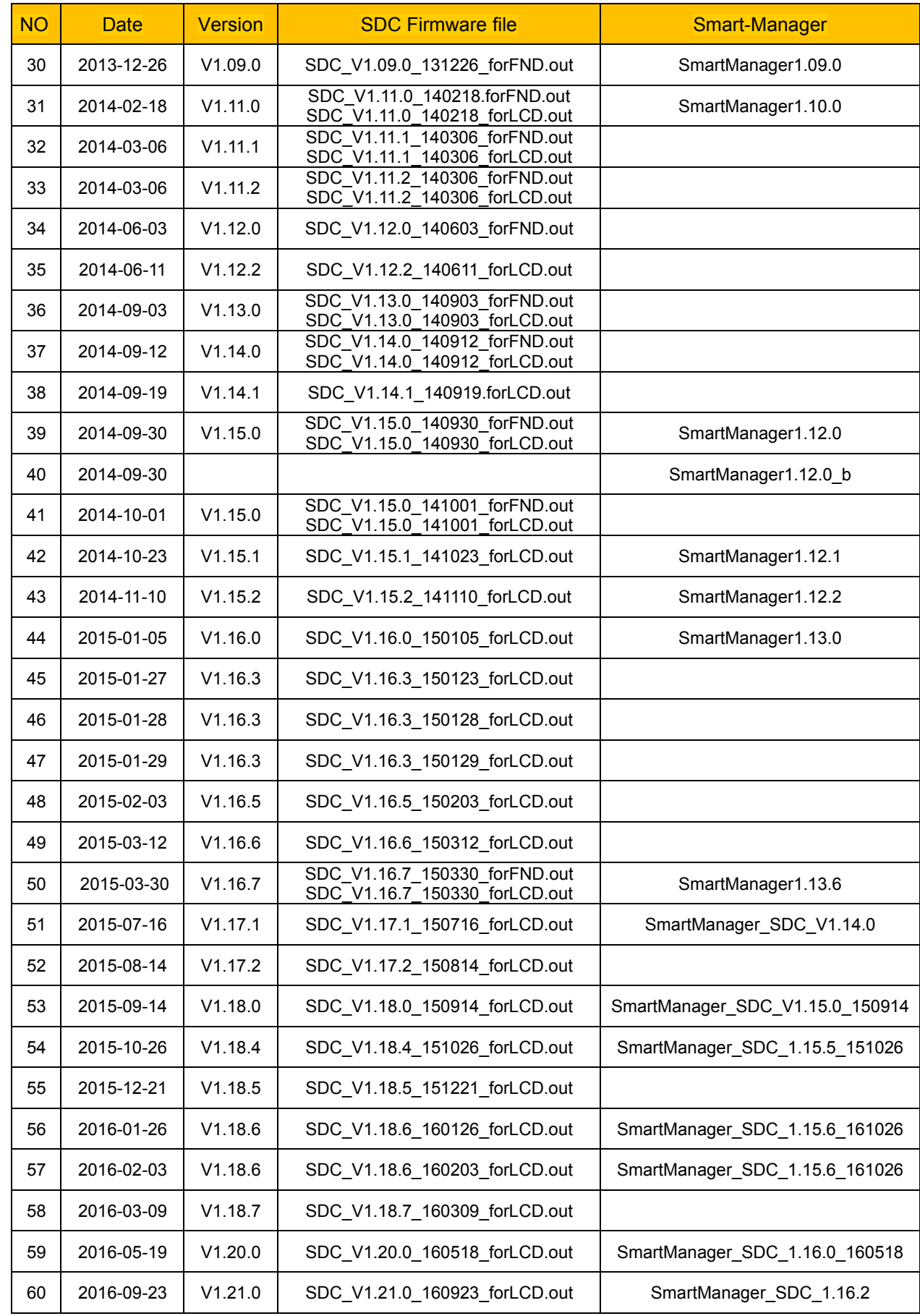

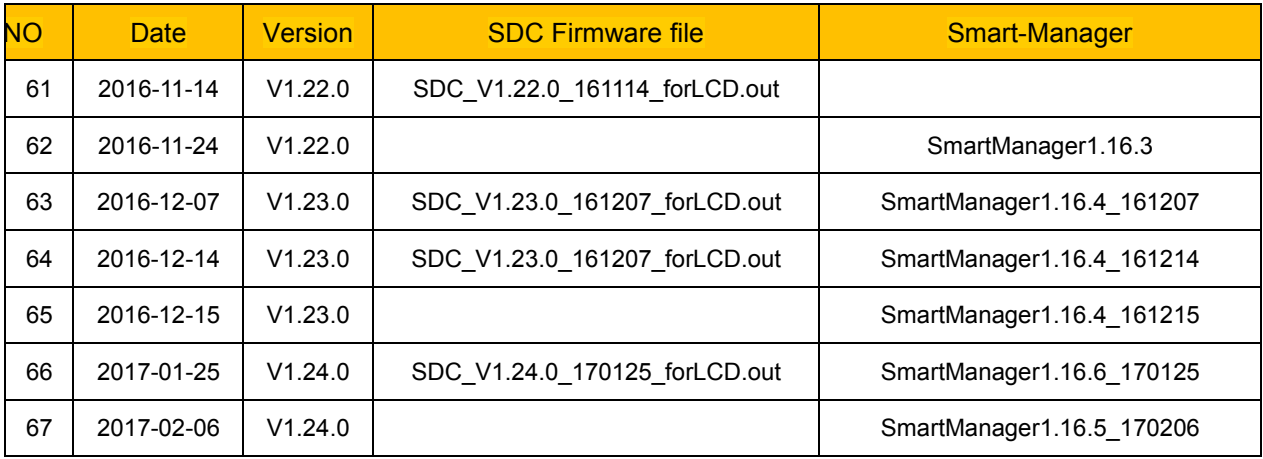

# **- Parameter Changing History**

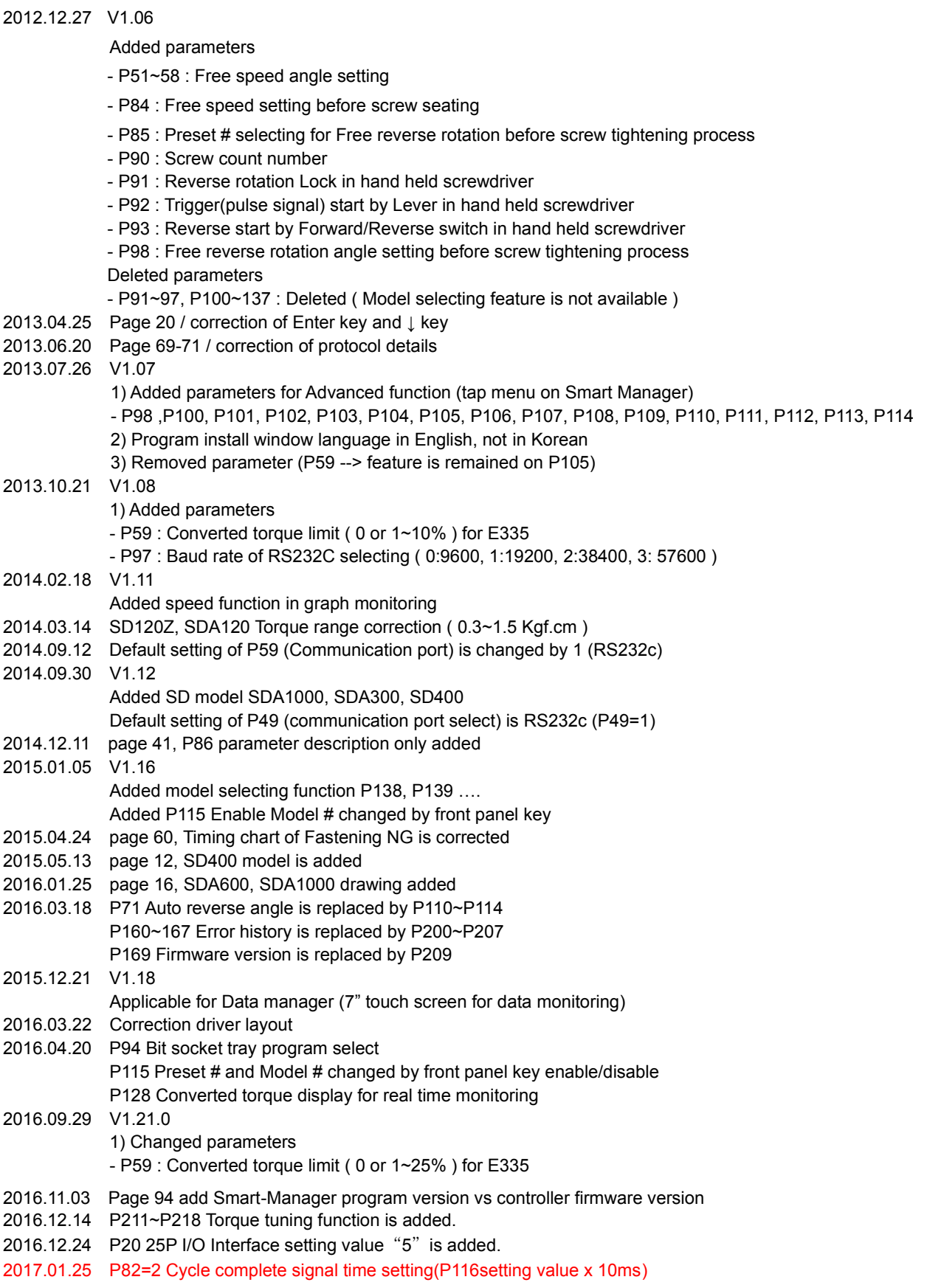